## ASUS Tablet

# E-kézikönyv

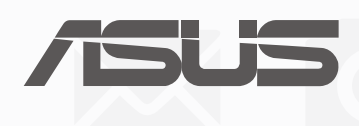

 $(BC)$ (A P028-es típuson) **HUG13368 Második kiadás Augusztus 2017**

#### **Szerzői jogi információk**

Az ASUSTeK COMPUTER INC. ("ASUS") előzetes írásos engedélye nélkül ennek a kiadványnak, illetve a benne leírt termékeknek vagy szoftvernek, semmilyen részletét nem szabad sokszorosítani, továbbítani, átírni, adatfeldolgozó rendszerben tárolni, bármilyen nyelvre lefordítani, legyen az bármilyen formában vagy eszközzel, kivéve a vásárlói dokumentációt tartalékmásolat készítése céljából.

AZ ASUS A KÉZIKÖNYVET "ÖNMAGÁBAN" BOCSÁTJA RENDELKEZÉSRE, BÁRMILYEN KIFEJEZETT VAGY BELEÉRTETT JÓTÁLLÁS NÉLKÜL, TARTALMAZVA, DE NEM KORLÁTOZÓDVA PUSZTÁN AZ ELADHATÓSÁGBAN LÉVŐ JÓTÁLLÁSRA, ILLETVE MEGHATÁROZOTT CÉLRA VALÓ ALKALMASSÁGRA. AZ ASUS, ILLETVE ANNAK IGAZGATÓI, TISZTSÉGVISELŐI, ALKALMAZOTTAI VAGY MEGBÍZOTTAI SEMMILYEN ESETBEN NEM TARTOZNAK FELELŐSSÉGGEL SEMMILYEN OLYAN KÖZVETLEN, KÖZVETETT, ESETI, KÜLÖNLEGES VAGY KÖVETKEZMÉNYES KÁRÉRT, SEM KÁRTÉRÍTÉSSEL AZ ELMARADT NYERESÉG, ELMARADT BEVÉTEL, ADATVESZTÉS VAGY ÜZEMKIESÉS OKOZTA OLYAN KÁRÉRT, AMELY A JELEN KÉZIKÖNYV VAGY TERMÉK HIBÁJÁBÓL ERED, MÉG AKKOR IS, HA AZ ASUS-T TÁJÉKOZTATTÁK ENNEK LEHETŐSÉGÉRŐL.

A jelen kézikönyvben szereplő termékek és cégnevek az adott cégeik bejegyzett védjegyei vagy szerzői tulajdona lehetnek vagy sem, és használatuk kizárólag azonosítás vagy magyarázat céljából történik a tulajdonos javára, mindennemű jogsértés szándéka nélkül.

A JELEN KÉZIKÖNYVBEN SZEREPLŐ MŰSZAKI ADATOKAT ÉS INFORMÁCIÓT KIZÁRÓLAG TÁJÉKOZTATÁS CÉLJÁBÓL BIZTOSÍTUNK, ÉS ELŐZETES BEJELENTÉS NÉLKÜL, BÁRMIKOR MEGVÁLTOZHATNAK. NEM ÉRTELMEZHETŐK TOVÁBBÁ AZ ASUS ELKÖTELEZETTSÉGÉNEK. AZ ASUS NEM VÁLLAL SEMMINEMŰ FELELŐSSÉGET A KÉZIKÖNYVBEN ELŐFORDULÓ HIBÁKÉRT VAGY PONTATLAN INFORMÁCIÓKÉRT, A BENNE LEÍRT TERMÉKEKET ÉS SZOFTVERT IS BELEÉRTVE.

Copyright® 2017 ASUSTeK COMPUTER INC. Minden jog fenntartva!

#### **A kötelezettség korlátozása**

Olyan körülmények is előállhatnak, ahol az ASUS részéről történő mulasztás vagy más felelősség miatt, Ön jogosulttá válik kártérítésre az ASUS-tól. Minden ilyen esetben – függetlenül a jogalaptól, amely alapján Ön kártérítésre jogosult az ASUS-tól –, az ASUS nem vállal felelősséget a testi sérüléseken (a halált is beleértve) és az ingatlanban, illetve személyes ingóságokban bekövetkezett károkon kívül, illetve bármilyen tényleges és közvetlen károkért, amelyek a jelen Garancianyilatkozat szerinti jogi feladatok elvégzésének elmulasztásából vagy sikertelen végrehajtásából erednek, az egyes termékek szerződés szerinti listaára erejéig.

Az ASUS kizárólag a jelen Garancianyilatkozat szerinti szerződés, vagyoni kártérítés vagy jogsértés alapján köteles Önt kártalanítani veszteségekért, kárért vagy kárigényért.

Ez a korlátozás az ASUS szállítóira és forgalmazójára is érvényes. Ez a maximális érték, amelynek tekintetében az ASUS, szállítói és az Ön forgalmazója kollektívan felelősek.

AZ ASUS SEMMILYEN KÖRÜLMÉNYEK KÖZÖTT NEM TARTOZIK FELELŐSSÉGGEL A KÖVETKEZŐKÉRT: (1) HARMADIK FÉL KÁRIGÉNYÉÉRT ÖNNEL SZEMBEN; (2) AZ ÖN NYILVÁNTARTÁSAI VAGY ADATAI MEGSEMMISÜLÉSÉÉRT VAGY KÁROSODÁSÁÉRT, VAGY (3) KÜLÖNLEGES, ESETI VAGY KÖZVETETT KÁRÉRT, ILLETVE KÖVETKEZMÉNYES GAZDASÁGI KÁROKÉRT (AZ ELMARADT NYERESÉGET VAGY MEGTAKARÍTÁST IS BELEÉRTVE), AKKOR IS HA AZ ASUS-T, A SZÁLLÍTÓIT VAGY AZ ÖN FORGALMAZÓJÁT TÁJÉKOZTATTÁK A LEHETŐSÉGÜKRŐL.

#### **Szerviz és támogatás**

Látogassa meg a több nyelven elérhető weboldalunkat: https://www.asus.com/support/

## Tartalomjegyzék

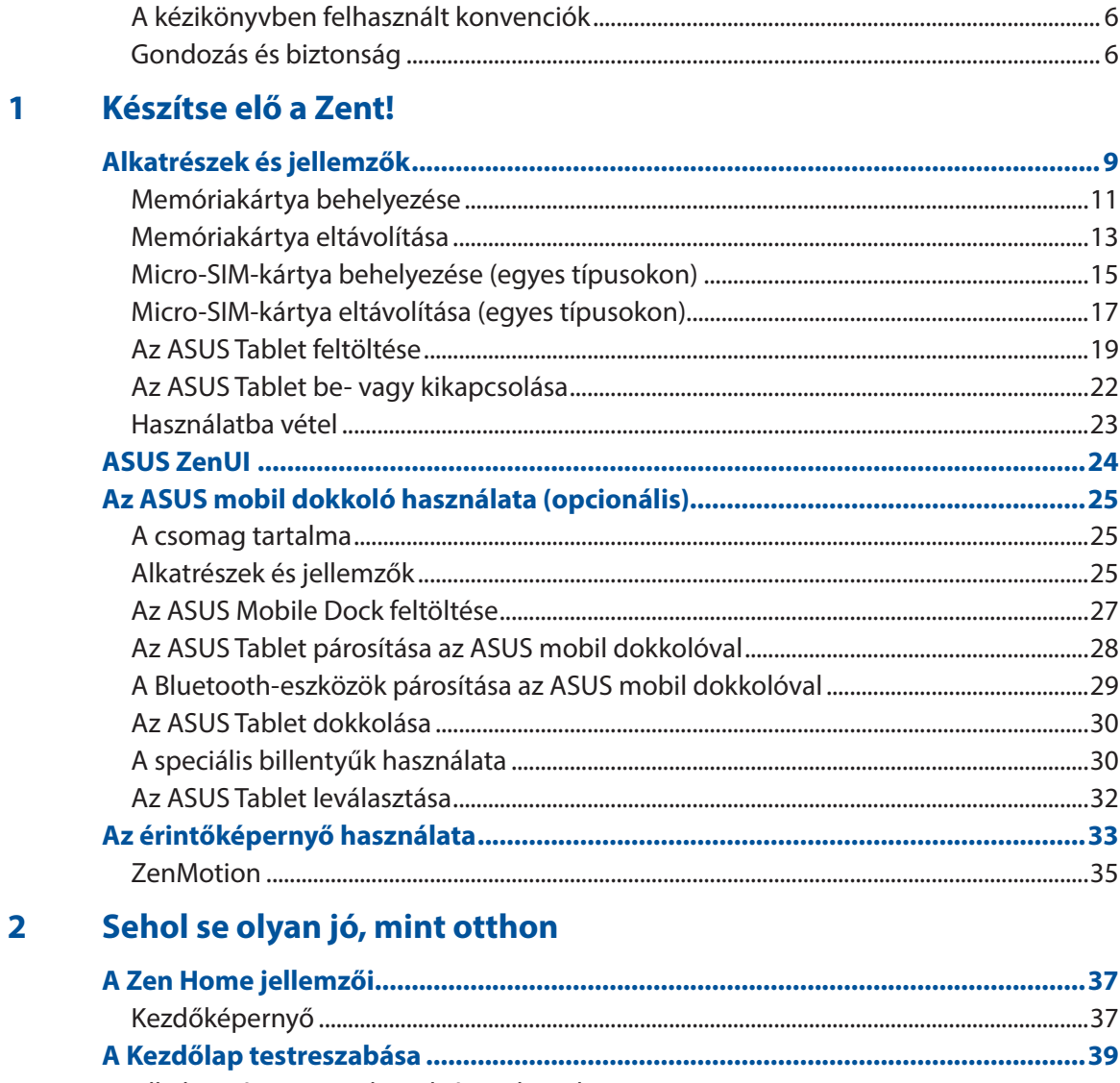

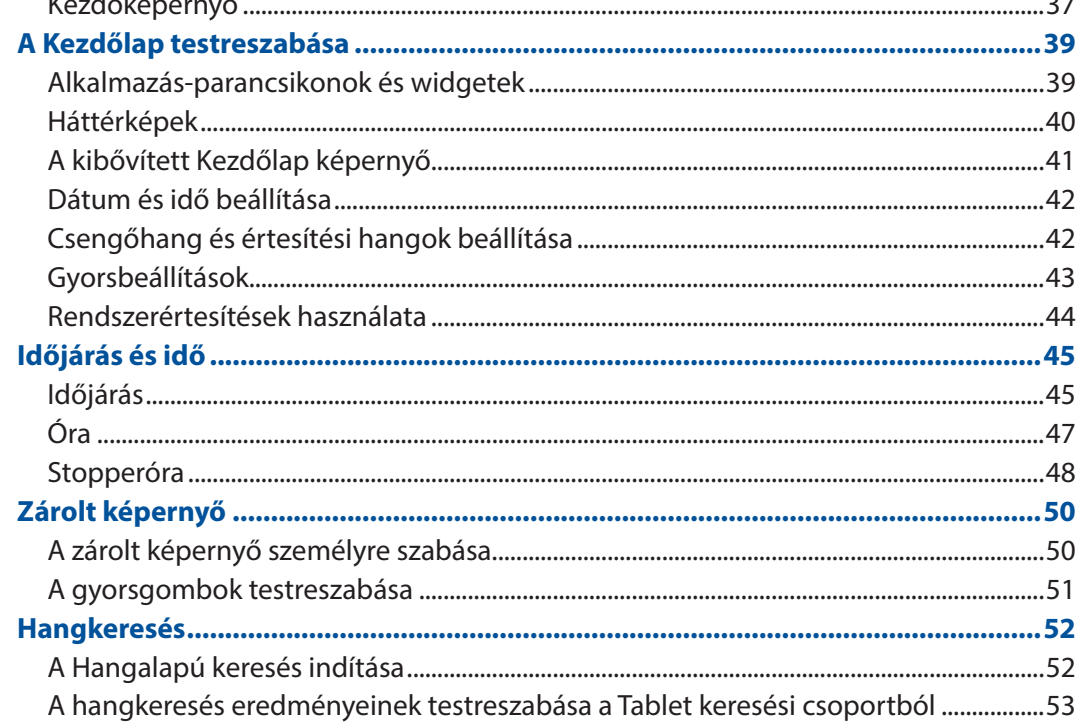

#### $\overline{\mathbf{3}}$ Kapcsolatban lenni

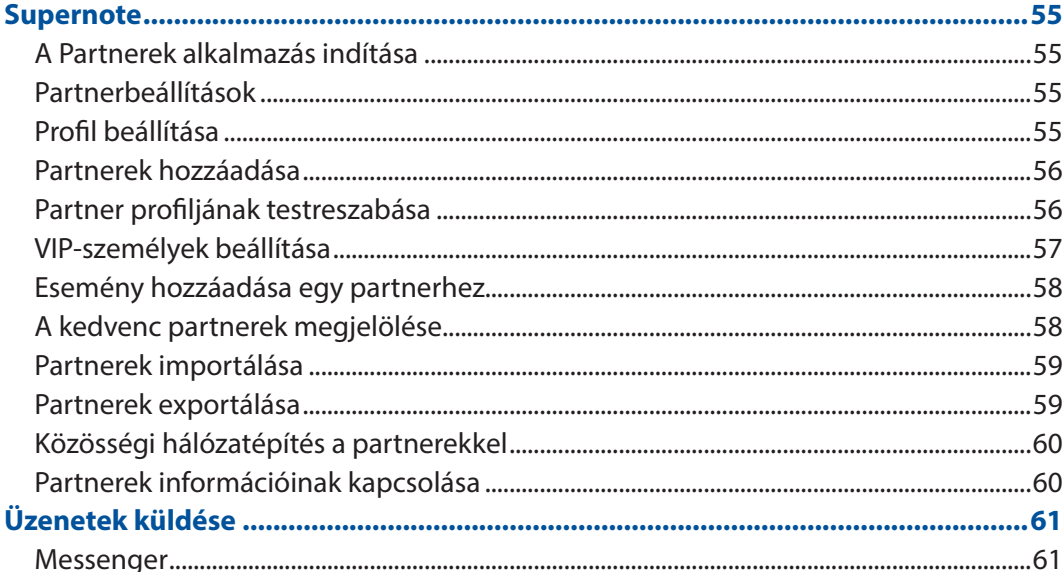

#### Megismételhetetlen pillanatok  $\overline{\mathbf{4}}$

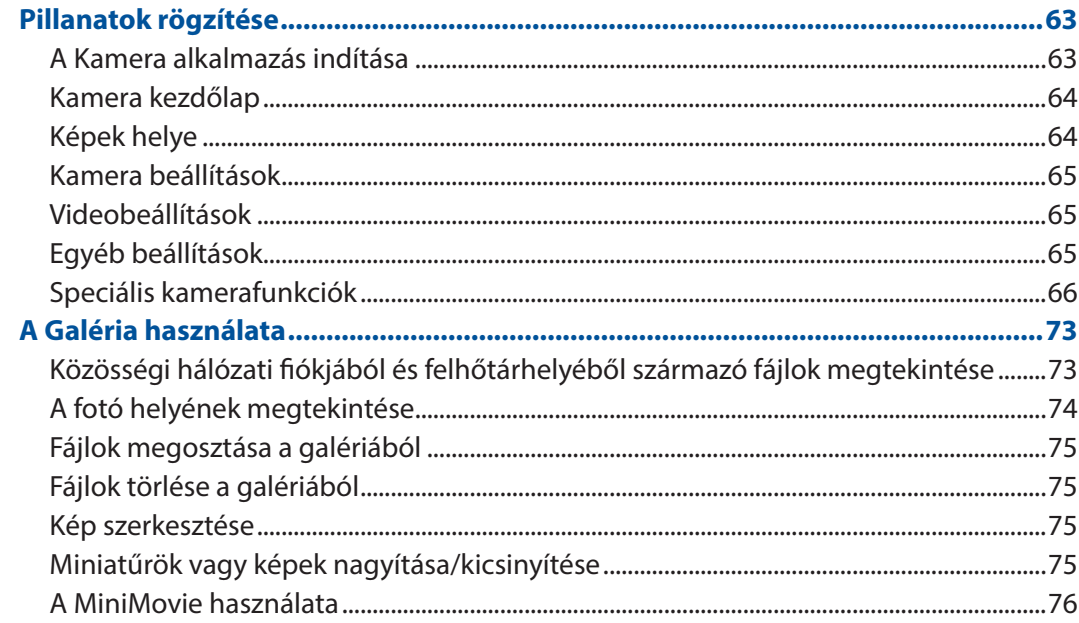

#### $\overline{\mathbf{5}}$ Work hard, play harder

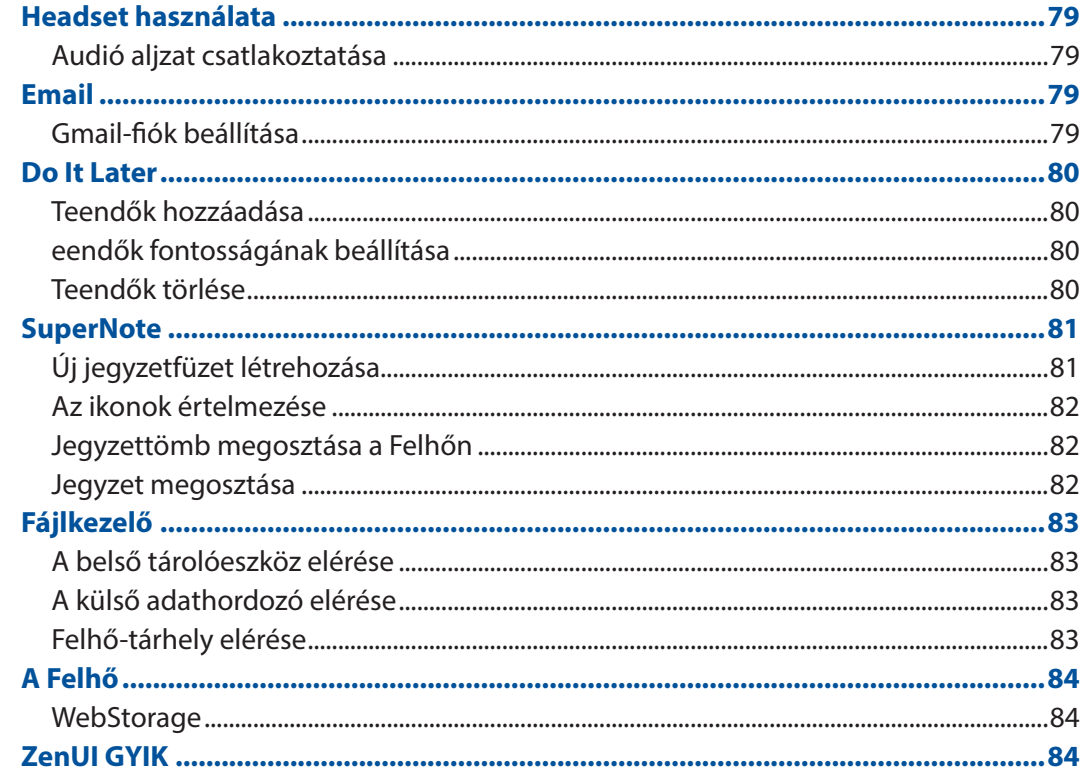

#### Kapcsolatban maradni  $\overline{\mathbf{6}}$

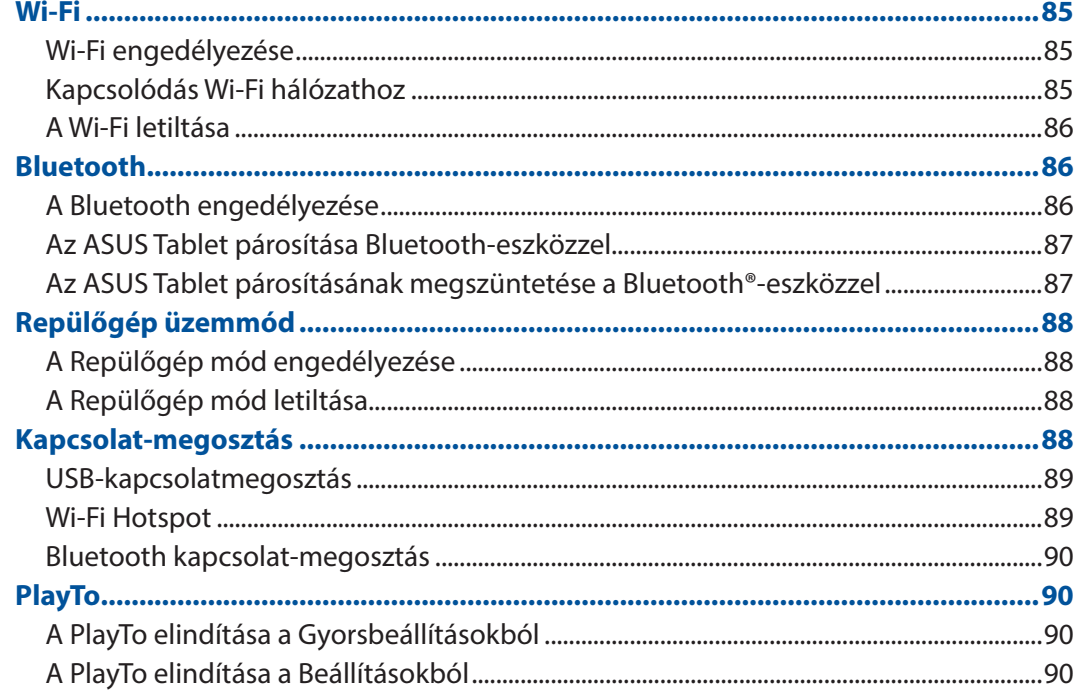

## <span id="page-5-0"></span>7 Zen mindenhol

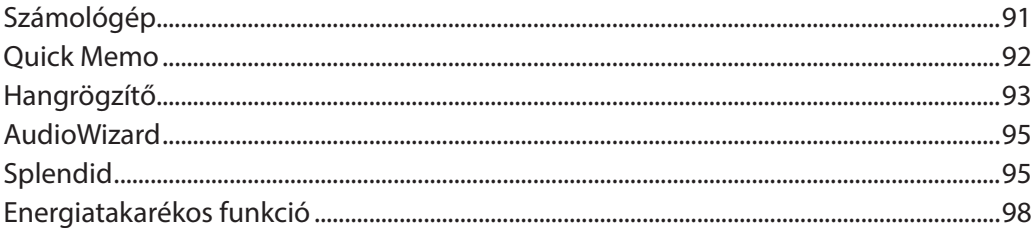

## 8 A Zen karbantartása

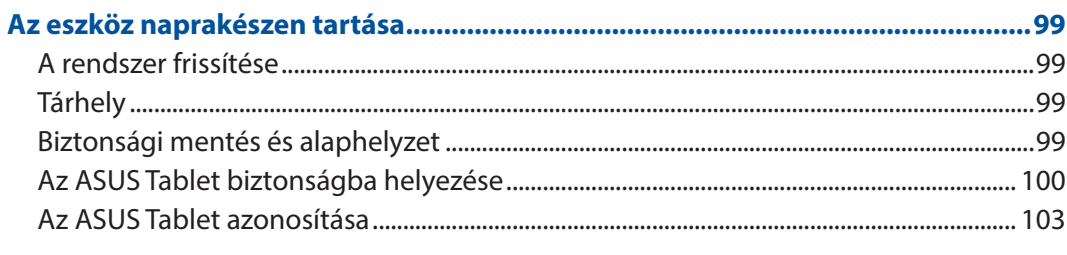

## **Appendix**

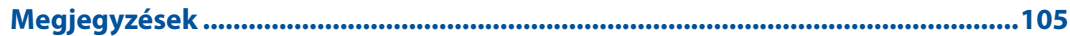

## A kézikönyvben felhasznált konvenciók

Ebben a kézikönyvben a fontos információk kiemeléséhez az üzenetek a következőképpen jelennek meg:

**FONTOS!** Ez az üzenet létfontosságú információt tartalmaz, amelyet a feladat végrehajtásához kötelezően be kell tartani.

**MEGJEGYZÉS:** Ez az üzenet kiegészítő információt és tippeket tartalmaz, amelyek segítséget nyújtanak a feladatok végrehajtásához.

**FIGYELEM!** Ez az üzenet fontos információt tartalmaz, amelyet be kell tartani a biztonság érdekében, miközben bizonyos feladatokat végeznek el, nehogy megsérüljenek az ASUS Tablet adatai és részegységei.

## Gondozás és biztonság

#### Irányelvek

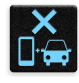

A közlekedésbiztonság elsődleges. Nyomatékosan javasoljuk, hogy ne használja eszközét vezetés, vagy bármilyen gépjármű üzemeltetése közben.

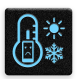

Az eszköz kizárólag 0°C (32°F) és 35°C (95°F) közötti hőmérsékleten használandó.

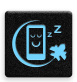

Kapcsolja ki az eszközt, ahol a mobileszközök használata tilos. Mindig tartsa be a szabályokat, ha korlátozott területen, pl. repülőgépen, filmszínházban, kórházban vagy orvosi berendezés közelében, gáz vagy üzemanyag közelében, építési területen, robbantási vagy egyéb területen tartózkodik.

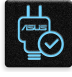

Kizárólag az ASUS által a készülékhez mellékelt és jóváhagyott hálózati adaptert és kábeleket használja. Tekintse meg a eszköz alján lévő besorolási címkét és győződjön meg arról, hogy a hálózati adapter megfelel a kategóriának.

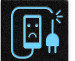

Ne használjon sérült tápkábelt, tartozékot vagy más perifériát az eszközzel.

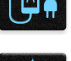

Tartsa szárazon az eszközt. Ne tegye ki az eszközt folyadéknak, esőnek vagy nedvességnek, illetve ne használja azok közelében.

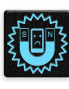

Az eszközt átbocsáthatja röntgenberendezéseken (pl. a repülőtéri biztonság érdekében futószalagon használt gépek), azonban ne tegye ki kézi és egyéb mágneses detektoroknak.

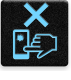

Az eszköz kijelzője üvegből készült. Ha az üveg eltörik, ne használja tovább az eszközt, és ne érintse meg a törött üveget. Azonal küldje el az eszközt javításra az ASUS által jóváhagyott szervizbe.

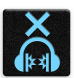

A halláskárosodás megelőzése érdekében ne hallgasson felvételeket hosszú ideig nagy hangerő mellett.

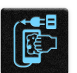

Az eszköz tisztítása előtt húzza ki a hálózati tápkábelt. Kizárólag tiszta cellulózból készült szivacsot vagy szarvasbőrt használjon a kijelző tisztításához.

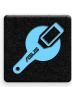

Az eszközt kizárólag az ASUS által jóváhagyott szervizbe küldje javításra.

## Megfelelő selejtezés

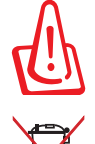

A nem megfelelő akkumulátor használata robbanásveszélyes. Az elhasznált elemektől az utasításokat betartva szabaduljon meg.

NE helyezze el az ASUS Tablet készüléket a háztartási hulladékkal együtt. A terméket úgy terveztük meg, hogy lehetővé tegye az alkatrészek és anyagok megfelelő újrahasznosítását. Az áthúzott kerekes szeméttárolót ábrázoló jelzéssel ellátott terméket (elektromos és elektronikus berendezések és higanytartalmú gombelemek) nem szabad háztartási szemétként kezelni. Az elektronikus termékek elhelyezését illetően tájékozódjon a helyi hatóságoknál.

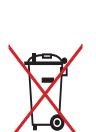

NE helyezze el az akkumulátort a háztartási hulladékkal együtt. Az áthúzott kerekes szeméttárolót ábrázoló jelzés azt jelenti, hogy az akkumulátort tilos a háztartási hulladékkal elhelyezni.

NE dobja a ASUS Tablet készüléket tűzbe. NE zárja rövidre az érintkezőket. NE szerelje szét a ASUS Tablet készüléket.

## <span id="page-8-0"></span>*Készítse elő a Zent! 1*

## **Alkatrészek és jellemzők**

Vegye elő eszközét és tegye üzemkésszé pillanatok alatt.

#### **P00L modell**

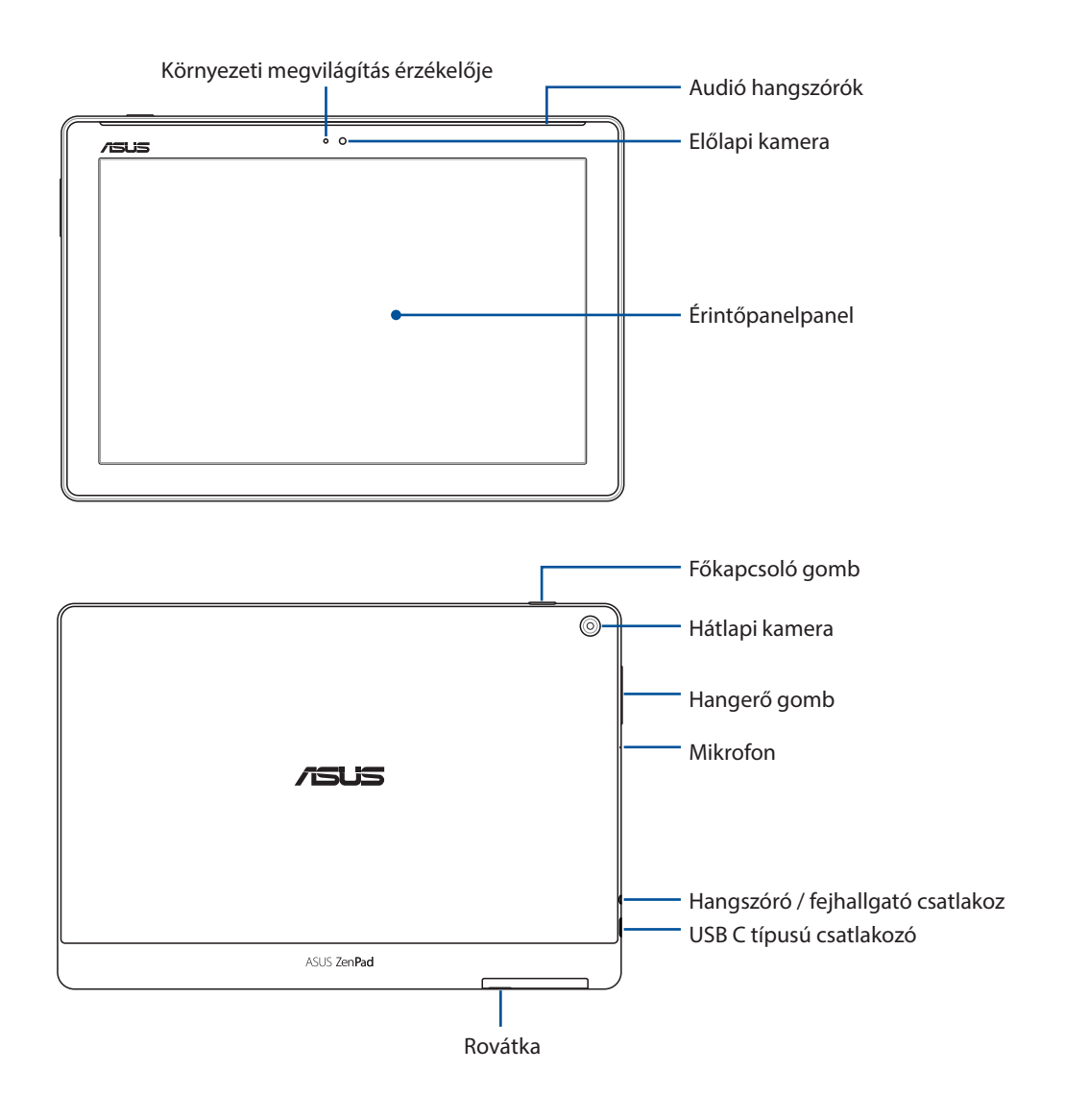

#### **FONTOS!**

- Az eszközt különösképpen az érintőképernyőjét mindig tartsa szárazon. A víz és egyéb folyadékok az érintőképernyő hibás működését eredményezhetik.
- Lehetőleg ne fedje be a környezeti fény érzékelőjét a képernyővédővel, hogy a környezeti fényt precízen lehessen érzékelni és a megjelenítés optimális legyen.

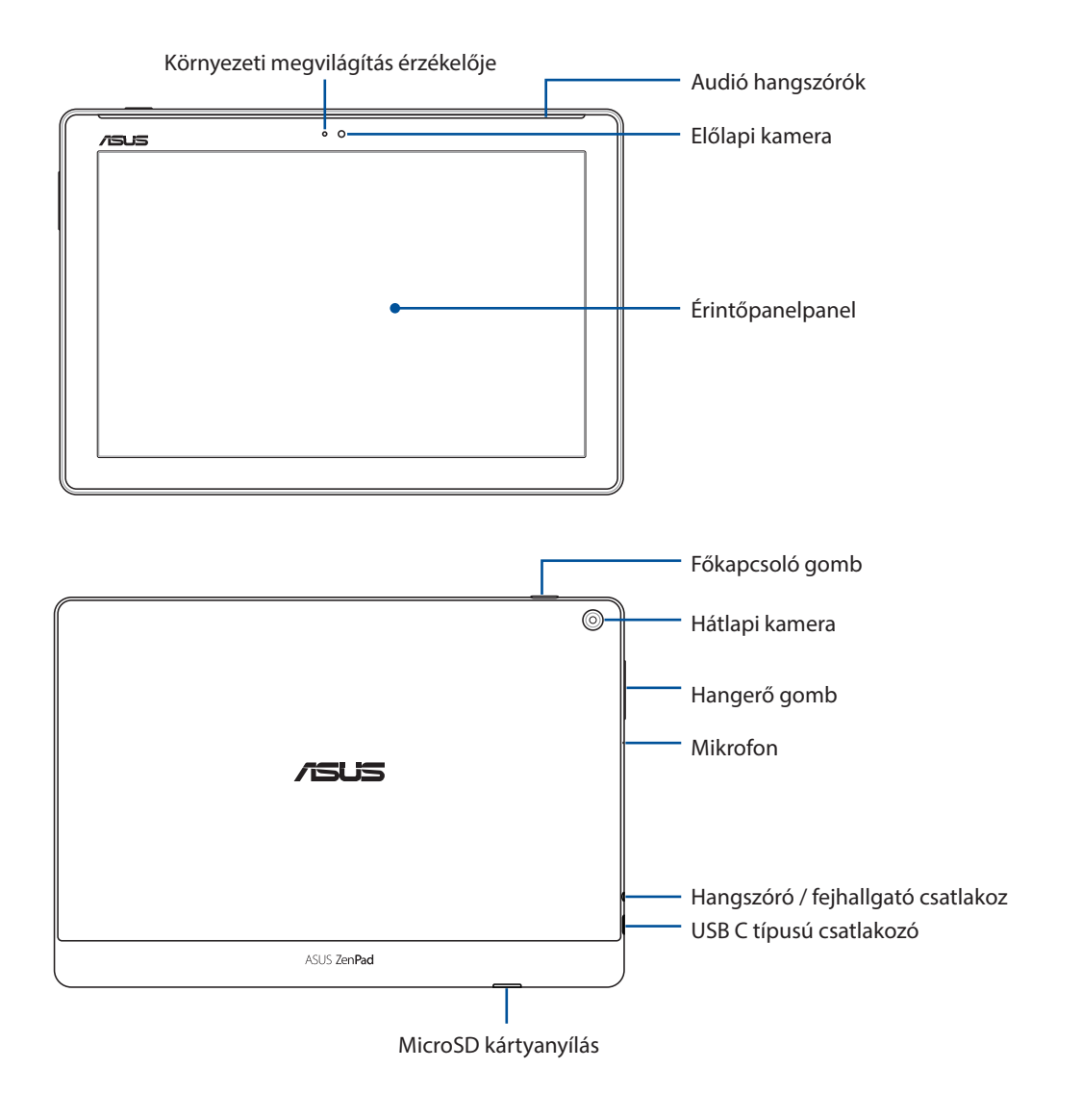

#### **FONTOS!**

- Az eszközt különösképpen az érintőképernyőjét mindig tartsa szárazon. A víz és egyéb folyadékok az érintőképernyő hibás működését eredményezhetik.
- Lehetőleg ne fedje be a környezeti fény érzékelőjét a képernyővédővel, hogy a környezeti fényt precízen lehessen érzékelni és a megjelenítés optimális legyen.

## <span id="page-10-0"></span>Memóriakártya behelyezése

Az ASUS Tablet készülék legfeljebb 128 GB kapacitású microSD™, microSDHC™ és microSDXC™ memóriakártyák használatát támogatja.

**MEGJEGYZÉS:** Előfordulhat, hogy egyes memóriakártyák nem kompatibilisek az ASUS Tablet készülékkel. Győződjön meg arról, hogy kizárólag kompatibilis memóriakártyát használ, így elkerülheti az adatvesztést, illetve az eszköz, a memóriakártya, vagy mindkettő sérülését.

**FIGYELEM!** A memóriakártyát rendkívül óvatosan kezelje. Az ASUS nem felelős semmilyen, a memóriakártyán bekövetkező adatvesztésért vagy kárért.

#### **P00L modell**

Memóriakártya behelyezése:

1. Tartsa a készüléket az ábrán látható irányban, majd keresse meg a rovátkát, és nyissa ki a kártyanyílás fedelét.

#### **FIGYELEM!**

- Ügyeljen arra, hogy ne sérüljön meg a nyílás fedele és ne sérüljenek meg a körmei, amikor a hátsó fedelet eltávolítja.
- Ne erőltesse, vágja le vagy deformálja a memóriakártya-nyílás fedelét.

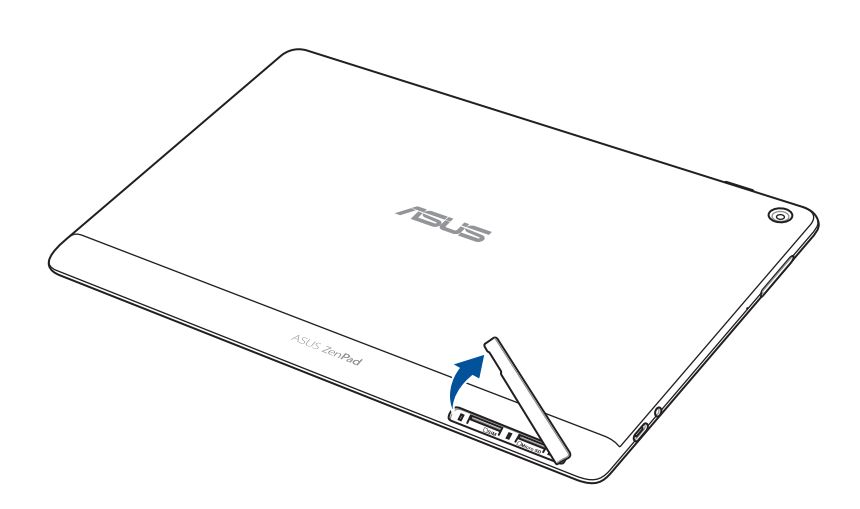

- 2. Illesszen egy memóriakártyát a memóriakártya-nyíláshoz, és helyezze be a kártyát.
- 3. Nyomja be a kártyát teljesen a nyílásba, amíg a helyére nem illeszkedik.

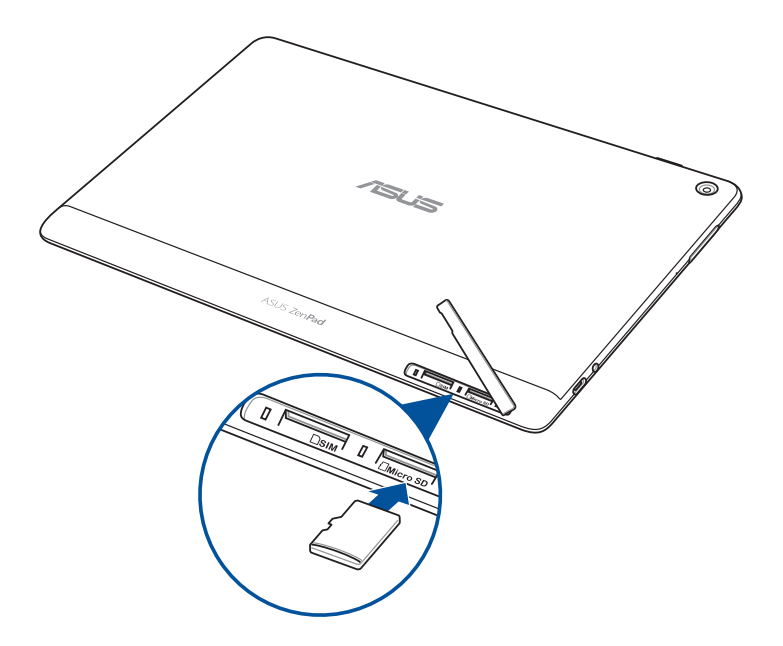

4. Helyezze vissza a kártyatartó nyílás fedelét.

**MEGJEGYZÉS:** Formázott memóriakártya behelyezése után annak tartalmát az **ASUS > File Manager (Fájlkezelő) > MicroSD** *útvonalon érheti el.*

#### **P028 modell**

Memóriakártya behelyezése:

- 1. Illesszen egy memóriakártyát a memóriakártya-nyíláshoz, és helyezze be a kártyát.
- 2. Nyomja be a kártyát teljesen a nyílásba, amíg a helyére nem illeszkedik.

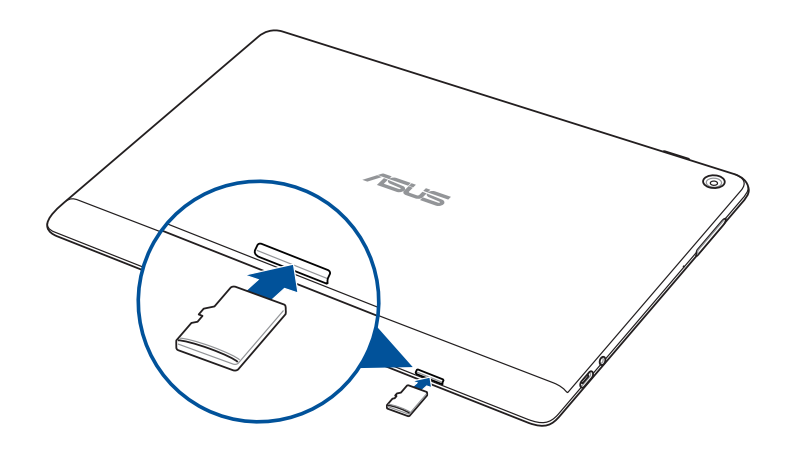

## <span id="page-12-0"></span>Memóriakártya eltávolítása

#### **FIGYELEM!**

- A memóriakártyát rendkívül óvatosan kezelje. Az ASUS nem felelős semmilyen, a memóriakártyán bekövetkező adatvesztésért vagy sérülésért.
- Adja ki megfelelően a memóriakártyát, hogy biztonságosan lehessen eltávolítani a készülékből. A memóriakártya kiadásához válassza a **Settings (Beállítások)** > **Storage (Tároló)** lehetőséget, majd érintse meg a ikont a **Portable storage (Hordozható tárolóhely)** alatt.

#### **P00L modell**

Memóriakártya eltávolítása:

1. Tartsa a készüléket az ábrán látható irányban, majd keresse meg a rovátkát, és nyissa ki a kártyanyílás fedelét.

#### **FIGYELEM!**

- Ügyeljen arra, hogy ne sérüljön meg a nyílás fedele és ne sérüljenek meg a körmei, amikor a hátsó fedelet eltávolítja.
- Ne erőltesse, vágja le vagy deformálja a memóriakártya-nyílás fedelét.

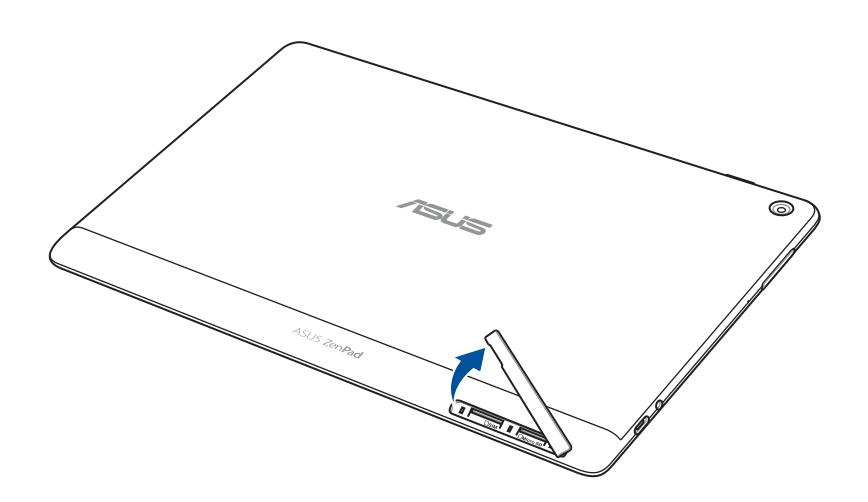

2. Nyomja meg a memóriakártyát a kivételéhez, majd húzza ki.

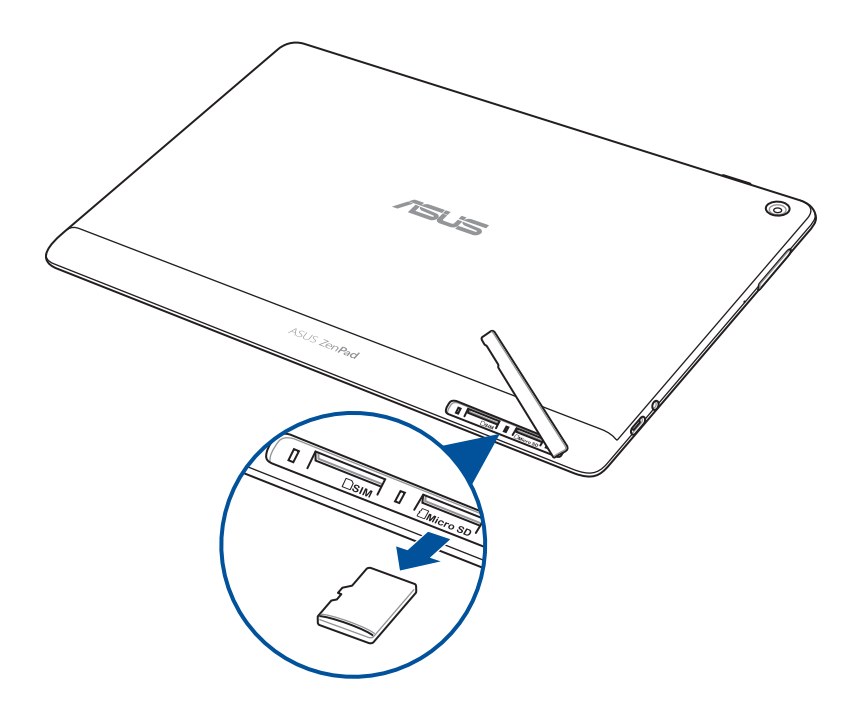

3. Helyezze vissza a kártyatartó nyílás fedelét.

#### **P028 modell**

Memóriakártya eltávolítása:

1. Nyomja meg a memóriakártyát a kivételéhez, majd húzza ki.

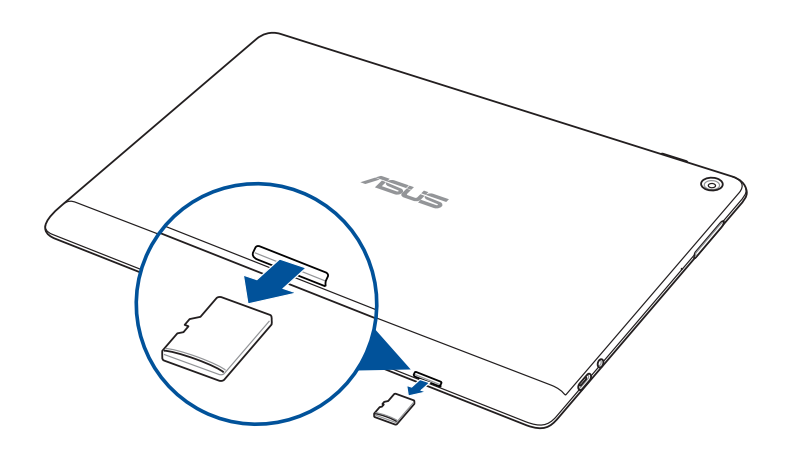

## <span id="page-14-0"></span>Micro-SIM-kártya behelyezése (egyes típusokon)

A micro SIM-kártyanyílás támogatja az WCDMA hálózati sávok használatát. Bizonyos modellek támogatják a WCDMA és LTE hálózati sávok használatát.

**MEGJEGYZÉS:** A csatlakozó sérüléstől való megóvása érdekében szabványos micro SIM-kártyát használjon SIM adapter használata vagy körülvágás nélkül.

**FIGYELEM!** A micro-SIM-kártyát rendkívül óvatosan távolítsa el. Az ASUS nem felelős semmilyen adatvesztésért vagy sérülésért, ami a micro-SIM-kártyán bekövetkezik.

A micro SIM-kártya behelyezéséhez:

1. Tartsa a készüléket az ábrán látható irányban, majd keresse meg a rovátkát, és nyissa ki a kártyanyílás fedelét.

#### **FIGYELEM!**

- Ügyeljen arra, hogy ne sérüljön meg a nyílás fedele és ne sérüljenek meg a körmei, amikor a hátsó fedelet eltávolítja.
- Ne erőltesse, vágja le vagy deformálja a memóriakártya-nyílás fedelét.

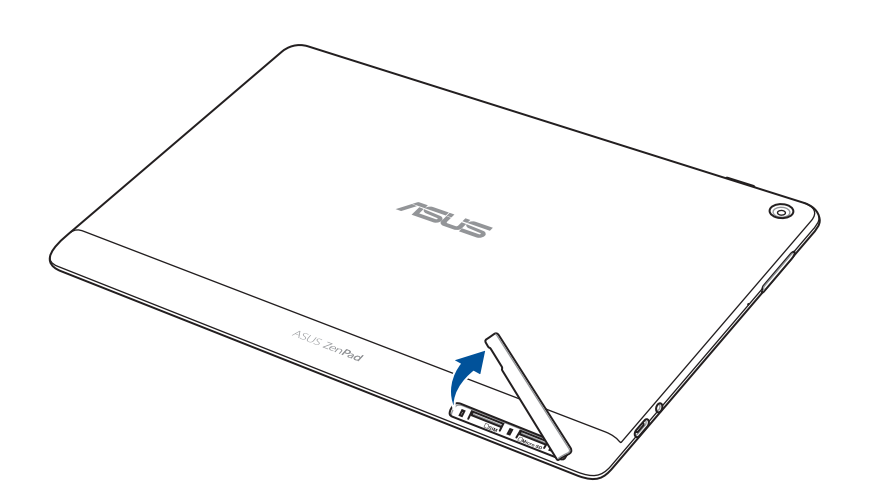

- 2. Illessze a micro SIM-kártyát a micro SIM-kártyanyílásba és tolja be.
- 3. Nyomja be a Micro-SIM-kártyát teljesen a nyílásba, amíg a helyére nem illeszkedik.

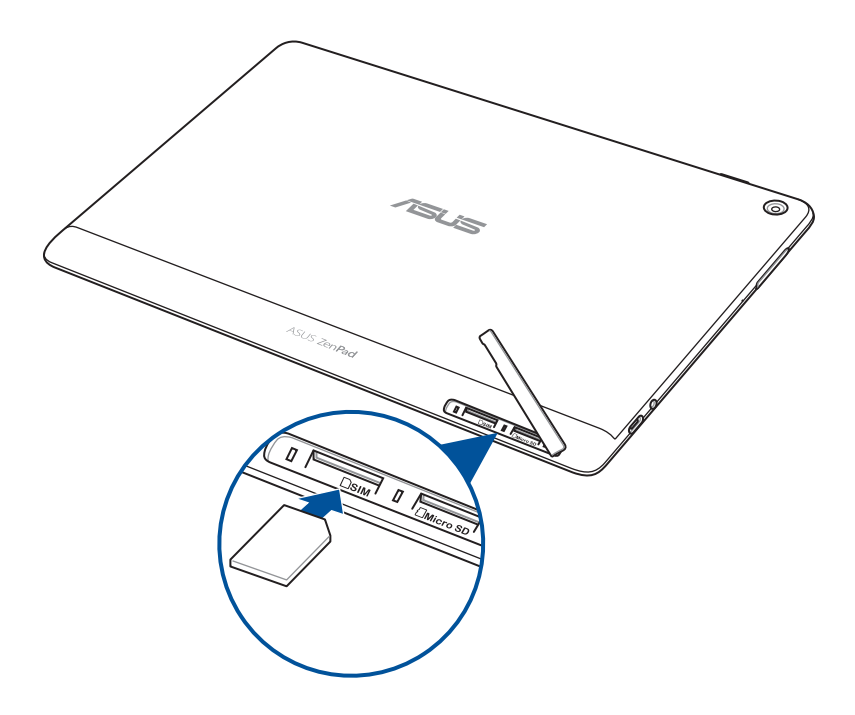

4. Helyezze vissza a kártyatartó nyílás fedelét.

## <span id="page-16-0"></span>Micro-SIM-kártya eltávolítása (egyes típusokon)

**FIGYELEM!** A micro-SIM-kártyát rendkívül óvatosan távolítsa el. Az ASUS nem felelős semmilyen adatvesztésért vagy sérülésért, ami a micro-SIM-kártyán bekövetkezik.

Micro-SIM-kártya eltávolításához:

1. Tartsa a készüléket az ábrán látható irányban, majd keresse meg a rovátkát, és nyissa ki a kártyanyílás fedelét.

#### **FIGYELEM!**

- Ügyeljen arra, hogy ne sérüljön meg a nyílás fedele és ne sérüljenek meg a körmei, amikor a hátsó fedelet eltávolítja.
- Ne erőltesse, vágja le vagy deformálja a memóriakártya-nyílás fedelét.

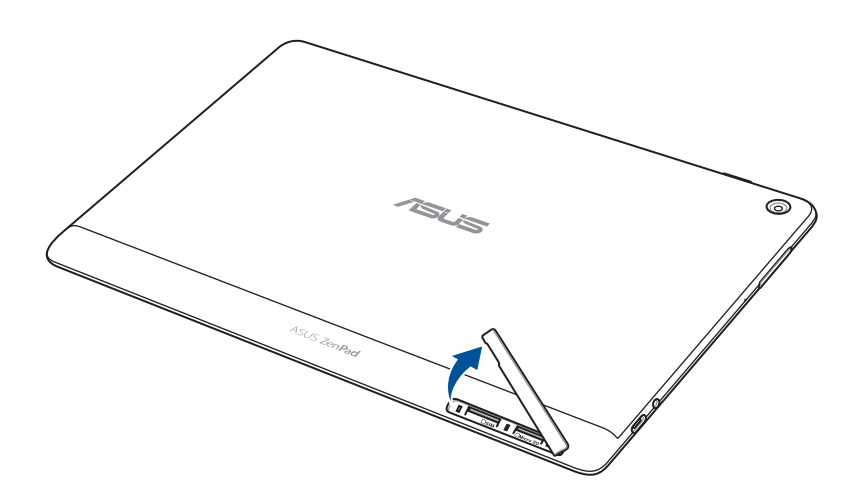

2. Nyomja meg a micro SIM-kártyát a kiadásához, majd húzza ki.

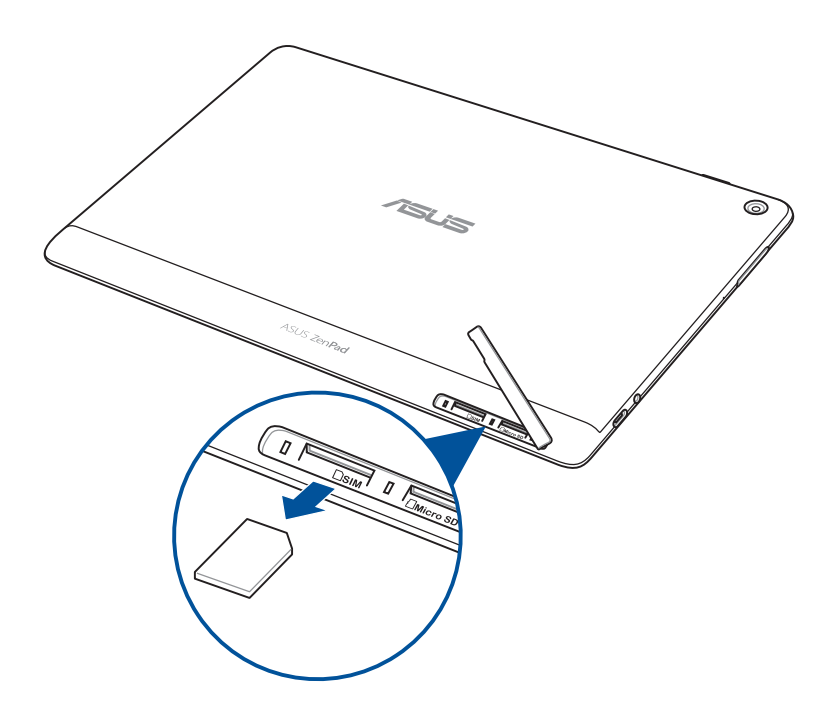

3. Helyezze vissza a kártyatartó nyílás fedelét.

## <span id="page-18-0"></span>Az ASUS Tablet feltöltése

Az ASUS Tabletet részben feltöltve szállítják, de teljesen fel kell töltenie a használatba vételhez. Olvassa el az alábbi utasításokat és óvintézkedéseket az eszköz feltöltése előtt.

#### **FONTOS!**

- Kizárólag a mellékelt tápfeszültség-adaptert és USB-kábelt használja az ASUS Tablet feltöltéséhez. Más típusú tápfeszültség-adapter vagy kábel használata esetén az eszköz megrongálódhat.
- Távolítsa el a hálózati adapterről és az USB-kábelről a védőfóliát, mielőtt elkezdené használni őket a készülékkel.
- Győződjön meg arról, hogy a tápfeszültség-adaptert kompatibilis hálózati csatlakozóaljzatba dugja. A tápfeszültség-adaptert bármilyen kompatibilis 100–240 V-os csatlakozóaljzatba dughatja.
- A hálózati adapter tápfeszültsége ennél az eszköznél 5,2 V (DC), 1 A (Z301ML, M1001ML, R1001ML, Z301M, M1001M, R1001M) vagy 5 V (DC), 2 A (Z301MFL, M1001MFL, R1001MFL, Z301MF, M1001MF, R1001MF).
- Amikor az ASUS Tablet készüléket hálózati áramforrásról használja, a földelt aljzatnak a készülék közelében és könnyen elérhetőnek kell lennie.
- Ne tegye ki az ASUS Tabletet folyadéknak, esőnek vagy nedvességnek, vagy használja azok közelében.
- Ne használja az ASUS Tabletet fűtőberendezések közelében, vagy olyan helyen, ahol magas hőmérsékletnek teheti ki.
- Az ASUS Tabletet tartsa távol éles tárgyaktól.
- Ne tegyen tárgyakat az ASUS Tablet tetejére.

#### **VIGYÁZAT!**

- Töltés közben az ASUS Tablet felmelegedhet. Ez normális jelenség, azonban ha a készülék szokatlanul forró, válassza le az USB-kábelt a készülékről, és küldje el a készüléket a hálózati adapterrel és kábellel együtt egy hivatalos ASUS-szervizbe.
- Az ASUS Tablet, a hálózati adapter és az USB-kábel esetleges sérülésének elkerülése érdekében ellenőrizze a töltés megkezdése előtt, hogy az USB-kábel, a hálózati adapter és a készülék megfelelően van csatlakoztatva.

Az ASUS Tablet feltöltéséhez:

- 1. Csatlakoztassa a "C" típusú USB-kábelt a hálózati adapterhez.
- 2. Dugja a "C" típusú USB-csatlakozót az ASUS Tabletbe.
- 3. Dugja a tápfeszültség-adaptert egy földelt konnektorba.

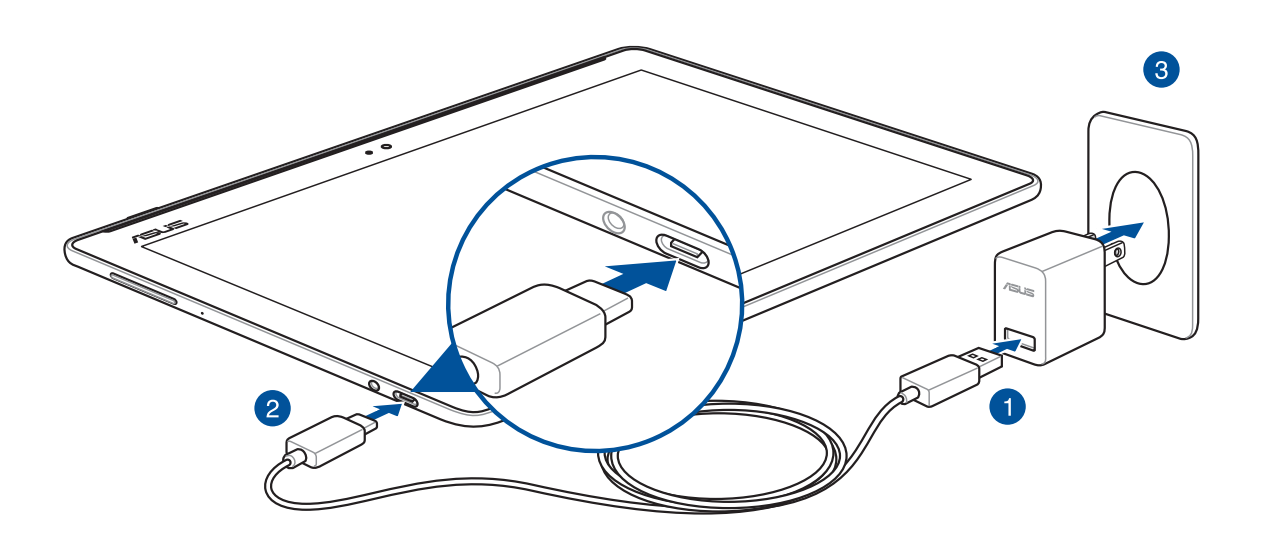

#### **FONTOS!**

- Töltse az ASUS Tablet készüléket nyolc (8) órán át, mielőtt akkumulátorról táplálva használatba venné.
- Az akkumulátortöltés állapotát az alábbi ikonok jelzik:

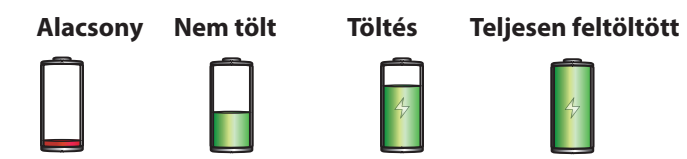

4. Ha teljesen feltöltődött, előbb válassza le az USB-kábelt az ASUS Tabletről, majd húzza ki a tápfeszültség-adaptert a hálózati csatlakozóaljzatból.

#### **MEGJEGYZÉS:**

- Eszközét töltés közben is használhatja, azonban ilyenkor tovább tarthat az eszköz teljes feltöltése.
- A számítógép USB-csatlakozóján történő feltöltés hosszabb időt vehet igénybe.
- Ha a számítógép nem szolgáltat elegendő energiát az USB-aljzaton keresztüli töltéshez, az ASUS Tablet töltéséhez inkább a hálózati csatlakozóaljzathoz csatlakoztatott tápfeszültség-adaptert használja.

#### Tanácsok az akkumulátor hosszabb működési ideje érdekében

Az akkumulátor töltése létfontosságú az ASUS Tablet működése szempontjából. Íme, néhány tanács az akkumulátor hosszabb működési ideje érdekében, amelyek segítenek gazdálkodni az ASUS Tablet akkumulátorával.

- Zárja be a használaton kívüli alkalmazásokat, amelyek még futnak.
- Ha nem használja, nyomja meg a főkapcsoló gombot, hogy az eszközt alvó módba helyezze.
- Aktiválja az Energiatakarékos módot az ASUS Mobile Manager alkalmazásban.
- Állítsa az AudioWizardot intelligens módra.
- Csökkentse a kijelző fényerejét.
- Tartsa a hangszóró hangerejét alacsony szinten.
- Tiltsa le a Wi-Fi funkciót.
- Tiltsa le a Bluetooth funkciót.
- Tiltsa le a PlayTo funkciót.
- Tiltsa le a GPS-t.
- Tiltsa le a kijelző automatikus elforgatása funkciót.
- Tiltsa le az összes automata szinkronizálás funkciót az eszközön.

## <span id="page-21-0"></span>Az ASUS Tablet be- vagy kikapcsolása

#### Az eszköz bekapcsolása

Az eszköz bekapcsolásához nyomja meg és tartsa lenyomva a főkapcsoló gombot, amíg az eszköz elindul.

#### Az eszköz kikapcsolása

Az eszköz kikapcsolásához:

- 1. Ha a kijelző ki van kapcsolva, nyomja meg a főkapcsoló gombot, hogy bekapcsolja. Ha a kijelző le van zárva, oldja ki a kijelzőt.
- 2. Nyomja le és tartsa lenyomva a főkapcsoló gombot, majd a felszólításra érintse meg a **Kikapcsolás** és az **OK** gombot.

#### Alvó mód

Az eszköz alvó módba helyezéséhez nyomja meg egyszer a főkapcsoló gombot, amíg a kijelző ki nem kapcsol.

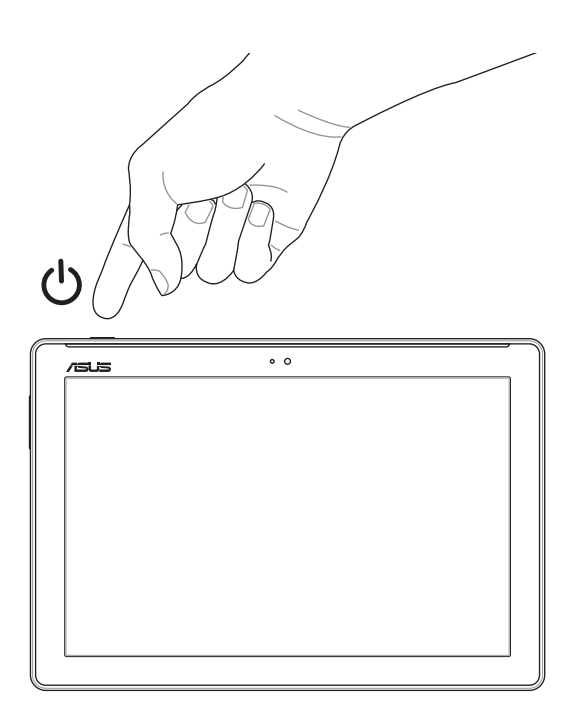

## <span id="page-22-0"></span>Használatba vétel

Amikor először bekapcsolja az ASUS Tabletet, kövesse a képernyőn megjelenő utasításokat, és válassza ki a megfelelő nyelvet, illetve beviteli módszereket, állítsa be a mobil adathálózatot és a Wi-Fi-t, szinkronizálja a fiókokat, és konfigurálja a helyalapú szolgáltatásokat.

Használja Google- vagy ASUS-fiókját az eszköz telepítéséhez. Amennyiben még nem rendelkezik Google- vagy ASUS-fiókkal, hozzon létre egyet.

## Google-fiók

Google-fiók használatával teljes mértékben kihasználhatja a következő Android OS szolgáltatásokat:

- Szervezze és tekintse meg információit, bárhol is tartózkodik.
- Automatikusan készítsen biztonsági másolatot az összes adatáról.
- Kényelmesen igénybe veheti a Google-szolgáltatásokat, bárhol is tartózkodik.

#### ASUS-fiók

ASUS-fiók segítségével a következőket veheti igénybe:

- Személyre szabott ASUS támogatás és garancia-kiterjesztési szolgáltatás igénybe vétele regisztrált termékekhez.
- Ingyenes felhőtárhely.
- A legújabb eszköz- és firmware-frissítések fogadása.

## <span id="page-23-0"></span>**ASUS ZenUI**

Fedezze fel a ASUS Zen UI magától értetődő egyszerűségét!

Az ASUS Zen UI egy tetszetős, magától értetődő felület, amelyet kizárólag ASUS táblagépekhez fejlesztettek ki. Speciális alkalmazásokat kínál, amelyek más alkalmazásokban vagy azokhoz kapcsolódóan működnek, hogy megfeleljenek egyedi igényeinek és életét könnyebbé tegyék amellett, hogy lehetővé teszik a szórakozást ASUS Tablet készülékével.

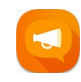

#### ZenUI GYIK

Megkeresheti a GYIK (Gyakran Ismételt Kérdések) részben található válaszokat, illetve visszajelzéseket írhat a felhasználói fórumon.

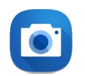

#### Kamera

PixelMaster technológia segítségével rögzítheti a megismételhetetlen pillanatokat élénk és minőségi fotókban és videókban.

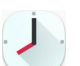

## Óra

Testreszabhatja az időzóna beállításait, ébresztőt állíthat be, és az ASUS Tabletet stopperóraként használhatja az Óra alkalmazásban.

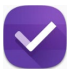

#### Do It Later

Megkaphatja fontos e-mailjeit, SMS üzeneteit és válaszolhat azokra, érdekes weboldalakat tekinthet meg, illetve elvégezheti egyéb fontos feladatait, mindezt pedig az Ön számára legmegfelelőbb időben.

**MEGJEGYZÉS:** Az ASUS Zen felhasználói felület alkalmazásainak elérhetősége térségenként, készletazonosítónként (SKU) és ASUS Tablet típusonként eltérő. Érintse meg a(z)  $\bullet\bullet\bullet$  elemet a Kezdőlapon az ASUS Tablet készüléken elérhető alkalmazások megtekintéséhez.

## <span id="page-24-0"></span>**Az ASUS mobil dokkoló használata (opcionális)**

## A csomag tartalma

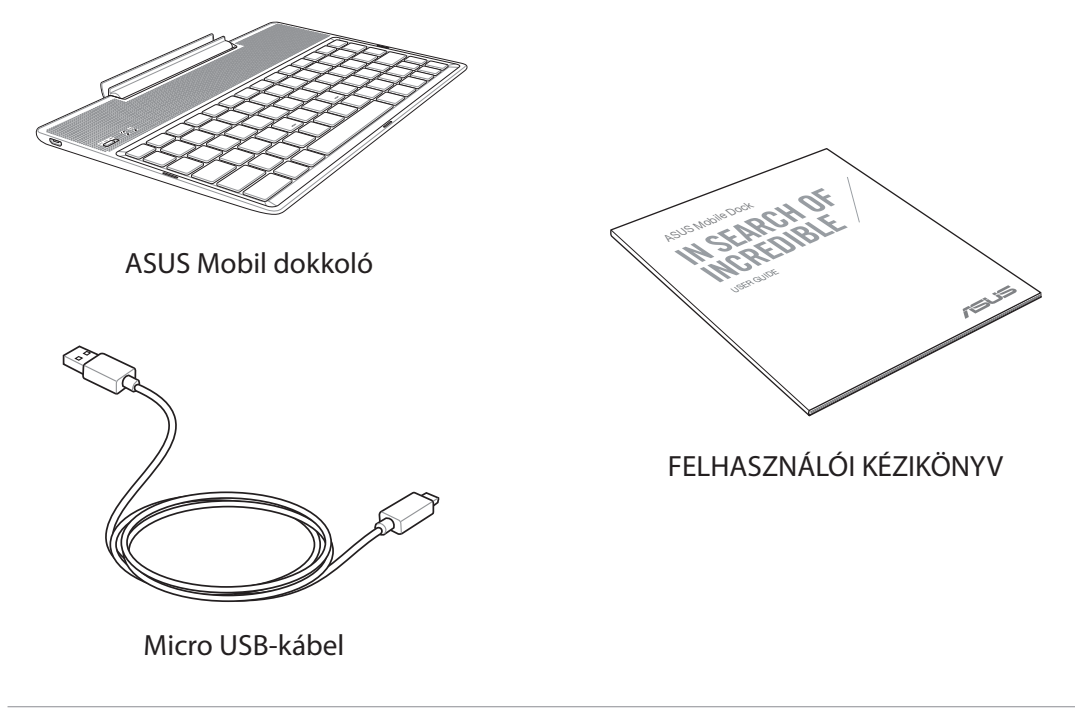

**MEGJEGYZÉS:** Amennyiben a tételek közül bármelyik sérült vagy hiányzik, lépjen kapcsolatba a forgalmazóval.

## Alkatrészek és jellemzők

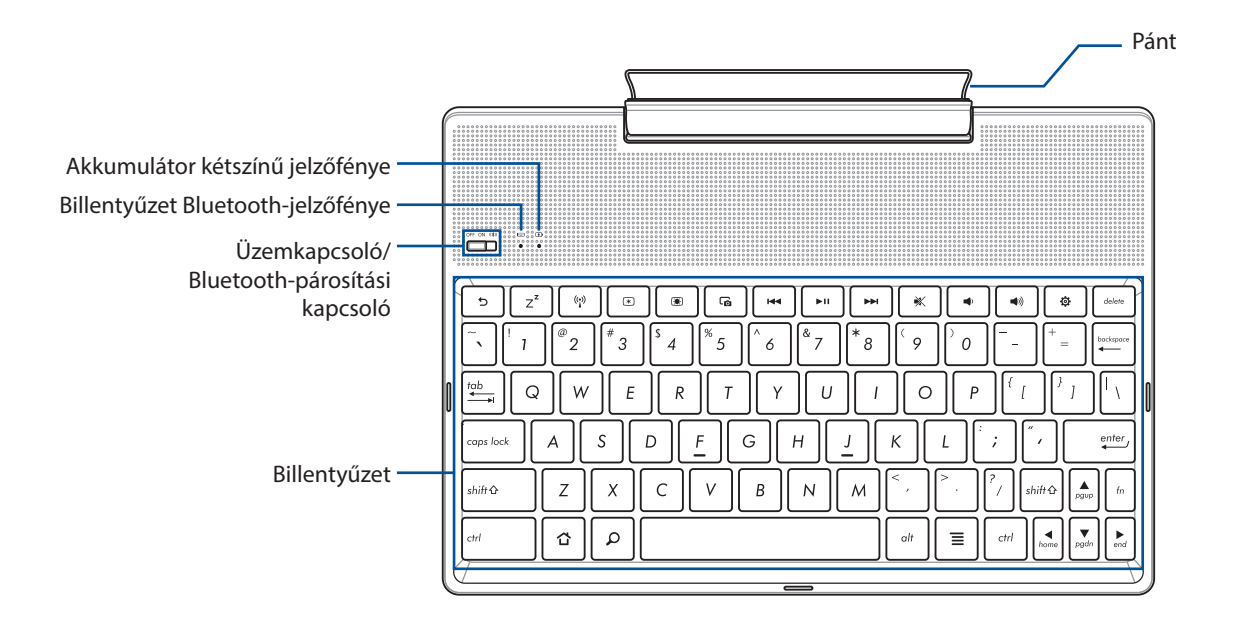

**MEGJEGYZÉS:** A billentyűzet kiosztása típusonként és régiónként eltérő lehet.

## Akkumulátortöltés kétszínű jelzőfénye

A kétszínű LED mutatja az akkumulátor töltési állapotát. A részleteket lásd az alábbi táblázatban:

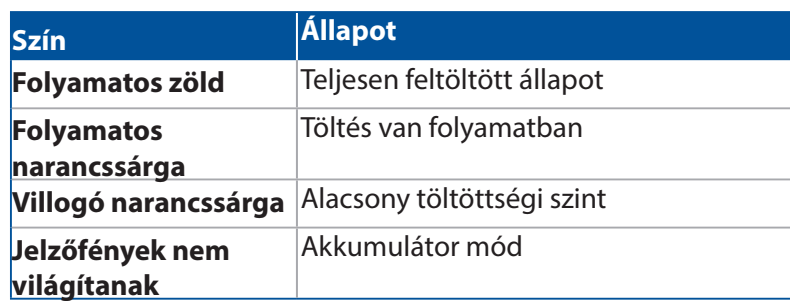

#### Billentyűzet jelzőfénye

A LED a párosítás állapotát mutatja. A részleteket lásd az alábbi táblázatban:

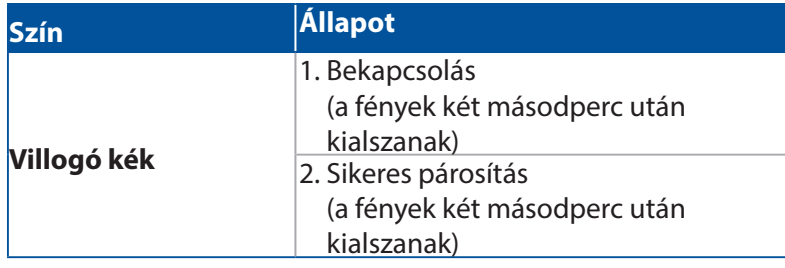

**MEGJEGYZÉS:** Abban az esetben, ha az eszköz két perc után nem reagál a párosításra, oldja ki és csúsztassa el jobbra ismét a Bluetooth-párosítás kapcsolóját.

#### Bal oldali nézet

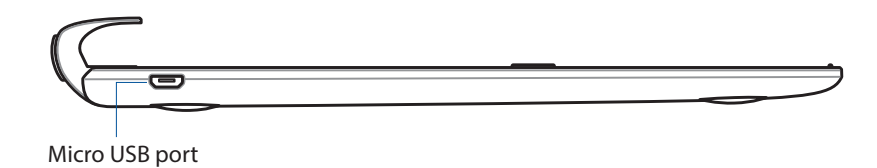

**MEGJEGYZÉS:** Ez a port kizárólag töltéshez való, adatátvitelre nem alkalmas.

## <span id="page-26-0"></span>Az ASUS Mobile Dock feltöltése

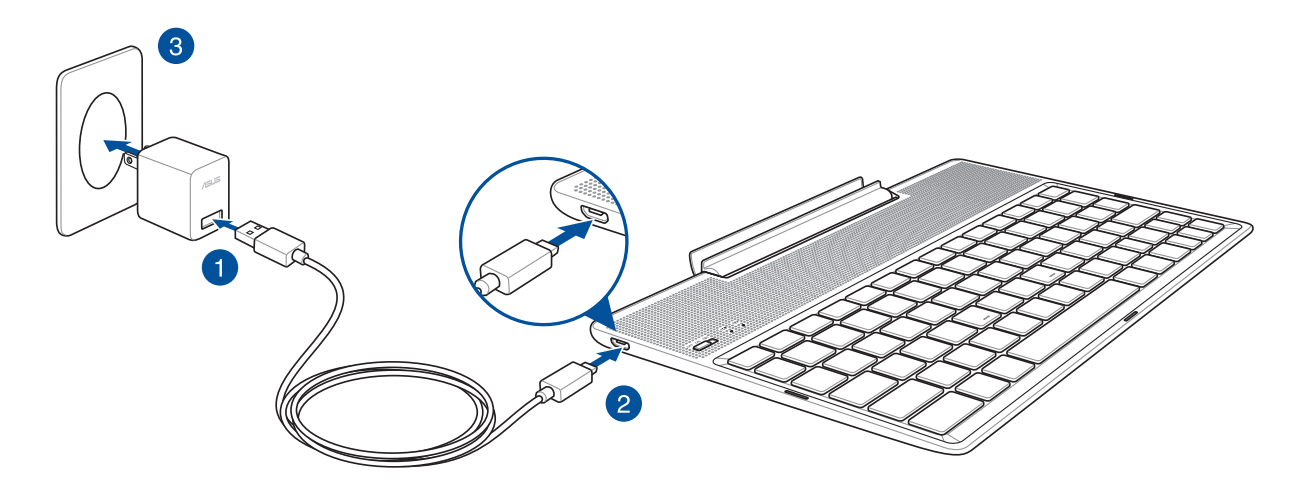

#### Az ASUS Mobile Dock feltöltéséhez:

- 1. Csatlakoztassa az micro USB-kábelt a tápfeszültség adapterhez.
- 2. Dugja a micro USB-csatlakozót az ASUS Mobile Dock készülékbe.
- 3. Dugja a tápfeszültség adaptert egy földelt konnektorba.

**MEGJEGYZÉS:** Az ASUS Mobile Dock bemeneti feszültsége DC 5.2V, 1A (Z301ML, M1001ML, R1001ML, Z301M, M1001M, R1001M) vagy DC 5V, 2A (Z301MFL, M1001MFL, R1001MFL, Z301MF, M1001MF, R1001MF).

#### **FONTOS!**

- Kizárólag az ASUS ZenPad 10 tápfeszültség-adapterét és USB-kábelét használja az ASUS mobil dokkoló feltöltéséhez. Más típusú hálózati adapter és kábel használata esetén az eszköz károsodhat.
- Távolítsa el a védőfóliát a tápfeszültség-adapterről és az USB-kabelről, mielőtt feltöltené az ASUS mobil dokkolót, máskülönben személyi sérülés kockázata áll fenn.
- Győződjön meg arról, hogy a tápfeszültség adapter megfelelő feszültségű áramforráshoz csatlakozik. Az adapter kimeneti feszültsége DC 5,2 V, 1 A vagy DC 5 V, 2 A.
- Amikor az ASUS Mobile Dock készüléket a konnektorhoz csatlakoztatva használja, a földelt aljzatnak a készülék közelében és könnyen elérhetőnek kell lennie.
- Ügyeljen arra, hogy az ASUS Mobile Dock készüléket ne érje folyadék, eső vagy nedvesség, és ne használja a készüléket azok közelében.
- Ne használja az ASUS Mobile Dock készüléket fűtőberendezések közelében vagy olyan helyen, ahol magas hőmérsékletnek teheti ki.
- Tartsa távol az ASUS Mobile Dock készüléket éles tárgyaktól.
- Ne tegyen nehéz tárgyakat az ASUS mobil dokkoló tetejére.

#### **MEGJEGYZÉS:**

- A számítógép USB-csatlakozóján történő feltöltés hosszabb időt vehet igénybe.
- Ha a számítógép nem szolgáltat elegendő energiát az ASUS Mobile Dock feltöltéséhez, használjon helyette egy földelt aljzatot az ASUS Mobile Dock töltésére.

## <span id="page-27-0"></span>Az ASUS Tablet párosítása az ASUS mobil dokkolóval

Az ASUS mobil dokkoló segítségével vezeték nélküli módon csatlakozhat az ASUS ZenPad 10-hez Bluetooth-párosításon keresztül. A kapcsolat létrehozásához kövesse az alábbi lépéseket.

1. Kapcsolja be az ASUS mobil dokkolót és a Bluetooth funkciót. Ehhez tolja a kapcsolót teljesen jobbra, és tartsa ott 5 másodpercig.

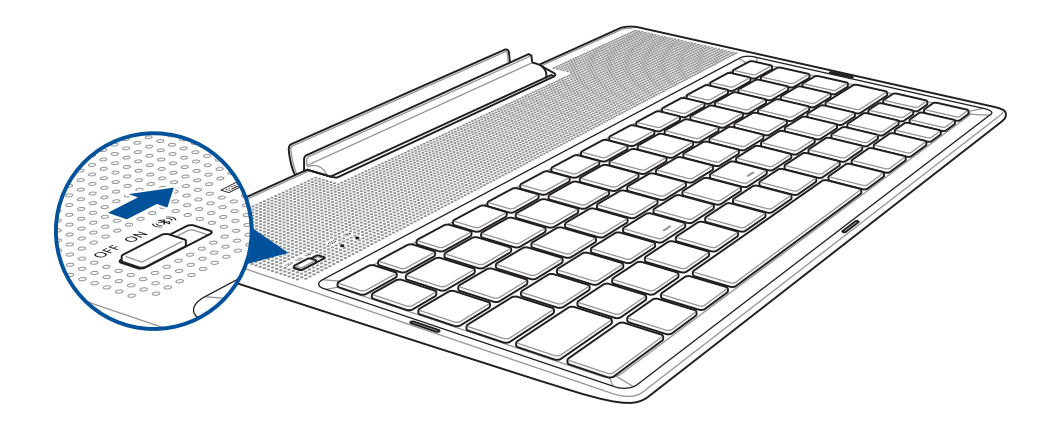

2. Érintse meg az értesítést a párosítás megkezdéséhez.

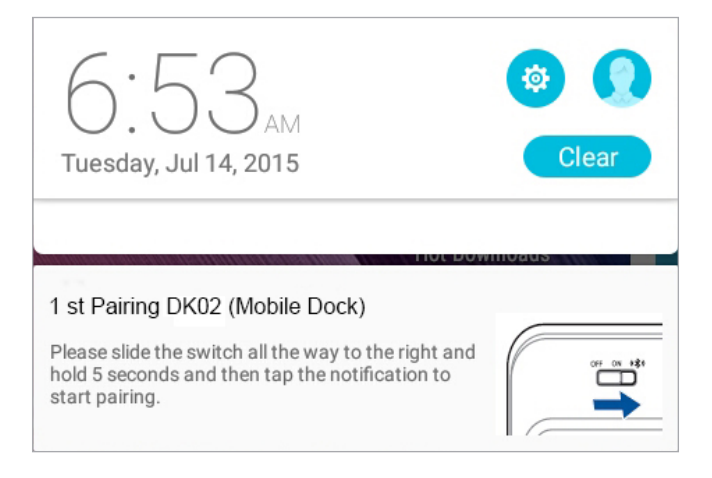

#### **MEGJEGYZÉS:**

- A párosítást követően nem szükséges újra párosítani az ASUS ZenPad 10-et az ASUS mobil dokkolóval. Ha bekapcsolja az ASUS mobil dokkolót, a Bluetooth-kapcsolat automatikusan létrejön.
- A Bluetooth-kapcsolatot a következő oldalon lévő utasítás szerint is létrehozhatja.

## <span id="page-28-0"></span>A Bluetooth-eszközök párosítása az ASUS mobil dokkolóval

Az ASUS mobil dokkoló segítségével vezeték nélküli módon csatlakozhat a Bluetooth-eszközeihez Bluetooth-párosításon keresztül. A kapcsolat létrehozásához kövesse az alábbi lépéseket.

- 1. Kapcsolja be az ASUS mobil dokkolót és a Bluetooth funkciót. Ehhez tolja a kapcsolót teljesen jobbra, és tartsa ott 5 másodpercig.
- 2. Kapcsolja be az eszközökön a Bluetooth funkciót.
- 3. Keresse meg a **1st Pairing ASUS Keyboard** nevet a párosítandó Bluetooth-eszközök listáján.

**MEGJEGYZÉS:** Ha az eszköz Bluetooth funkciója az 1. lépés előtt bekapcsol, frissítse újra az észlelt eszközök listáját, és ismételje meg a keresést.

#### A Bluetooth-billentyűzet leválasztása:

- 1. Csúsztassa a kapcsolót kikapcsolt helyzetbe a billentyűzet csatlakoztatásának megszüntetéséhez.
- 2. A táblagép **Settings (Beállítások)** részében tiltsa le a billentyűzet csatlakozását.

#### <span id="page-29-0"></span>Az ASUS Tablet dokkolása

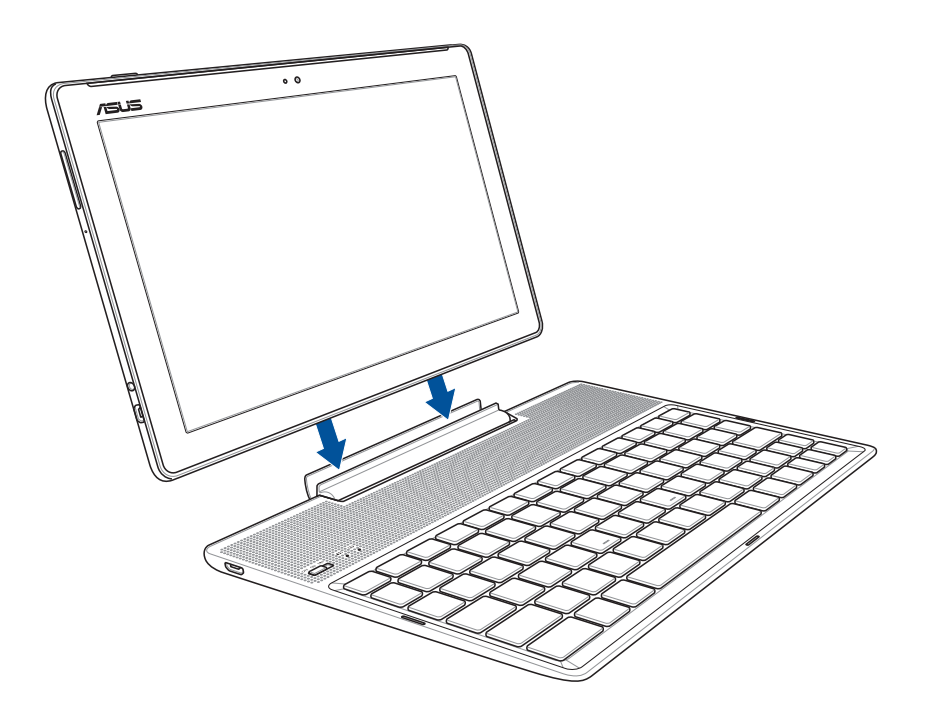

#### Az ASUS Tablet dokkolásához:

- 1. Helyezze az ASUS mobil dokkolót egy stabil, vízszintes felületre.
- 2. Illessze az ASUS Tablet készüléket az ASUS mobil dokkolóhoz.
- 3. Szorosan illessze az ASUS Tabletet a pántba.

**FONTOS!** A teljes szerelvényt az aljánál megfogva vegye fel, amikor az ASUS Tablet az ASUS mobil dokkolóba van illesztve.

## A speciális billentyűk használata

Az alábbiakban felsoroljuk az mobil dokkoló billentyűzetének gyorsbillentyűit. Egyes gomboknak önálló funkciója van, másokat az <Fn> funkcióbillentyűvel együtt kell használni.

#### **MEGJEGYZÉS:**

- A funkcióbillentyűk helye modelltől függően eltérhet, de a funkciók maguk ugyanazok. Éppen ezért az ikonokat érdemes figyelni, nem a funkcióbillentyűk sorszámát.
- Az ASUS ZenPad 10 készüléken funkcióbillentyűk állnak rendelkezésre.

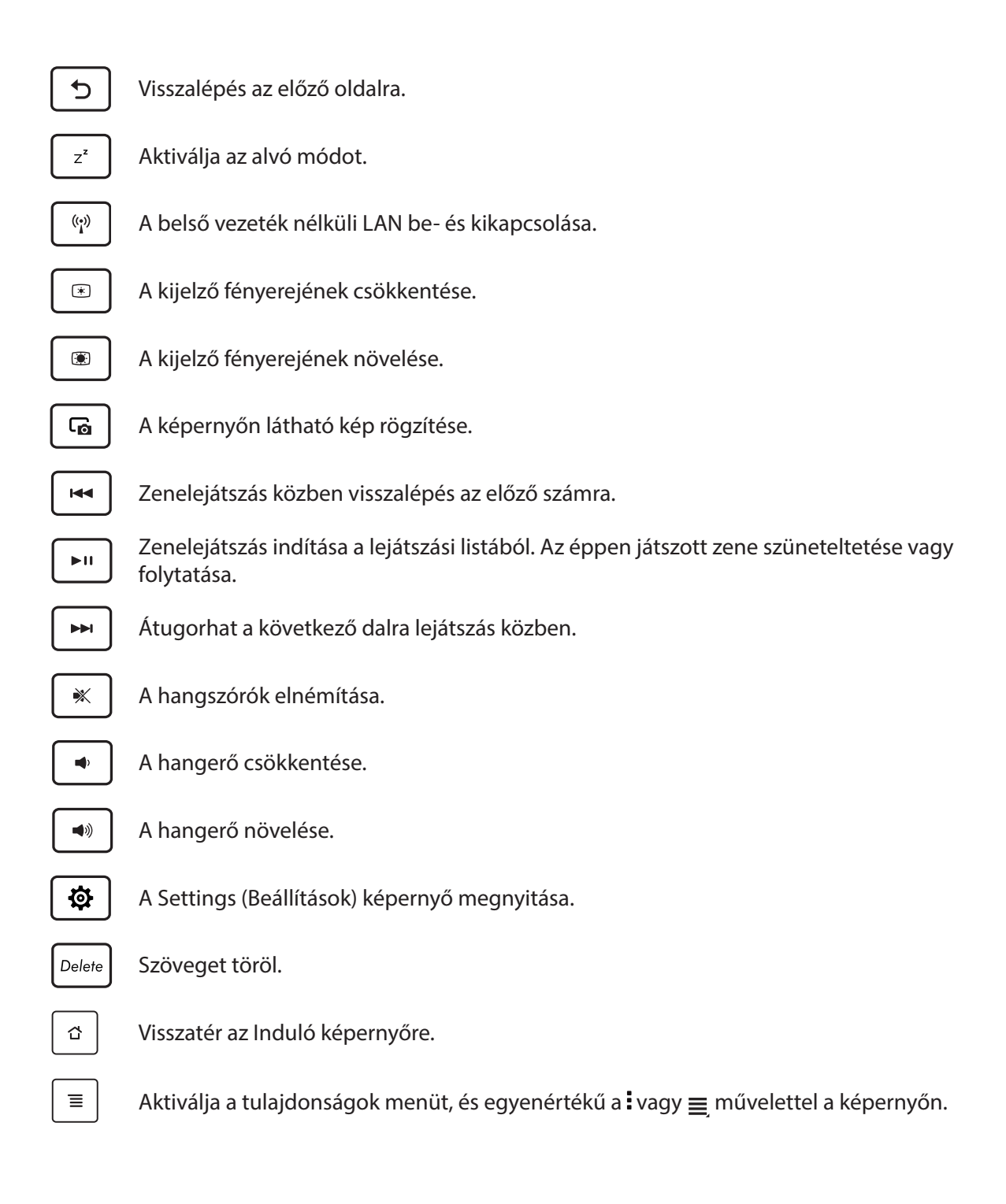

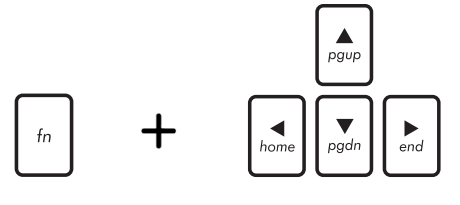

*illetve a dokumentum vagy weboldal elejére és végére* Nyomja meg az <Fn> és nyílbillentyűket a felfelé és lefelé, történő görgetéshez.

## <span id="page-31-0"></span>Az ASUS Tablet leválasztása

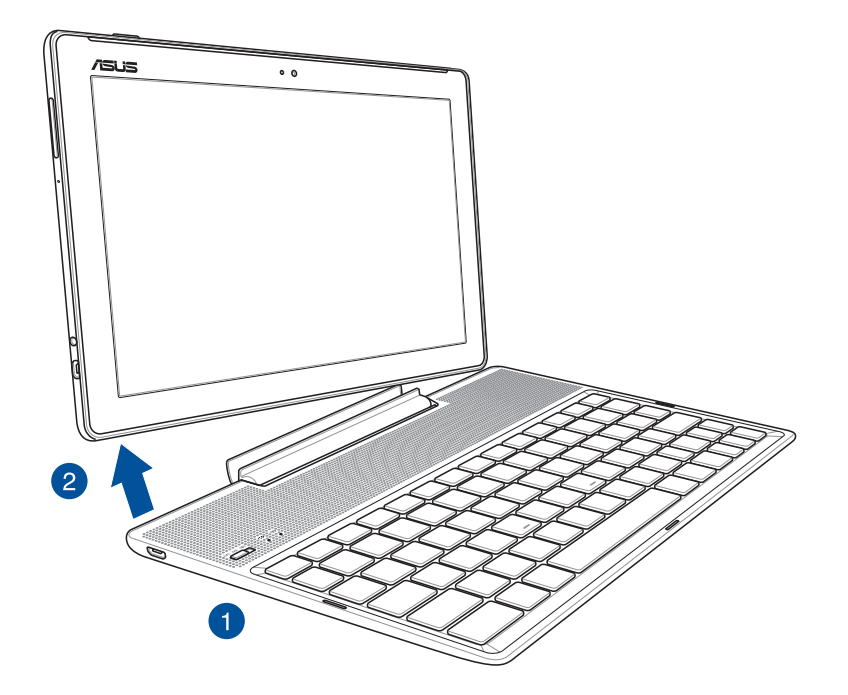

## Az ASUS Tablet leválasztásához:

- 1. Helyezze a teljes szerelvényt egy stabil, vízszintes felületre.
- 2. Emelje fel az ASUS Tabletet a bal alsó sarkánál, hogy leválassza az ASUS Mobile Dock készülékről.

## <span id="page-32-0"></span>**Az érintőképernyő használata**

Használja ezeket a mozdulatokat az érintőképernyőn alkalmazások indításához, egyes beállítások eléréséhez és az ASUS Tablet készüléken történő navigáláshoz.

#### Alkalmazások indítása vagy elemek kiválasztása

Tegye a következők valamelyikét:

- Alkalmazás indításához egyszerűen érintse meg.
- Például a Fájlkezelő elemeinek kiválasztásához egyszerűen érintse meg.

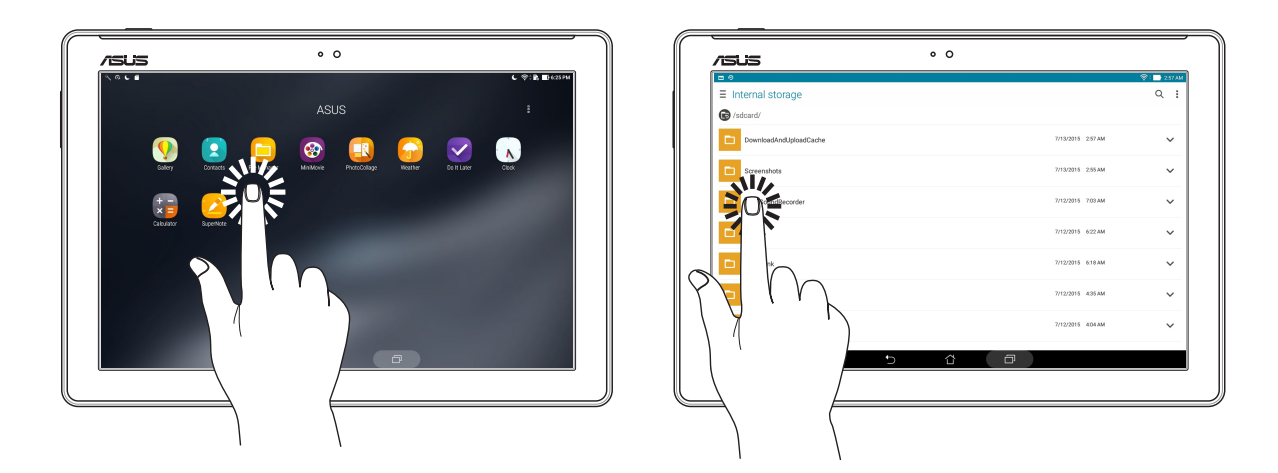

#### Elemek áthelyezése vagy törlése

Tegye a következők valamelyikét:

- Alkalmazás vagy minialkalmazás áthelyezéséhez érintse meg és tartsa, majd húzza az új helyre.
- Alkalmazás vagy minialkalmazás Kezdőlapról való törléséhez érintse meg és tartsa, majd húzza

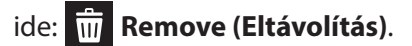

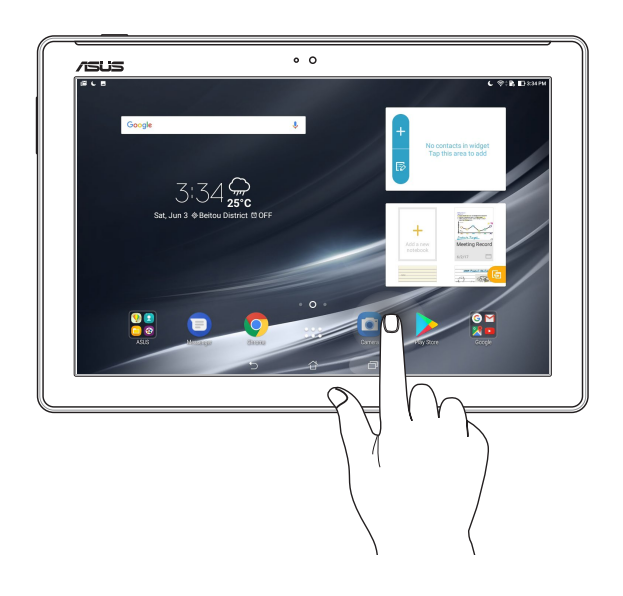

## Oldalak vagy képernyők közötti lépkedés

Tegye a következők valamelyikét:

- Csúsztassa az ujját balra vagy jobbra a képernyők közötti váltáshoz vagy Galériában lévő képek áttekintéséhez.
- Görgesse felfelé vagy lefelé az ujját weboldalak vagy elemlisták tallózásához.

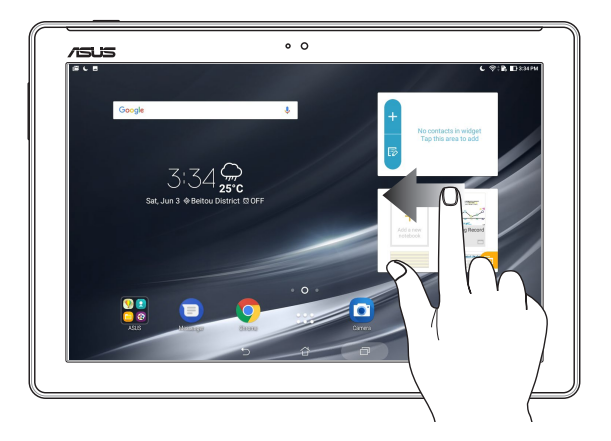

## Nagyítás

Csúsztassa szét a két ujját az érintőpanelen a Gallery (Galéria) vagy Maps (Térképek) mappában lévő kép, illetve weboldal nagyításához.

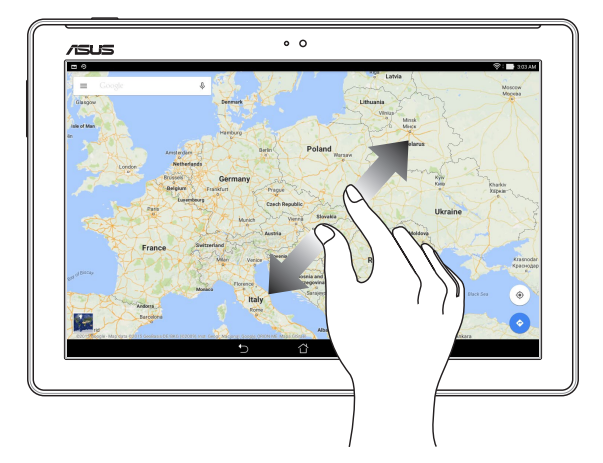

## <span id="page-34-0"></span>Kicsinyítés

Húzza össze a két ujját az érintőpanelen a Gallery (Galéria) vagy Maps (Térképek) mappában lévő kép, illetve weboldal kicsinyítéséhez.

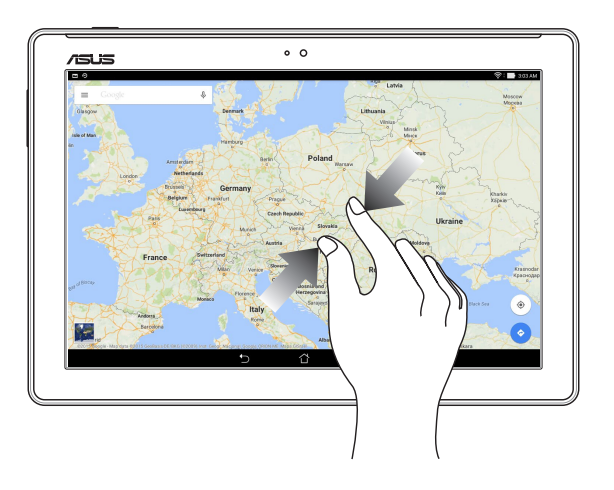

## **ZenMotion**

Ha az érintőpanel ki van kapcsolva, olyan egyszerű és intuitív mozdulatokkal indíthat villámgyorsan alkalmazásokat ASUS Tablet készülékén, mint pl. az ábécé leírása.

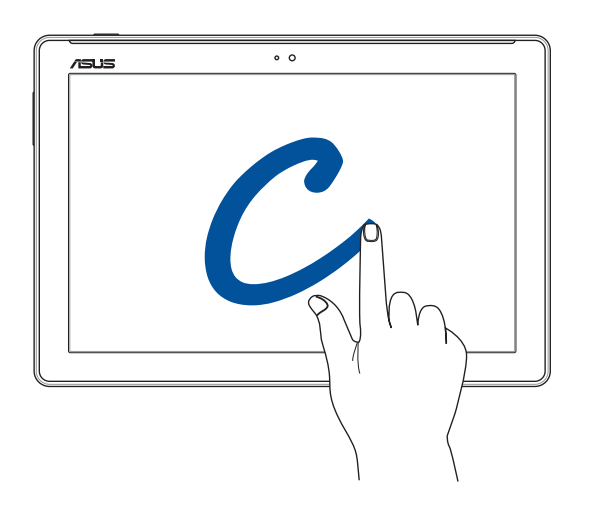

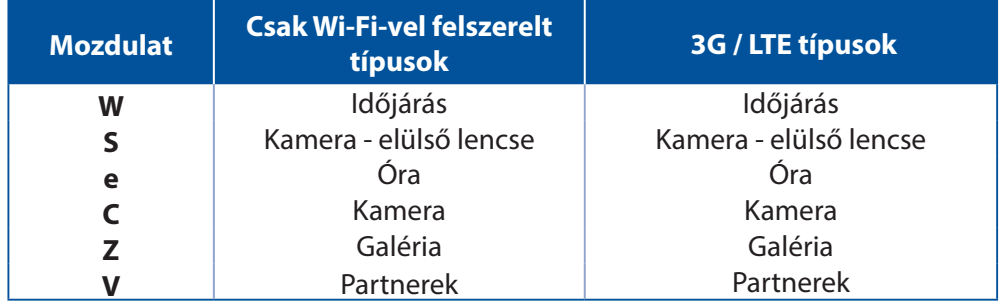

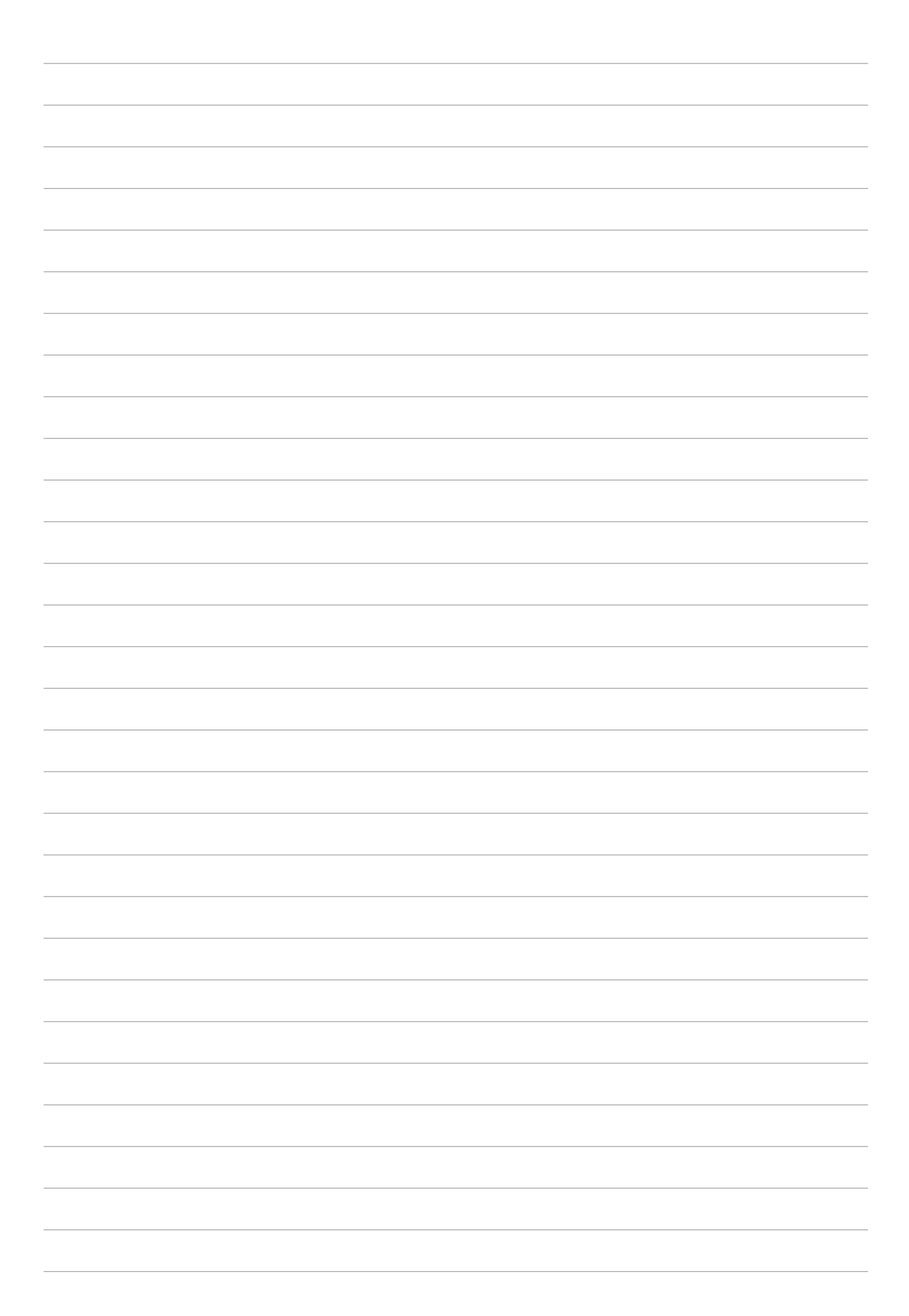
# *2 Sehol se olyan jó, mint otthon*

**MEGJEGYZÉS:** Az útmutatóban előforduló képernyőképek csupán tájékoztató jellegűek.

# **A Zen Home jellemzői**

#### Kezdőképernyő

A Kezdőképernyőn emlékeztetőket kaphat a fontos eseményekről, az alkalmazás- és rendszerfrissítésekről, valamint megnézheti az időjárás-előrejelzést és a valóban fontos személyektől kapott szöveges üzeneteket.

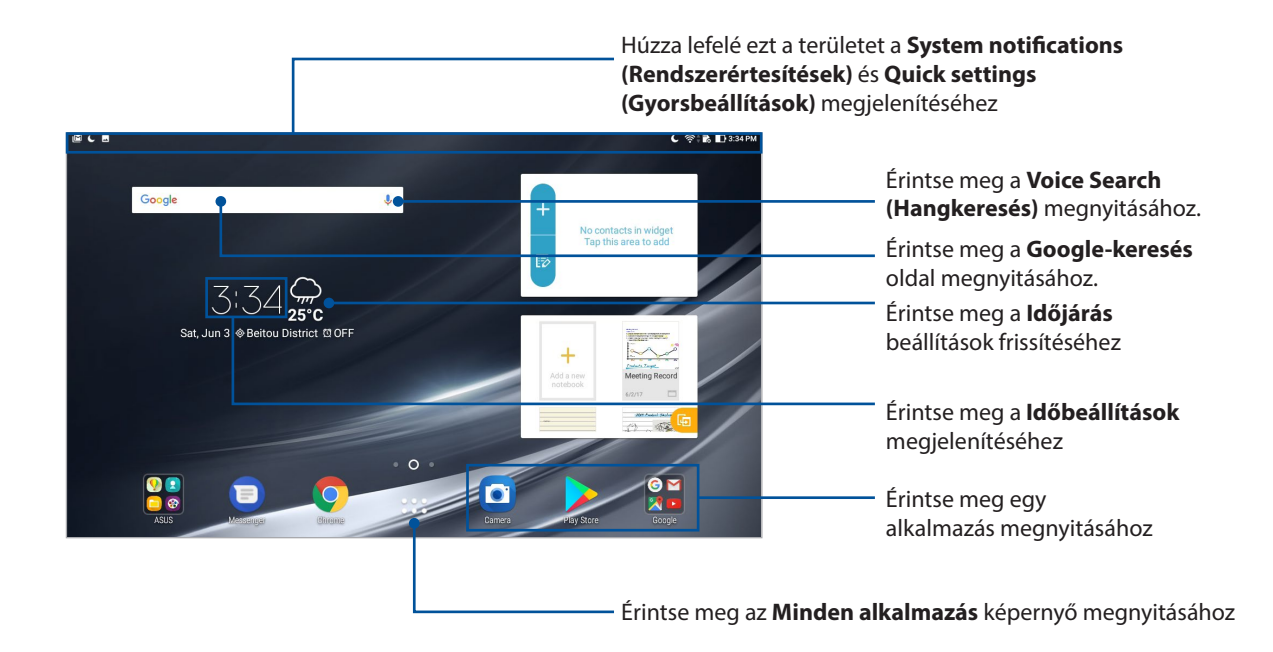

Húzza el a Kezdőképernyőt balra vagy jobbra a kibővített Kezdőképernyő megjelenítéséhez.

**MEGJEGYZÉS:** Ha további oldalakat szeretne hozzáadni a Kezdőlaphoz, tekintse meg a Kibővített kezdőlap című részt.

#### Az ikonok értelmezése

Ezek az ikonok az állapotsoron láthatók, és tájékoztatják az ASUS Tablet aktuális állapotáról.

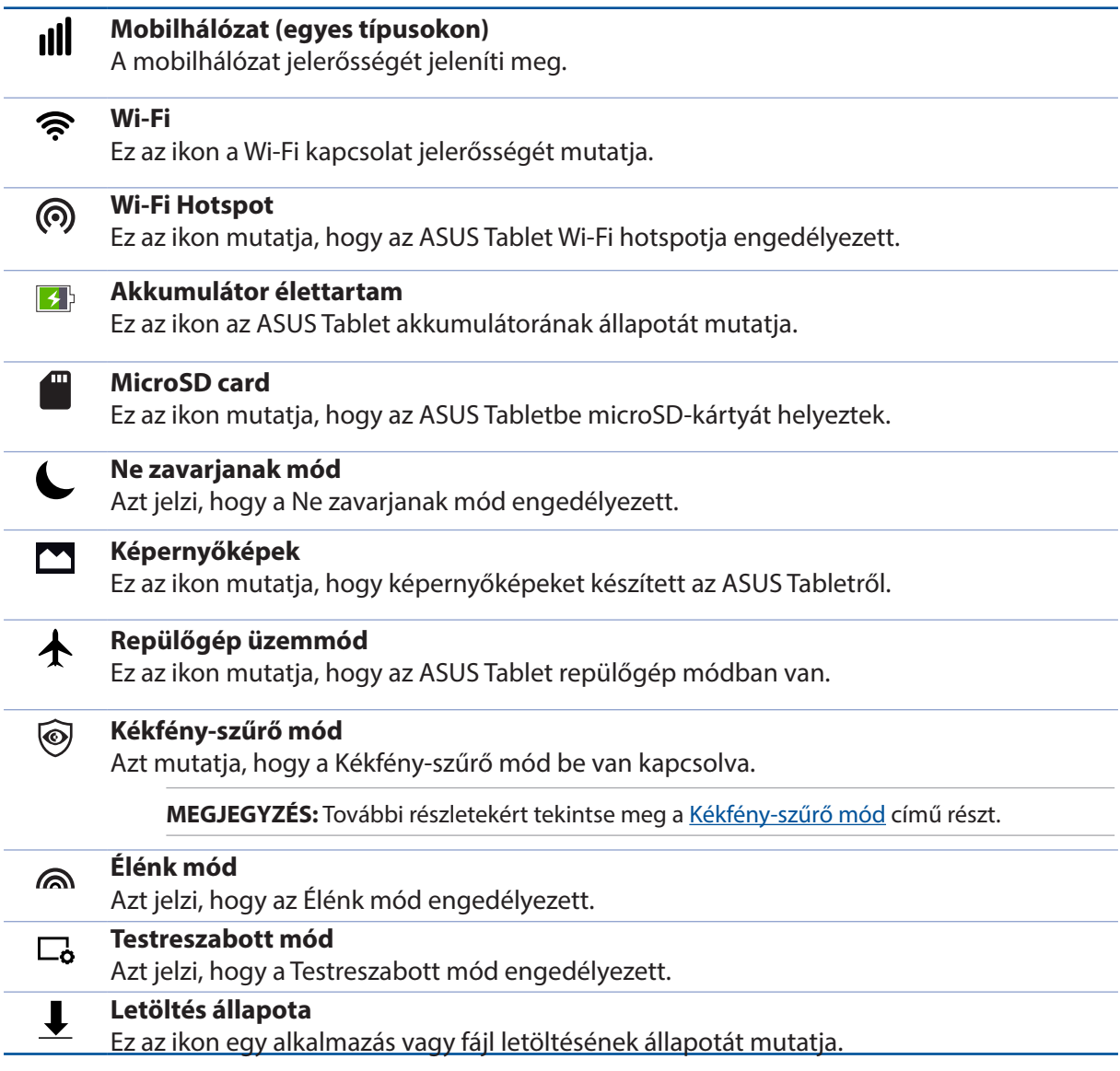

# **A Kezdőlap testreszabása**

Tegye személyreszabottá Kezdőképernyőjét. Válasszon egy tetszetős háttérképet, adjon hozzá parancsikonokat a kedvenc alkalmazások gyorsabb eléréséhez, illetve használjon minialkalmazásokat a fontos adatok gyors áttekintéséhez. További oldalakat is hozzáadhat a Kedőlaphoz, hogy még több alkalmazást és minialkalmazást is elérhessen, illetve áttekinthessen.

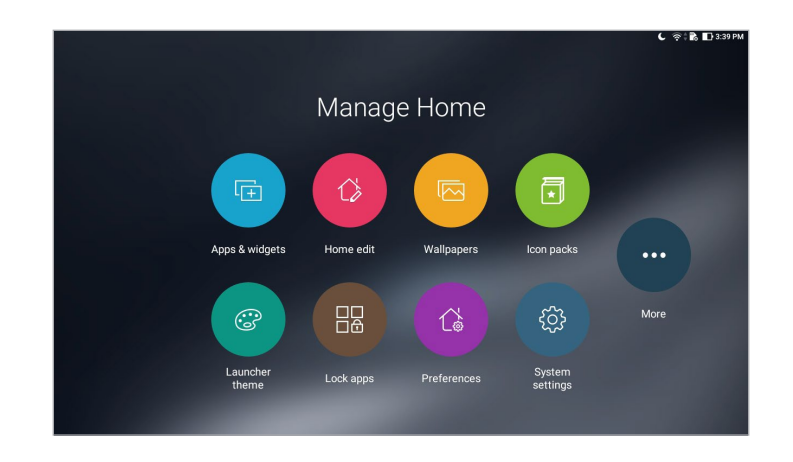

## Alkalmazás-parancsikonok és widgetek

Az alkalmazás-parancsikonok és widgetek segítségével egyszerűen és gyorsan hozzáférhet kedvenc elemeihez a Kezdőlapon. Bármikor alkalmazásokat és widgeteket adhat hozzá, valamint eltávolíthatja, illetve átcsoportosíthatja azokat egy mappába.

#### Alkalmazás-parancsikonok és widgetek hozzáadása

- 1. Tartson megérintve egy üres területet a kezdőképernyőn, és jelölje ki az **Apps & Widgets (Alkalmazások és widgetek)** elemet.
- 2. Az **Apps (Alkalmazások)** vagy **Widgets (Minialkalmazások)** lapon érintsen meg egy alkalmazást vagy minialkalmazást, tartsa megérintve, majd húzza át egy üres területre a Kezdőlapon.

#### Alkalmazás-parancsikonok és minialkalmazások eltávolítása

A Kezdőlapon érintsen meg egy alkalmazást vagy minialkalmazást, tartsa megérintve, majd húzza

át a képernyő tetején lévő **Remove (Eltávolítás)** ikonra. A Kezdőlapról eltávolított alkalmazás az Minden alkalmazás képernyőn marad.

## Az alkalmazás-parancsikonok csoportosítása egy mappában

Alkalmazás-parancsikonjainak rendezéséhez mappákat hozhat létre a Kezdőlapon.

- 1. A Kezdőlapon érintse meg és húzza rá az alkalmazást egy másikra, amire megjelenik egy mappa.
- 2. Nyissa meg az új mappát, majd érintse meg a mappa nevét, hogy tetszés szerint átnevezhesse azt.

#### Háttérképek

Az alkalmazásai, ikonjai és egyéb Zen-elemei jól mutatnak egy tetszetős háttérképen. A háttérképhez áttetsző háttérszínt is adhat a jobb olvashatóság és élesség érdekében. Animált háttérkép használatával pedig életre kel a képernyő.

#### Háttérkép és háttérárnyalat alkalmazása

Háttérkép és háttérárnyalat alkalmazásához:

- 1. Érintse meg és tartsa az ujját a Kezdőképernyő üres területén, majd válassza a **Háttérképek** elemet.
- 2. Válasszon ki egy háttérképet, és adja meg, hol szeretné beállítani a háttérképet: a **Home screen (Kezdőlapon)**, a **Lock screen (Zárolt képernyőn)** vagy a **Home and lock screen (Kezdőlapon és a Zárolt képernyőn)**.

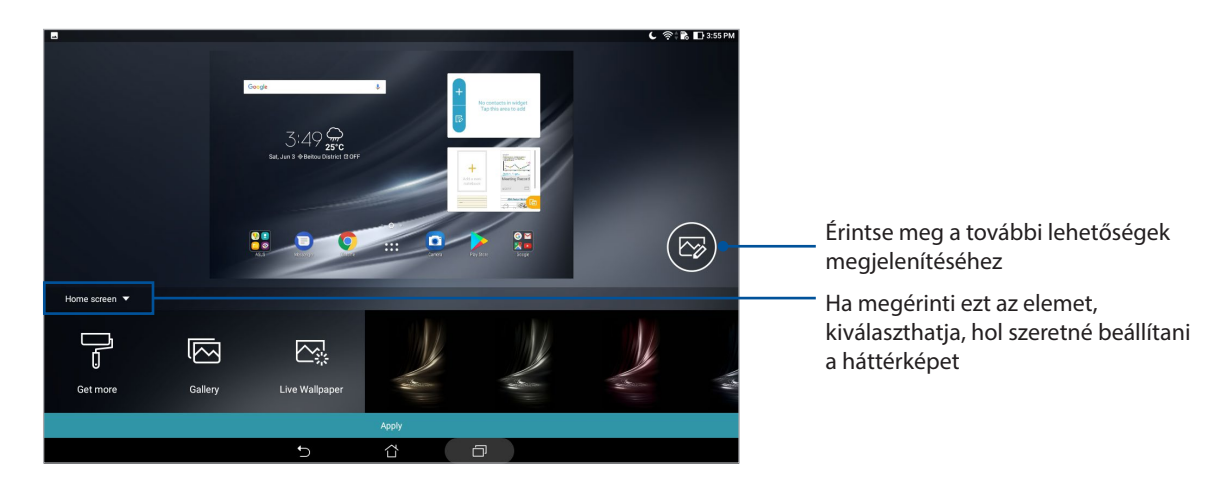

- 3. Állítsa be az állapotsáv átlátszósági szintjét, vagy állítson be egy effektust a háttérképhez.
- 4. Ha végzett, érintse meg az **Apply (Alkalmaz)** gombot.

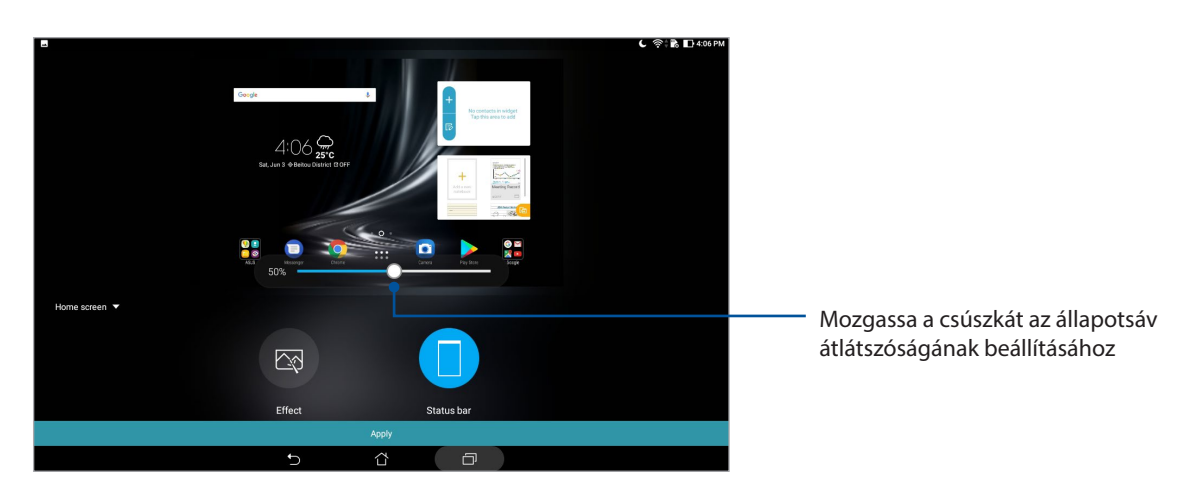

**40** *2. fejezet: Sehol sem olyan jó, mint otthon*

## Animált háttérkép alkalmazása

Animált háttérkép alkalmazásához:

- 1. Érintse meg és tartsa az ujját a Kezdőképernyő üres területén, majd válassza a **Háttérképek** elemet.
- 2. Érintse meg a **Live Wallpaper (Élő háttérkép)** elemet, és válasszon ki egy animált háttérképet, amelyet telepíthet a Kezdőlapra.
- 3. Érintse meg a > **Settings (Beállítások)** > **Display (Kijelző)** > **Wallpaper (Háttérkép)** > **Live Wallpapers (Élő háttérképek)** lehetőséget, majd válasszon ki egy animált háttérképet a **Home screen (Kezdőlap)** háttérképeként vagy a **Home and lock screen (Kezdőlap és a zárolt képernyő)** háttérképeként.

## A kibővített Kezdőlap képernyő

#### A Kezdőlap képernyő bővítése

 $\mathcal{R}$ 

 $\Xi$ 

További oldalakat is hozzáadhat a Kezdőlaphoz, hogy kibővítve még több alkalmazást és minialkalmazást rá lehessen helyezni.

1. Érintsen meg egy üres területet a Kezdőlapon, tartsa megérintve, majd válassza ki a **Home edit (Kezdőlap szerkesztése)** elemet.

 $\hat{\mathbf{x}}$ 

 $aA$ Select fon

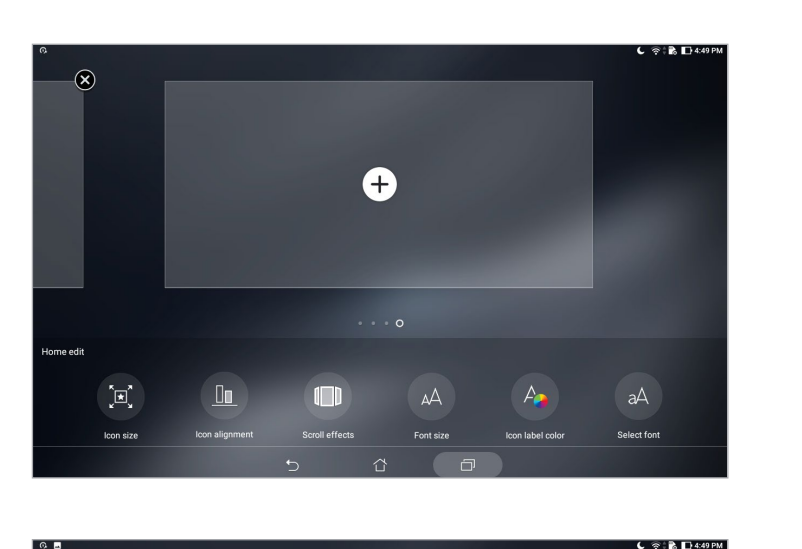

 $\circledcirc$ 

 $\mathbb{A}\mathbb{A}$ 

2. Érintse meg a  $\pm$  ikont egy új oldal hozzáadásához.

 $4.49$ 

 $\Box$ 

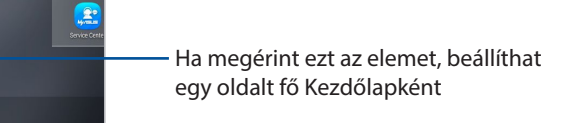

# Dátum és idő beállítása

A Kedzőlapon megjelenített dátum és idő alapértelmezésképpen automatikusan szinkronizálódik, amikor az internethez kapcsolódik.

A dátum- és az időbeállítások megváltoztatásához:

- 1. Indítsa el a Beállítások képernyőt az alábbiak bármelyikének végrehajtásával:
	- Indítsa el a Gyorsbeállítások menüt, majd érintse meg a(z) <sup>(3)</sup> elemet.
	- Érintse meg a > **Settings (Beállítások)** elemet.
- 2. Görgessen lefelé a **Settings (Beállítások)** képernyőre, majd válassza ki a **Date & time (Dátum és idő)** elemet.
- 3. Csúsztassa az **Automatic date & time (Automatikus dátum és idő)** és az **Automatic time zone (Automatikus időzóna)** beállítást kikapcsolt helyzetbe.
- 4. Válassza ki az időzónát és kézzel állítsa be a dátumot és időt.
- 5. Igény szerint használhat 24 órás formátumot.

**MEGJEGYZÉS:** Lásd még az Óra című részt.

## Csengőhang és értesítési hangok beállítása

Állítsa be az értesítések hangját. Igény szerint az érintések vagy képernyőlezárások hangjait is bevagy kikapcsolhatja.

Hangbeállítások elvégzése:

- 1. Indítsa el a Beállítások képernyőt az alábbiak bármelyikének végrehajtásával:
	- Indítsa el a Gyorsbeállítások menüt, majd érintse meg a(z)  $\phi$  elemet.
	- Érintse meg a > **Settings (Beállítások)** elemet.
- 2. Válassza ki a **Sound & Vibration (Hang és rezgés)** lehetőséget.
- 3. Adja meg a kívánt hangbeállításokat.

# Gyorsbeállítások

A Gyorsbeállítások Értesítési panel az ASUS Tablet egyes vezeték nélküli szolgáltatásainak és beállításainak egyérintéses elérését teszi lehetővé. Minden szolgáltatásnak külön gombja van.

A gyorsbeállítási panel elindításához húzza lefelé az ujját az ASUS Tablet kijelzőjének tetejéről.

**MEGJEGYZÉS:** A kék gomb az aktuálisan engedélyezett szolgáltatást, míg a szürke gomb a letiltott szolgáltatást jelzi.

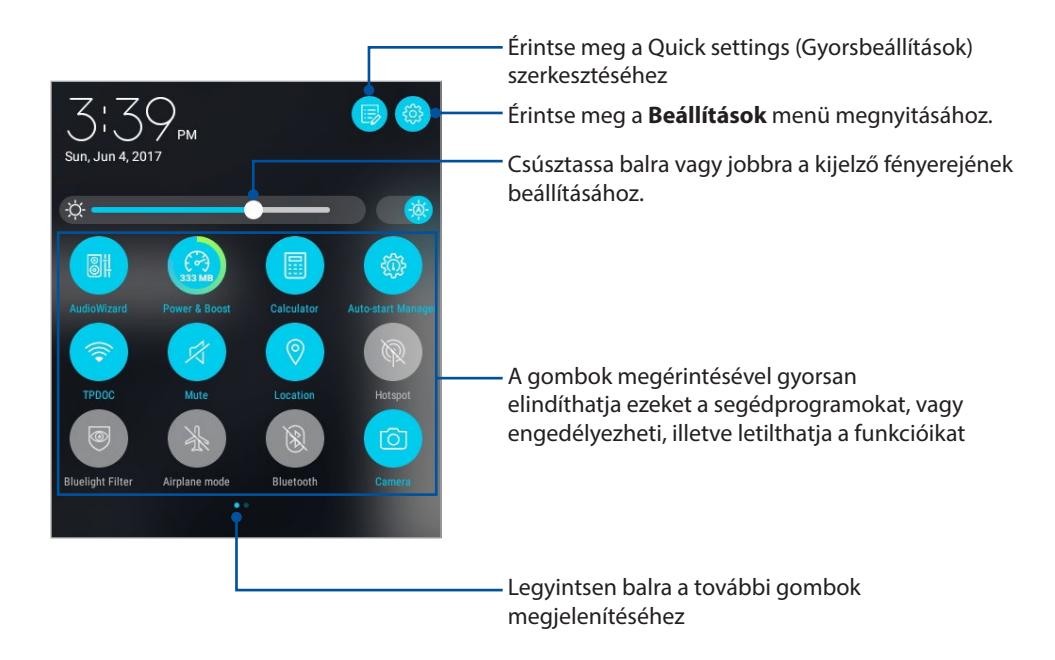

#### Gombok hozzáadása vagy eltávolítása

Gombok hozzáadása az ASUS Gyorsbeállítások értesítési panelhez, vagy azok eltávolítása róla:

- 1. Indítsa el a Gyorsbeállítások menüt, majd érintse meg a(z)  $\Box$  elemet.
- 2. Ha hosszan megérint egy gombot, elhúzhatja és hozzáadhatja az ASUS Gyorsbeállítások értesítési paneléhez, vagy eltávolíthatja onnan.

#### Rendszerértesítések használata

A Rendszer értesítések menüben láthatja az ASUS Tableten nemrég végzett frissítéseket és módosításokat. A módosítások többsége az adatokkal és a rendszerrel kapcsolatos.

A rendszerértesítések panelének elindításához húzza lefelé az ujját az ASUS Tablet kijelzőjének tetejéről.

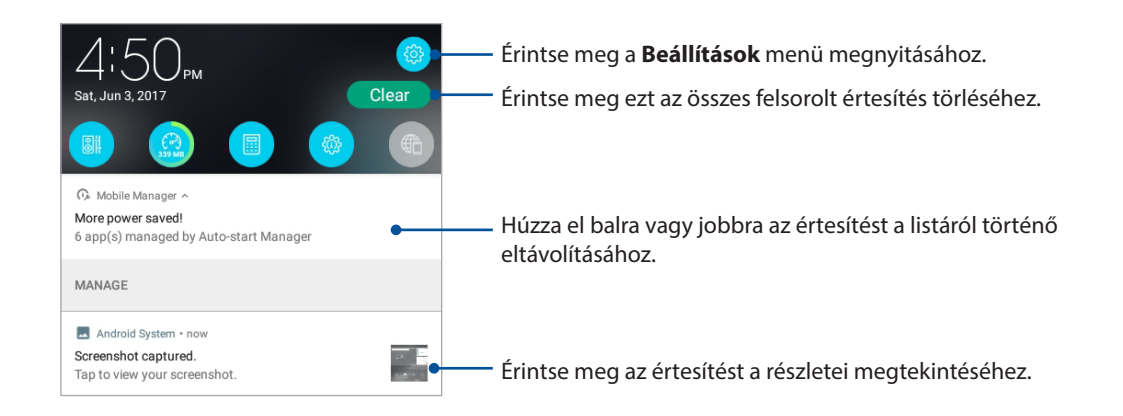

# **Időjárás és idő**

# Időjárás

Az időjárás alkalmazás segítségével közvetlenül kaphat előrejelzéseket ASUS Tablet készülékéről. A Weather alkalmazás segítségével a világ minden részén ellenőrizheti az időjárást.

#### A Időjárás alkalmazás indítása

A Kezdőlapon indítsa el a Weather (Időjárás) alkalmazást az alábbi módszerek egyikével:

- Érintse meg a > **Weather (Időjárás)** elemet.
- Az ASUS Tablet kezdőlapján érintse meg az időjárás ikont.

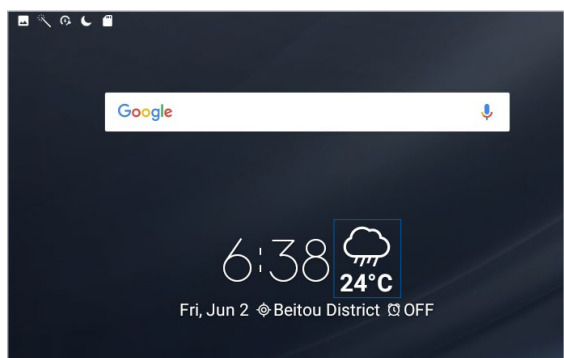

#### Weather kezdőlap

Állítsa be és töltse le a helyszínére és a világ más részeire vonatkozó időjárás-jelentéseket.

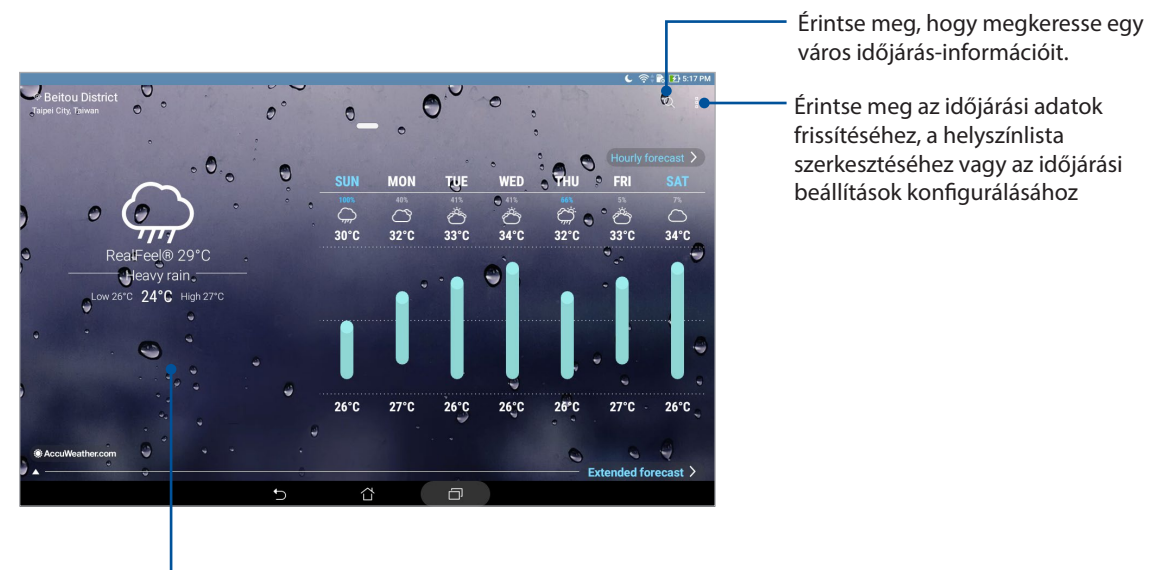

Húzza felfelé további időjárás-információk megtekintéséhez. Húzza balra vagy jobbra a kijelzőt, hogy megtekinthesse a helyszínlitán szereplő egyéb városok időjárását.

## Időjárás-jelentés fogadása

Valós időben fogadhat AccuWeather® jelentéseket óránként vagy akár 12 óránként, jelenlegi helyére vagy a világ más részeire vonatkozóan. Terveket ütemezhet be akár hét (7) napra a 7 napos időjárás-előrejelzés alapján, illetve megfelelően öltözhet fel az AccuWeather RealFeel® hőmérséklet alapján. Valós idejű UV- vagy légszennyezettségi mutatót is kaphat, amelynek segítségével megteheti a szükséges védelmi intézkedéseket az ártalmas ibolyántúli sugárzással vagy légszennyezéssel szemben.

- 1. Az időjárás-előrejelzések fogadása előtt győződjön meg az alábbiakról:
	- A Wi-Fi és mobilhálózat (egyes típusokon) be van kapcsolva , ha bent tartózkodik, illetve a GPS funkció be van kapcsolva, ha kint tartózkodik.
	- Kapcsolja be a tartózkodási hely elérését a > **Settings (Beállítások)** > **Location (Hely)** beállításnál.
- 2. Indítsa el a Weather (Időjárás) alkalmazást
- 3. Érintse meg a  $\overline{\phantom{a}}$  > **Edit locations (Helyek szerkesztése)** elemet, majd érintse meg a  $\overline{\phantom{a}}$  ikont.
- 4. A keresődobozba írja be a várost vagy területet, amelynek időjárására kíváncsi.
- 5. Várjon, amíg az ASUS Teblet lekéri az időjárás információkat. A város vagy terület időjárásadatai az Ön helyszínlistájához lesznek adva. Érintse meg a város vagy terület időjárásadatait, amelyeket meg kíván jeleníteni a What's Next minialkalmazásban a Kezdőlapon.

# Óra

Testreszabhatja az ASUS Tablet időzóna beállításait, ébresztőt állíthat be, és az ASUS Tabletet stopperóraként használhatja a Clock (Óra) alkalmazás segítségével.

# Az Óra indítása

A Clock (Óra) alkalmazást az alábbi lehetőségekkel indíthatja el:

- Érintse meg a >**Óra** elemet.
- Az ASUS Tablet kezdőlapján a digitális óra megérintésével.

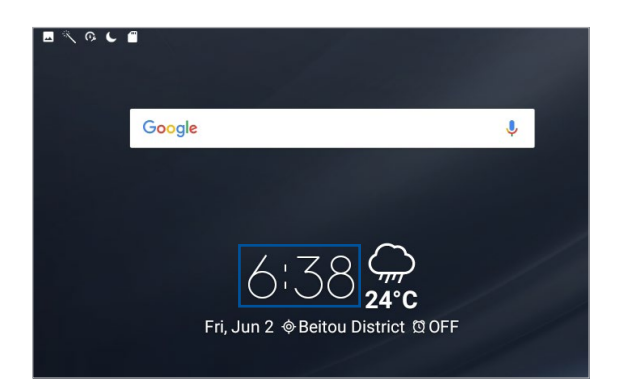

## Világóra

Érintse meg a(z) s elemet az ASUS Tablet világóra beállításainak eléréséhez.

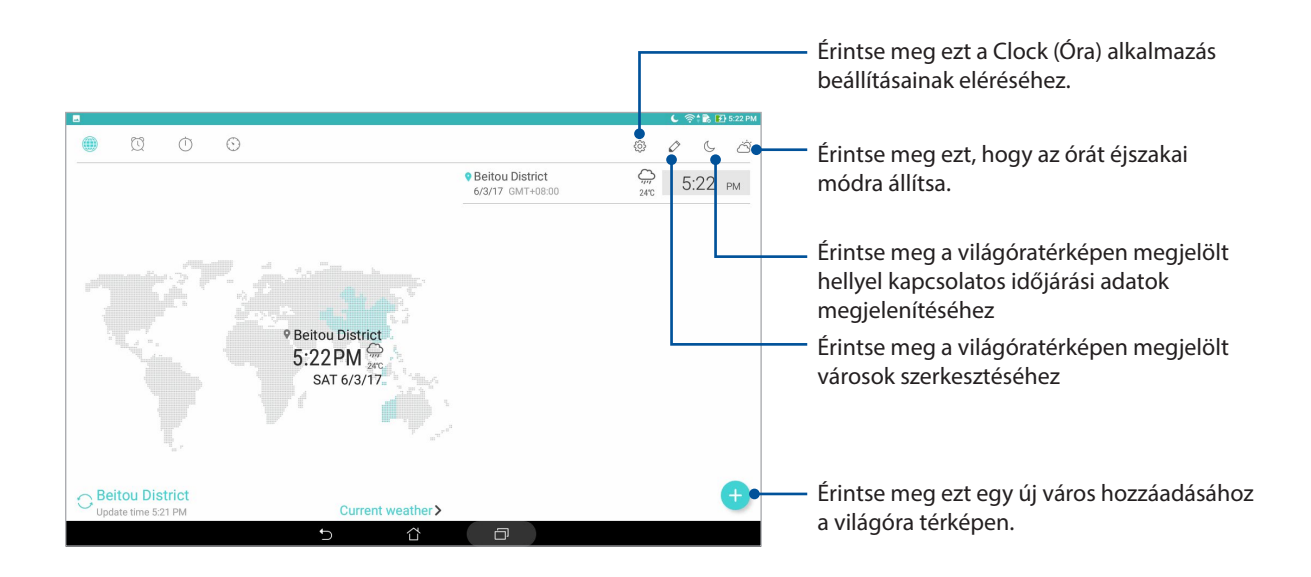

# Ébresztőóra

Érintse meg a(z)  $\Omega$  elemet az ASUS Tablet világóra beállításainak eléréséhez.

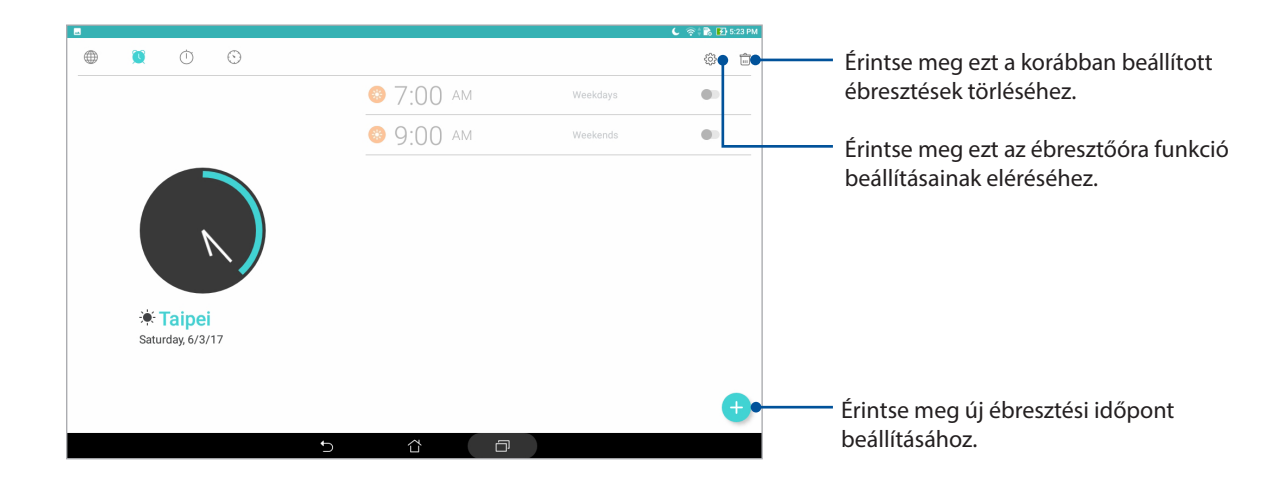

## Stopperóra

Érintse meg a(z) elemet az ASUS Tablet stopperóraként történő használatához.

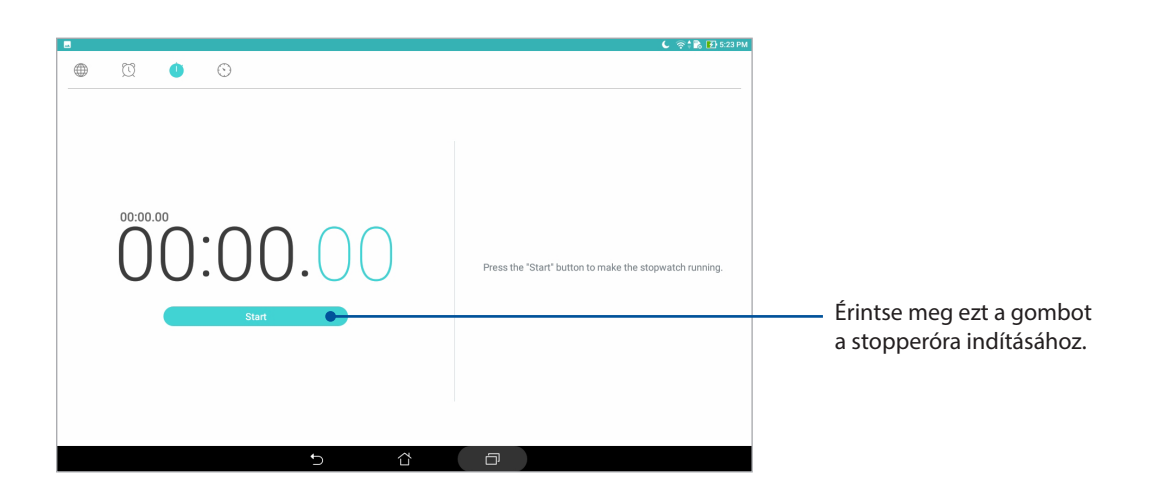

#### Időzítő

Érintse meg a(z)  $\bullet$  elemet az ASUS Tablet időzítő funkciójának eléréséhez.

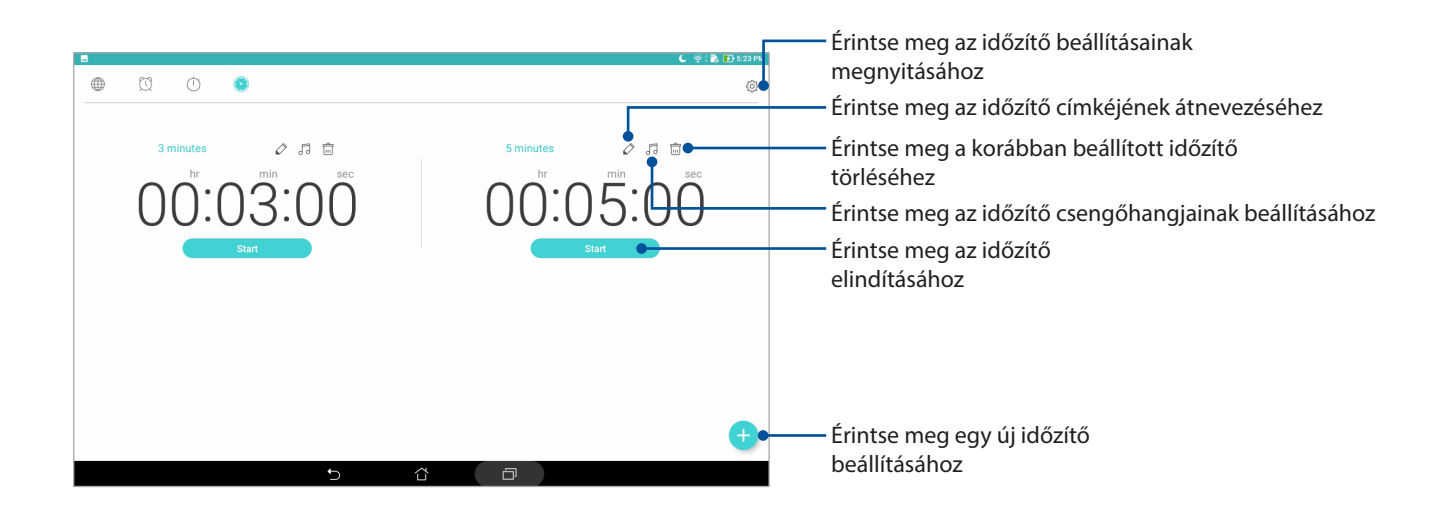

**MEGJEGYZÉS:** Több időzítő-opciót állíthat be az ASUS Tablet számára. Ehhez kövesse az alábbi lépéseket:

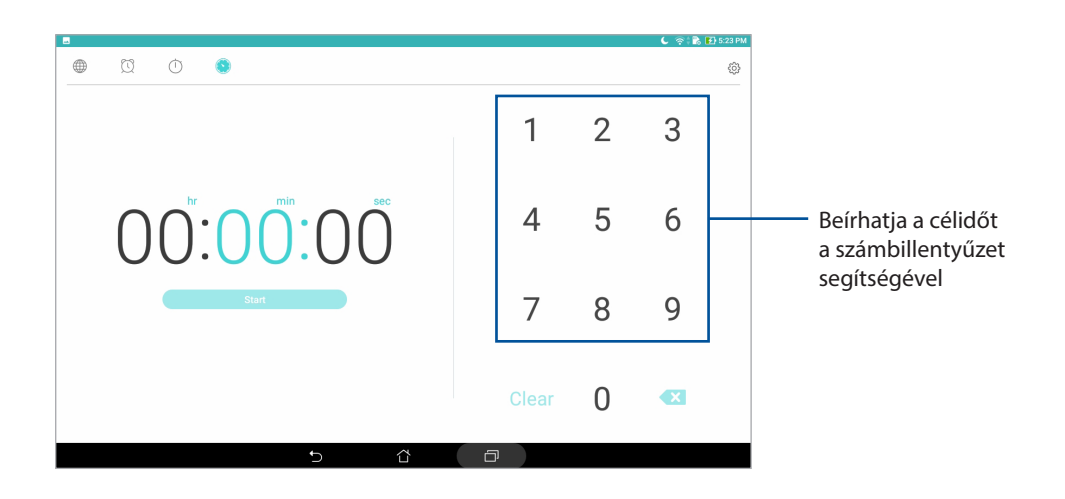

# **Zárolt képernyő**

Alapértelmezés szerint a zárolt képernyő jelenik meg, ha bekapcsolja a készüléket, vagy felébreszti alvó üzemmódból. A zárolt képernyőről kiindulva, az érintőképernyő panelját elhúzva beléphet az eszköz Android® rendszerébe.

Az eszköz zárolt képernyője testre is szabható a mobiladatok és alkalmazások hozzáférésének szabályozásához.

# A zárolt képernyő személyre szabása

Amennyiben módosítani kívánja a zárolt képernyő beállítását az alapértelmezett **Swipe (Elhúzás)**  lehetőségről, lásd a következő lépéseket:

- 1. Indítsa el a Gyorsbeállítások menüt, majd érintse meg a(z) elemet.
- 2. Görgessen lefelé a **Beállítások** képernyőre, majd válassza ki a **Zárolt képernyő elemet**.
- 3. A következő képernyőn érintse meg a **Képernyő zárolása**.
- *4*. Érintse meg a használni kívánt képernyőzár lehetőséget.

**MEGJEGYZÉS:** További részletekért tekintse meg a Az ASUS Tablet biztonságba helyezése című részt.

# A gyorsgombok testreszabása

A következő lépések követésével módosíthatja az alapértelmezett beállításokat és testreszabhatja a gombokat annak érdekében, hogy a lezárt képernyőről más alkalmazásokat indíthasson:

- 1. Indítsa el a Gyorsbeállítások menüt, majd érintse meg a(z) (b) elemet.
- 2. Görgessen lefelé a **Beállítások** képernyőre, majd válassza ki a **Zárolt képernyő elemet**.
- 3. Érintse meg a **Quick Access (Gyors elérés)** elemet.
- 4. A Gyors elérés képernyőn kiválaszthatja a testreszabni kívánt gombot.

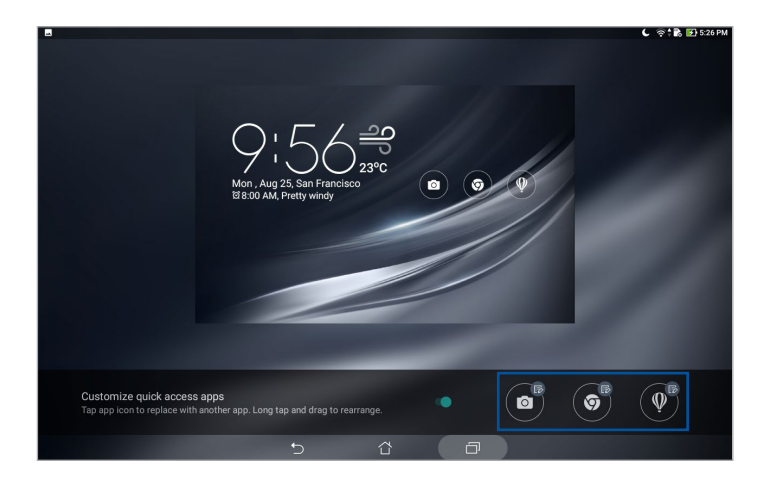

5. A konfiguráláshoz érintse meg a gyors elérés gombra előbeállítani kívánt alkalmazást.

**MEGJEGYZÉS:** Görgessen fel vagy le az előbeállításra elérhető alkalmazások aktuális listájának megtekintéséhez.

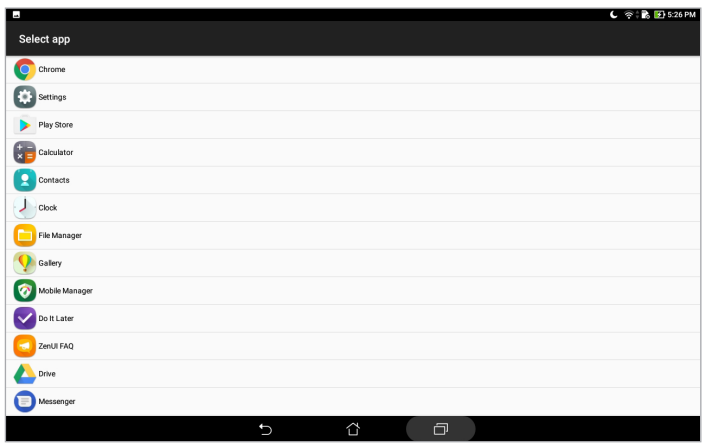

# **Hangkeresés**

Adjon hangparancsokat ASUS Tablet készülékének, majd figyeljen, ahogy elvégzi a műveleteket a Hangalapú keresés alkalmazás segítségével. A Hangalapú keresés segítségével hangparancsokat adhat a következők végrehajtásához:

- Adatokat és információkat kereshet online vagy az ASUS Tablet készüléken
- Alkalmazásokat indíthat az ASUS Tableten
- Útmutatást kaphat a tájékozódáshoz

**FONTOS!** Ahhoz, hogy bizonyos funkciókat használni lehessen, az ASUS Tabletnek csatlakoznia kell az internethez.

# A Hangalapú keresés indítása

- 1. Indítsa el a Hangkeresés alkalmazást az alábbiak bármelyikének végrehajtásával:
	- Érintse meg a(z)  $\overline{v}$  elemet a Google Keresés sávon.
	- Érintse meg a > **Hangalapú keresés** elemet.
- 2. Mondja ki a hangparancsot.

**MEGJEGYZÉS:** Érthetően beszéljen és tömör kifejezéseket használjon, amikor az ASUS Tablethez beszél. Hasznos az is, ha a használni kívánt ASUS Tablet szolgáltatással kapcsolatos igével kezdi a parancsot.

# A hangkeresés eredményeinek testreszabása a Tablet keresési csoportból

Ha Google-fiókja és az ASUS Tablet adataiból nyert hangkeresési eredmények paramétereit kívánja beállítani, ezt a következő lépésekkel teheti meg:

- 1. Az ASUS Tablet kezdőlapján érintse meg a > **Hangalapú keresés** elemet.
- 2. Miután a hangos keresés eredményei megjelentek, érintse meg a  $\sum$  > **Settings (Beállítások)** elemet.
- 3. Érintse meg a **Tablet search (Táblagép-keresés)** elemet, és jelölje be azoknak a keresési csoportoknak a négyzetét, amelyeket forrásként szeretne bevonni a **Voice Search (Hangkeresés)** használata során.

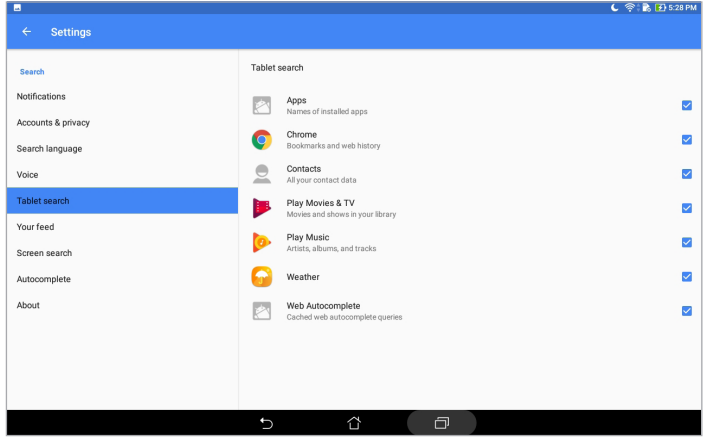

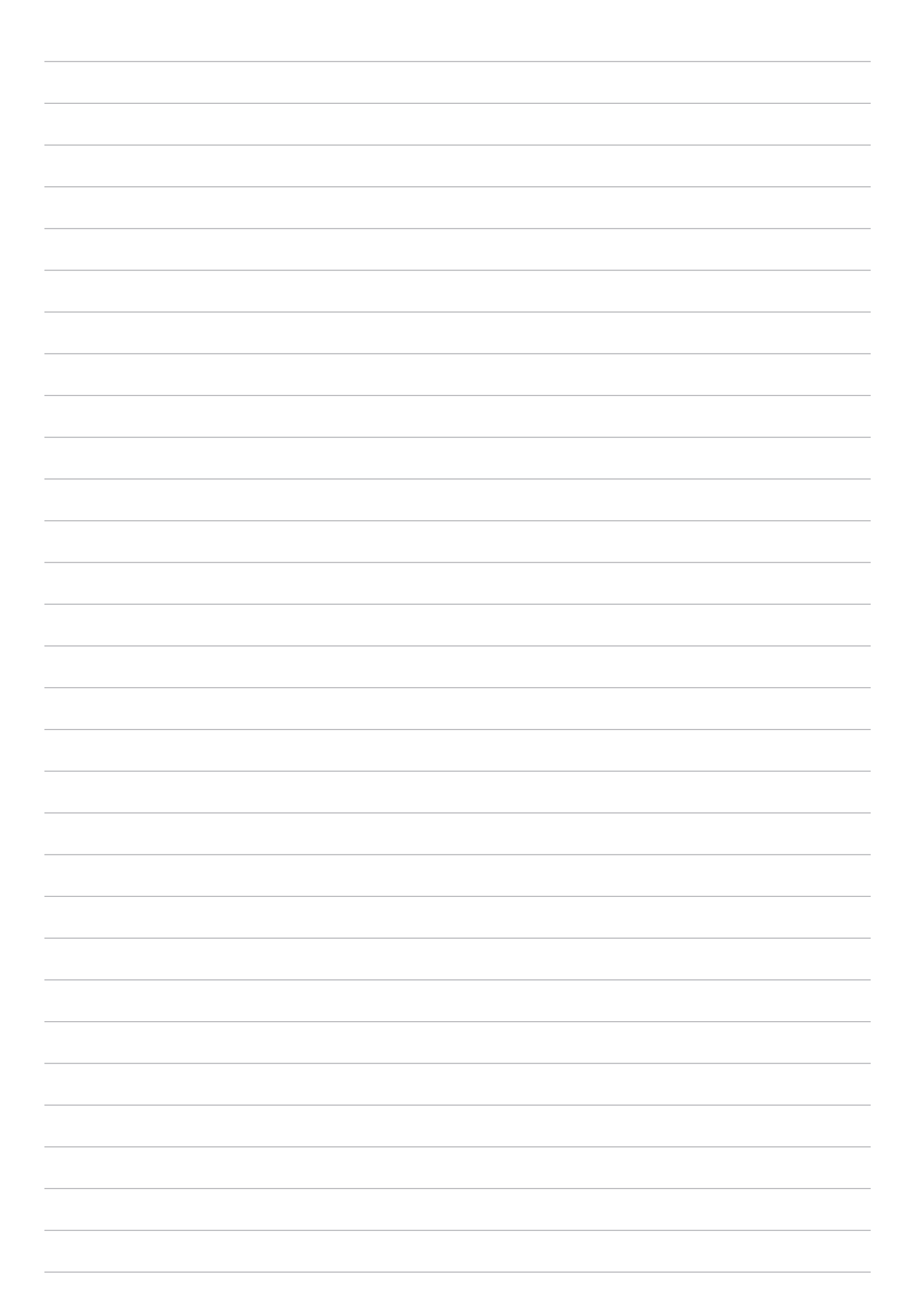

# *Kapcsolatban lenni*

# **Supernote**

Rendszerezheti a partnereit, és egyszerűen tarthatja velük a kapcsolatot. Szinkronizálhatja partnereit e-mail- vagy közösségi oldalbeli fiókjaival, társíthatja a partnerek információit az egy helyen történő egyszerű eléréshez, illetve kiszűrheti azon partnereit, akikkel kapcsolatban kíván maradni.

# A Partnerek alkalmazás indítása

A kezdőlapon érintse meg a > **Contacts (Partnerek)** elemet.

# Partnerbeállítások

A partnerbeállítások elvégzéséhez érintse meg a > **Settings (Beállítások)** > **Contact settings (Partnerbeállítások)** elemet a Contacts (Partnerek) alkalmazásban.

Válassza ki, hogyan szeretné megjeleníteni a partnereit: **Csak a telefonnal rendelkező partnerek**, **Forrásfiók megjelenítése**, **Lista rendezése** (vezetéknév/utónév szerint) vagy **Partnerek neveinek megtekintése** (vezetéknév/utónév legyen elöl).

# Profil beállítása

ASUS Tablet készülékét igazán személyessé teheti saját profilinformációk beállításával.

- 1. Indítsa el a Partnerek alkalmazást, majd érintse meg a **Set up my profile (Saját profil beállítása)** elemet.
- 2. Töltse ki adatait, pl. mobil- vagy otthoni számát. További információ hozzáadásához érintse meg az **Add another field (Másik mező hozzáadása)** elemet.
- 3. Ha kitöltötte a szükséges információkat, érintse meg a  $\vee$  elemet.

# Partnerek hozzáadása

Adjon hozá partnereket eszközéhez, és töltse ki a fontosabb kapcsolattartási adatokat, például adja meg a partnerek telefonszámát, e-mail címét, VIP-partnerek különleges eseményeit stb.

- 1. Indítsa el a Partnerek alkalmazást, majd érintse meg a(z)  $\bigoplus$  elemet.
- 2. Jelölje ki a **Device (Eszköz)** elemet.

#### **MEGJEGYZÉS:**

- A partnert e-mail-fiókjában is elmentheti.
- Ha nem rendelkezik e-mail fiókkal, érintse meg az **Új fiók hozzáadása** elemet, majd hozzon létre egyet.
- 3. Töltse ki a szükséges adatokat, mint pl. mobil- vagy otthoni szám, e-mail cím, vagy csoport, ahova a partnert helyezni kívánja.
- 4. Ha az információk kitöltése után további információkat szeretne megadni, érintse meg az **Add new (Új hozzáadása)** elemet.
- 5. További elérhetőségi információ hozzáadásához érintse meg az **Add another field (Másik mező hozzáadása)** elemet.
- 6. Ha kitöltötte a szükséges információkat, érintse meg a  $\vee$  elemet.

#### Partner profiljának testreszabása

Szerkessze meg a partner információit, adjon hozzá fotót, vagy készítsen fényképet a partner profilképéhez.

1. Indítsa el a Partnerek alkalmazást, majd válassza ki azt a partnert, akinek a profilját szerkeszteni vagy testreszabni akarja.

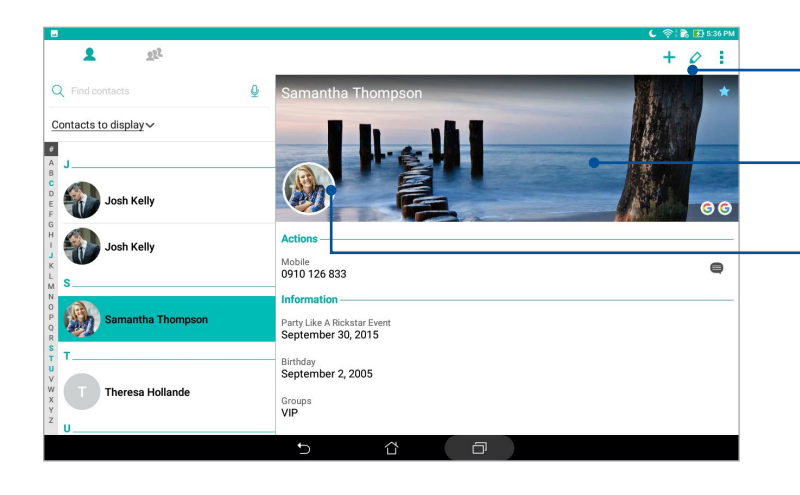

- 2. Végezze el a módosításokat a partner profiloldalán.
- Érintse meg a partner információinak szerkesztéséhez
- Érintse meg a partner profilképének Galériából történő hozzáadásához vagy fénykép rögzítéséhez
- Érintse meg a partner fotójának Galériából történő hozzáadásához vagy fénykép rögzítéséhez

## VIP-személyek beállítása

Csoportosíthatja partnereit VIP-ként, hogy értesítést kaphasson a hamarosan következő évfordulókról, születésnapokról vagy egyéb fontos eseményekről.

#### VIP beállítása a Groups (Csoportok) képernyőről

VIP beállításához a Groups (Csoportok) képernyőről:

- 1. Indítsa el a Partnerek alkalmazást.
- 2. Érintse meg a  $\mathbb{R}$  > **VIP** elemet.
- 3. Érintse meg a  $\mathbf{R}^2$ ikont, és válassza ki azokat a partnereket, akiket VIP-partnerként szeretne csoportosítani, majd érintse meg az  $+$  elemet. Megtörténik a partner vagy partnerek hozzáadása a VIP-listához.

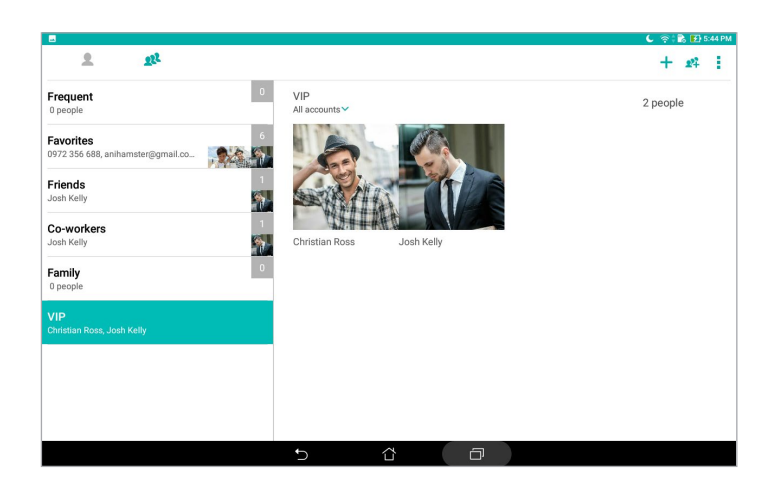

## Esemény hozzáadása egy partnerhez

Hozzáadhat egy eseményt egy partnerhez, például évfordulót, születésnapot vagy egyéb fontos eseményt.

- 1. Indítsa el a Partnerek alkalmazást, érintse meg azt a partnert, akihez eseményt kíván beállítani, majd érintse meg a(z)  $\Diamond$  elemet.
- 2. A partner információ-képernyőjén érintse meg az **Add another field (Másik mező hozzáadása)** > **Events (Események)** elemet.

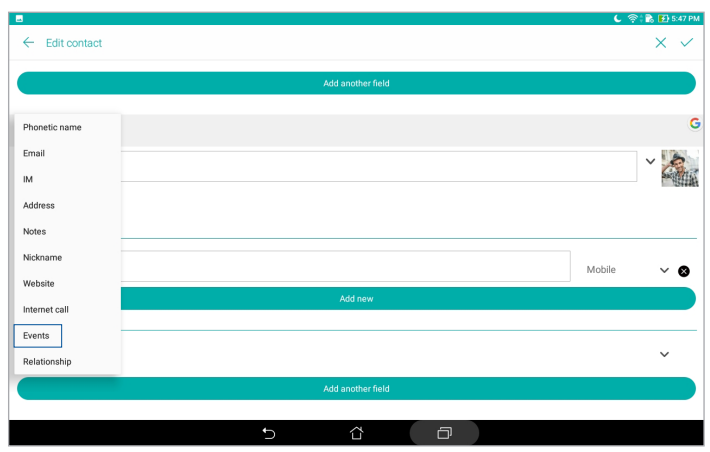

- 3. Válassza ki az esemény dátumát, majd érintse meg a **Set (Beállít)** elemet.
- 4. Ha befejezte, érintse meg a  $\vee$  gombot.

# A kedvenc partnerek megjelölése

Állítsa be gyakran elért partnereit kedvencként, hogy gyorsan meg tudja őket keresni a Contacts (Partnerek) alkalmazásból.

- 1. Indítsa el a Contacts (Partnerek) alkalmazást.
- 2. Érintse meg a **22<sup>2</sup> > Favorites (Kedvencek)** elemet.
- 3. Érintse meg a  $\mathbf{R}^1$ ikont, majd jelölje be azon partnerek jelölőnégyzetét, akiket hozzá szeretne adni a Kedvencekhez.
- 4. Ha végzett, érintse meg az  $\pm$  elemet. Az összes hozzáadott partner megjelenik a Kedvencek képernyőn.

# Partnerek importálása

Importálja a partnereit és a hozzájuk tartozó adatokat az egyik forrásból az ASUS Tablet készülékre, e-mail fiókba vagy micro SIM-kártyára.

- 1. Indítsa el a Contacts (Partnerek) alkalmazást, majd érintse meg a **a > Manage contacts (Kontaktok kezelése)** elemet.
- 2. Érintse meg az **Import/Export (Importálás/exportálás)** elemet, majd válassza ki, honnan szeretné importálni a partnereket.
- 3. Válassza ki, hová szeretné menteni a partnereket.
- 4. Jelölje be az importálni kívánt partnerek jelölőnégyzeteit. Ha végzett, érintse meg az **Importálás** elemet.

#### Partnerek exportálása

Exportálhatja a partnereket az ASUS Tablet bármelyik tárhely-fiókjába.

- 1. Indítsa el a Contacts (Partnerek) alkalmazást, majd érintse meg a **E** > **Manage contacts (Kontaktok kezelése)** elemet.
- 2. Érintse meg az **Import/Export (Importálás/exportálás)** elemet, majd válassza ki, hová szeretné exportálni a partnereket.
- 3. Válassza ki, honnan szeretné exportálni a partnereket:
- 4. Jelölje be azokat a partnereket, amelyeket exportálni szeretne, majd érintse meg az **Export (Exportálás)** elemet, ha végzett.

# Közösségi hálózatépítés a partnerekkel

A partnerek közösségi hálózati fiókjainak integrálása egyszerűbbé teszi a profiljaik, híreik és közösségi hírfolyamaik megtekintését. Valós időben naprakész információt kaphat partnereinek tevékenységéről.

**FONTOS!** A partnerek közösségi hálózati fiókjainak integrálása előtt be kell jelentkeznie saját közösségi hálózati fiókjába és szinkronizálnia kell a beállításait.

#### Közösségi hálózati fiókjának szinkronizálása

Szinkronizálja közösségi hálózati fiókját, hogy hozzáadhassa partnereinek közösségi hálózati fiókjait ASUS Tablet készülékéhez.

- 1. Indítsa el a Beállítások képernyőt az alábbiak bármelyikének végrehajtásával:
	- Indítsa el a Gyorsbeállítások menüt, majd érintse meg a(z) <sup>(2)</sup> elemet.
	- Érintse meg a > **Settings (Beállítások)** elemet.
- 2. A Beállítások képernyőn érintse meg közösségi hálózati fiókját az Fiókok rész alatt.
- 3. Érintse meg a **Contacts (Partnerek)** elemet a partnerei közösségi hálózati fiókjainak szinkronizálásához.
- 4. Indítsa el a Partnerek alkalmazást a partnerlista megtekintéséhez.
- 5. A csak közösségi hálózati fiókkal rendelkező partnerek megtekintéséhez érintse meg a **Contacts to display (Megjelenítendő partnerek)** elemet, majd szüntesse meg az egyéb partnerforrások jelölőnégyzetek bejelölését, meghagyva a közösségi hálózati név bejelölését.
- 6. Ha végzett, érintse meg a(z)  $\sum$  elemet, vagy a képernyő bármely részét.

#### Partnerek információinak kapcsolása

Amikor közösségi oldalt vagy e-mail-fiókot ad hozzá, a fiókokból származó adatok szinkronizálása automatikusan megtörténik a Contacts (Partnerek) alkalmazás útján. Bizonyos esetekben adott partnerinformációk több helyen, vagy eltérő névvariáció, illetve becenév alatt jelenhetnek meg a Contacts (Partnerek) alkalmazásban. Manuálisan összekapcsolhatja és egységesítheti az információt, és egy helyen vagy profil alatt elhelyezheti.

- 1. A Contacts (Partnerek) alkalmazásban érintse meg és tartsa azt a partnert, akinek az információit csatolni akarja, majd válassza ki a **Link contact (Partner csatolása)** elemet.
- 2. Érintse meg a  $\triangle$  ikont, és jelölje ki az összes olyan partnerprofilt, amelyeket egy profilhoz szeretne hozzákapcsolni, majd érintse meg a  $\vee$  elemet.
- 3. Ha végzett, érintse meg a  $\vee$  elemet. Ezután igény szerint megtekintheti és lekérheti az összes partner adatait egyetlen profilban.

# **Üzenetek küldése**

#### **Messenger**

A Messenger lehetővé teszi, hogy üzeneteket küldjön, azonnal válaszoljon a beérkezett üzenetekre, vagy az eszközhöz használt bármely SIM-kártyán lévő partnerek fontos üzeneteit egy későbbi alkalommal válaszolja meg. Üzenetszálait vagy beszélgetéseit el is küldheti másoknak, hogy naprekészen maradhassanak.

**MEGJEGYZÉS:** Ha az eszközbe egynél több SIM-kártya van behelyezve, akkor elképzelhető, hogy ki kell választania azt a SIM-fiókot, amelyről az üzenetet küldeni szeretné, mielőtt ténylegesen elküldheti az üzenetet.

#### A Üzenetkezelés alkalmazás indítása

A Kezdőlapon érintse meg a > **Messenger** lehetőséget.

# Üzenetek küldése

- 1. Indítsa el a Üzenetkezelés alkalmazást, majd érintse meg a(z)  $\leftarrow$  elemet.
- 2. A **To (Címzett)** mezőben adja meg a számot, vagy adja meg a partner nevét, és válassza ki a partnert a partnerlistáról.
- 3. Írja be az üzenetét a **Send message (Üzenet küldése)** mezőbe.
- 4. Ha végzett, érintse meg a **b**elemet az üzenet elküldéséhez.

#### Üzenetek megválaszolása

- 1. Érintse meg üzenet-értesítését a Kezdőlapon vagy Zárolt képernyőn.
- 2. Szerkessze meg üzenetét a **Írja be az Üzenetet** mezőben.
- 3. Ha végzett, érintse meg a  $\bullet$  elemet az üzenet elküldéséhez.

#### Üzenetek blokkolása

Blokkolhatja a levélszemét-üzeneteket, mint például a reklámokat, illetve a nemkívánatos feladók által küldött üzeneteket.

- 1. A **Home screen (Kezdőlap képernyőn)** érintse meg a(z) elemet, majd azon feladó üzenetszálát, akitől nem kíván üzenetet kapni.
- 2. Érintse meg a **= > People & options (Személyek és beállítások)** lehetőséget, majd érintse meg a **Block (phone number) (Blokkolás (telefonszám))** opciót.
- 3. Érintse meg az **OK** gombot megerősítésképpen.

# Üzenet továbbítása

Az üzeneteket igény szerint továbbíthatja másoknak.

- 1. A Messenger alkalmazás kezdőképernyőjén érintse meg az üzenetszálat a megnyitásához.
- 2. Érintse meg bármelyik üzenetet az üzenetszálban, tartsa megérintve, majd érintse meg a ikont a képernyő tetején.
- 3. Érintse meg a ikont, és válasszon ki egy partnert, akinek továbbítani szeretné az üzenetet.
- 4. Ha végzett, érintse meg a elemet az üzenet elküldéséhez. Ha egynél több SIM-kártya van behelyezve az eszközbe, először válassza ki azt a SIM-fiókot, amelyről küldeni szeretné az üzenetet. A beszélgetés továbbítása MMS (Multimedia Messaging Service) üzenetként történik meg.

#### **MEGJEGYZÉS:**

- Győződjön meg arról, hogy MMS előfizetéssel rendelkezik mobilszolgáltatójával.
- Győződjön meg arról, hogy eszközén engedélyezte az adatelérést. A Kezdőlapon érintse meg a > **Settings (Beállítások)** > **More (Továbbiak)** > **Celluar networks (Mobilhálózatok)** lehetőséget, majd csúsztassa a **Data enabled (Adatok engedélyezve)** beállítást bekapcsolt helyzetbe.
- A mobiladat és üzenetküldési díjszabás érvényes a másoknak továbbított beszélgetésekre.

#### Egyéb üzenetkezelési lehetőségek

Egy üzenetszál megnyitásakor megérintheti a ikont, és elvégezheti az alábbi műveletek bármelyikét.

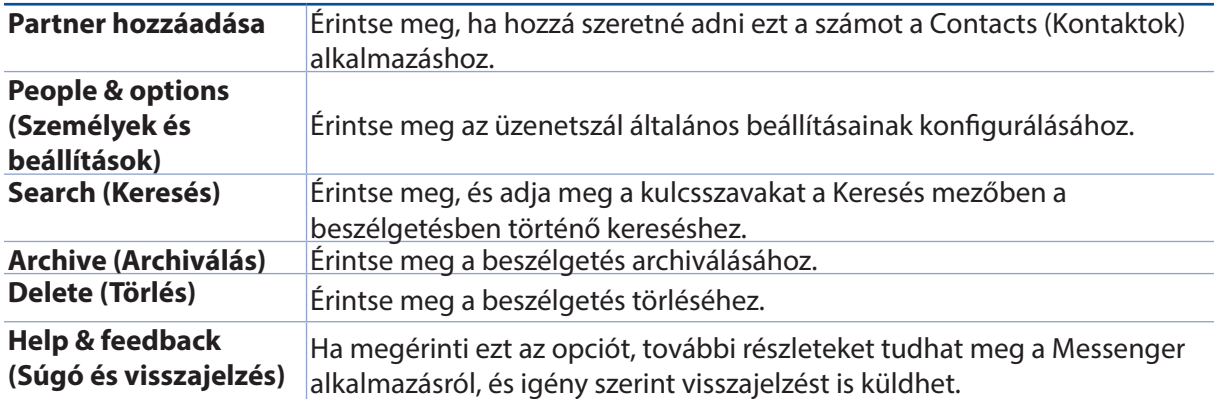

# *Megismételhetetlen pillanatok 4*

# **Pillanatok rögzítése**

## A Kamera alkalmazás indítása

Képeket és videókat rögzíthet az ASUS Tablet Kamera alkalmazásával. A Kamera alkalmazás megnyitását illetően kövesse az alábbi lépéseket.

#### A zárolt képernyőről

Húzza le a(z)  $\bigcirc$  elemet, amíg a Kamera alkalmazás el nem indul.

#### A kezdőlapról

Érintse meg a  $\bullet$  elemet.

#### A hangerő gomb használata

Amikor az ASUS Tablet alvó módban van, duplán kattintson a hangerő gombra, hogy felébressze és azonnal elindítsa a Kamera alkalmazást.

**MEGJEGYZÉS:** Mielőtt a hangerő-szabályozó gombbal elindítaná a Camera (Kamera) alkalmazást, engedélyezze ezt a funkciót a **Settings (Beállítások)** > **Lock screen (Zárolt képernyő)** lehetőségnél, majd csúsztassa az **Instant Camera (Instant kamera)** beállítást bekapcsolt helyzetbe.

# Kamera kezdőlap

Az ASUS Tablet készülék kamerája automatikus jelenetészleléssel és automata képstabilizátorral rendelkezik. Videóstabilizálás funkcióval is rendelkezik, amely segít megszüntetni a rázkódást videó rögzítése közben.

Tap the icons to start using your camera and explore the image and video features of your ASUS Tablet.

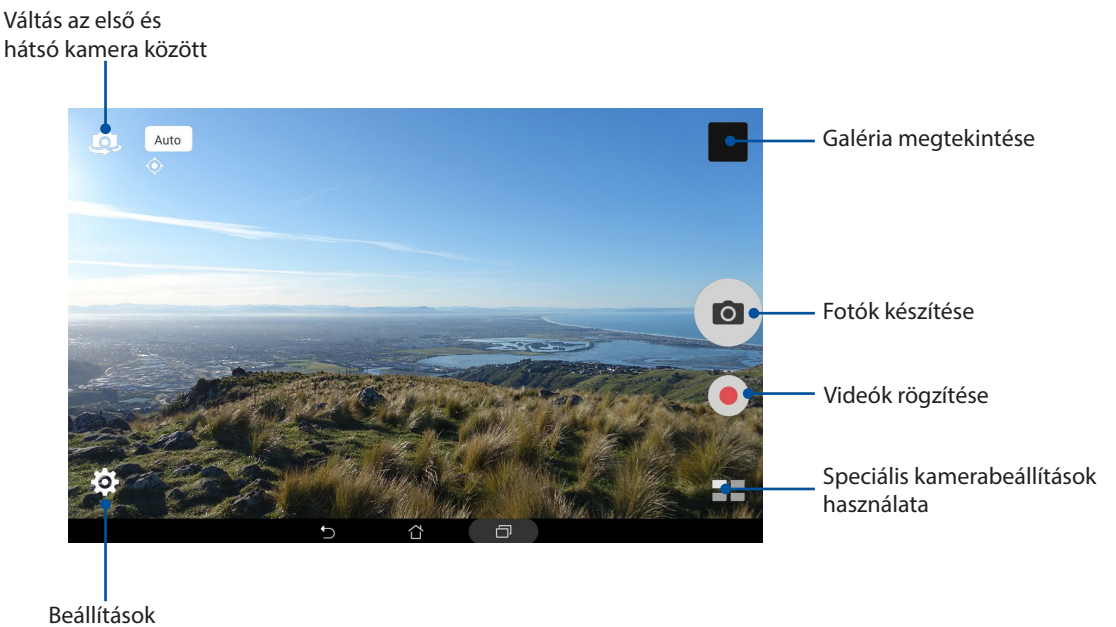

elvégzése

# Képek helye

A helyszíncímkézési funkció engedélyezéséhez végezze el az alábbi lépéseket:

- 1. Kapcsolja be a tartózkodási hely elérését a > **Settings (Beálítások)** > **Location (Helyszín)** elem segítségével.
- 2. Győződjön meg arról, hogy megosztotta tartózkodási helyét a Google Map vagy Baidu szolgáltatással.
- 3. A Camera (Kamera) alkalmazás kezdőlapján érintse meg a  $\overleftrightarrow{Q} > \overleftrightarrow{e}$  elemet, és aktiválja a **Location services (Helyalapú szolgáltatások)** beállítást, mielőtt képet készítene.

# Kamera beállítások

Állítsa be a rögzített képek megjelenését a kamera beállításainak konfigurálásával az alábbi lépések segítségével.

**FONTOS!** Alkalmazza a beállításokat, mielőtt képeket készítene.

- 1. A Camera (Kamera) alkalmazás kezdőlapján érintse meg a  $\bigoplus_{k=1}^{\infty}$  elemet.
- 2. Görgessen lefelé és konfigurálja az elérhető lehetőségeket.

#### Videobeállítások

Állítsa be a rögzített videók megjelenését a kamera beállításainak konfigurálásával az alábbi lépések segítségével.

**FONTOS!** Alkalmazza a beállításokat, mielőtt képeket készítene.

- 1. A Camera (Kamera) alkalmazás kezdőlapján érintse meg a  $\bigotimes$  >  $\Box$  elemet.
- 2. Görgessen lefelé és konfigurálja az elérhető lehetőségeket.

# Egyéb beállítások

Adja meg a speciális beállításokat a kamera testreszabásához.

**FONTOS!** Alkalmazza a beállításokat, mielőtt képeket készítene.

- 1. A Camera (Kamera) alkalmazás kezdőlapján érintse meg a  $\bigoplus_{k=1}^{\infty}$  elemet.
- 2. Görgessen lefelé és konfigurálja az elérhető lehetőségeket.

# Speciális kamerafunkciók

Felfedezheti a kép- és videórögzítés új módszereit és különleges pillanatokat rögzíthet az ASUS Tablet speciális kamerafunkcióival.

**FONTOS!** Alkalmazza a beállításokat, mielőtt képeket készítene. A rendelkezésre álló szolgáltatások típusonként, illetve első/hátsó kamerától függően eltérhetnek.

#### **HDR**

A nagy dinamikatartomány (High-dynamic-range - HDR) funkció lehetővé teszi a részletesebb képek készítését gyenge megvilágítás vagy erősen kontrasztos téma esetén. A HDR használata ajánlott az erősen megvilágított helyszínek esetén, mivel segít kiegyenlíteni a képen megjelenő színek egyensúlyát.

#### HDR képek készítése

- 1. A kamera kezdőlapján érintse meg a(z) > **HDR** elemet.
- 2. Érintse meg a  $\overline{10}$  elemet a fénykép rögzítésének indításához.

#### Szépségkorrekció

Az ASUS Tablet Szépség funkciója nagyszerű szórakozást kínál a családi és baráti fotók készítése közben és után. Ha engedélyezik, a funkció élő szépségkorrekciót tesz lehetővé a téma arcán, mielőtt lenyomná a zárkioldó gombot.

#### Beautification (Szépségkorrekciós) fotók rögzítése

- 1. A kamera kezdőlapján érintse meg a(z) > **Szépség** elemet.
- 2. Érintse meg a **ill**elemet a Beautification (Szépítés) beállításainak módosításához és a fotóra alkalmazásához.
- 3. Érintse meg a **elemet a fénykép rögzítésének indításához**.

**MEGJEGYZÉS:** Húzza a <sup>ig</sup>ikont a képernyő közepe felé egy visszaszámláló beállításához.

#### Beautification (Szépítés) alkalmazása a fotókra

- 1. Érintse meg a bélyegképet a fotó kijelöléséhez.
- 2. Érintse meg a fotót, majd a  $\bigotimes$  elemet, a kívánt Beautification (Szépítés) jellemző kiválasztásához, majd érintse meg a  $\Box$  elemet a fotó mentéséhez.

# Éjszaka

Még éjszaka vagy gyenge megvilágítás mellett is megfelelően exponált fotókat készíthet az ASUS Tablet Night (Éjszaka) funkció használatával.

**MEGJEGYZÉS:** Tartsa stabilan a kezét az ASUS Tablet rögzítésének indítása előtt és a rögzítés közben, nehogy elmosódott legyen az eredmény.

## Éjszakai képek rögzítése

- 1. A kamera kezdőlapján érintse meg a(z) > **Éjszakai** elemet.
- 2. Érintse meg a  $\overline{10}$  elemet éjszakai fényképek rögzítésének indításához.

#### Mélységélesség

Makrófelvételeket készíthet lágy háttérrel a Depth of field (Mélységélesség) funkció segítségével. Ez a szolgáltatás alkalmas a közeli képek készítéséhez részletesebb és drámai eredménnyel.

#### Depth of Field (Mélységélesség) fotók rögzítése.

- 1. A kamera kezdőlapján érintse meg a(z) > **Depth of Field (Mélységélesség)** elemet.
- 2. Érintse meg a **O** elemet fényképek rögzítésének indításához.
- 3. Érintse meg a  $\overline{G}$  vagy  $\overline{G}$  elemet a háttér elmosódásának növeléséhez, illetve csökkentéséhez.
- 4. Érintse meg a  $\bigcirc$  elemet a fénykép mentéséhez.

#### **Effektus**

Készítsen fotókat különfékle effektusok alkalmazásával, mint pl. Pixelize, Cartoon, Vintage, LOMO és egyéb effektusok.

**MEGJEGYZÉS:** az effektust a fénykép elkészítése előtt kell kiválasztani.

#### Fotók készítése effektusokkal

- 1. A kamera kezdőlapján érintse meg a(z) > **Effect (Effektus)** elemet.
- 2. Érintse meg a  $\bigcirc$  elemet, majd válasszon egy effektust, amelyet a fényképen kíván alkalmazni.
- 3. Érintse meg a **O** elemet fényképek rögzítésének indításához.

#### Effektusok alkalmazása fényképeken

- 1. Érintse meg a bélyegképet a fotó kijelöléséhez.
- 2. Érintse meg a fényképet, a **egy** elemet a kívánt effektus kiválasztásához, majd érintse meg a elemet a fénykép mentéséhez.

#### Selfie

Használja ki a hátsó kamera nagy felbontását anélkül, hogy aggódnia kellene a zárkioldó gomb megnyomása miatt. Az arcérzékelés használatával beállíthatja, hogy az ASUS Tablet akár négy arcot is felismerjen a hátsó kamera segítségével, majd automatikusan rögzítse a (csoportos) selfie-t.

#### Selfie-képek rögzítése

1. A kamera kezdőlapján érintse meg a(z) > **Selfie** elemet.

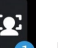

- 2. Érintse meg a(z) elemet, hogy kiválassza, hányan szerepeljenek a fotón.
- 3. Használja a hátsó kamerát arcok érzékeléséhez, majd várjon, amíg az ASUS Tablet elkezd sípolni és visszaszámolni a fotó rögzítéséig.
- 4. Érintse meg a  $\Theta$  elemet a fénykép mentéséhez.

#### Szelfi-panoráma

A Szelfi-panoráma funkció segítségével különböző szögekből rögzíthet szelfiket. A funkció automatikusan elvégzi a szolgáltatással rögzített képek összefűzését.

#### Szelfi-panoráma fotók rögzítése

- 1. A Kamera alkalmazás kezdőlapján váltson az első kamerára, majd érintse meg a > **Selfie Panorama (Szelfi-panoráma)** elemet.
- 2. Érintse meg a **O** elemet, majd pásztázza végig a témát balra vagy jobbra haladva ASUS Tablet készülékével.

**MEGJEGYZÉS**: Miközben az ASUS Tablettel pásztázik, megjelenik a miniatűrképek idővonala a képernyőn, ahogy rögzíti a képet.

3. Érintse meg a(z)  $\emptyset$  elemet, ha végzett.

#### GIF-animáció

GIF (Graphics Interchange Format) formátumú képeket készíthet közvetlenül az ASUS Tablet kamerájából a GIF-animáció funkció alkalmazásával.

#### GIF-animáció fotók rögzítése

- 1. A kamera kezdőlapján érintse meg a(z) > **GIF animation** elemet.
- 2. Hosszan érintse a **o**l elemet a sorozatképek rögzítésének elkezdéséhez a GIF animáció számára.
- 3. Végezze el a kívánt beállításokat a GIF animáció vezérlőin.
- 4. Érintse meg a(z)  $\bigotimes$  elemet, ha végzett.

#### Panoráma

A Panorama funkció segítségével különböző szögekből rögzíthet képeket. A funkció automatikusan elvégzi a nagy látószögben rögzített képek összefűzését.

#### Panorámaképek rögzítése

- 1. A kamera kezdőlapján érintse meg a(z) > **Panorama** elemet.
- 2. Érintse meg a  $\overline{10}$  elemet, majd pásztázza végig a témát balra vagy jobbra haladva ASUS Tablet készülékével.

**MEGJEGYZÉS**: Miközben az ASUS Tablettel pásztázik, megjelenik a miniatűrképek idővonala a képernyő alsó részén, ahogy rögzíti a témát.

3. Érintse meg a(z)  $\emptyset$  elemet, ha végzett.

#### Miniatűr

A Miniature (Miniatűr) funkció segítségével szimulálhatja a DSLR objektívek döntés-eltolás effektusát. E szolgáltatással a téma adott területére élesíthet, bokeh-effektust hozzáadva a háttérhez, amit fotókon és videókon egyaránt megvalósíthat az ASUS Tablet segítségével.

#### Miniatűr-fotók rögzítése

1. A kamera kezdőlapján érintse meg a(z) > **Miniature (Miniatűr)** elemet.

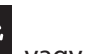

- 2. Érintse meg a **kezi vagy <sup>elekt</sup> elemet a fókuszterület kiválasztásához, majd két ujjal állítsa be** a fókuszterület méretét és helyzetét.
- 3. Érintse meg a  $\left| \mathbf{G} \right|$  vagy  $\left| \mathbf{G} \right|$  elemet a háttér elmosódásának növeléséhez, illetve csökkentéséhez. Érintse meg a  $\mathbf{G}$  vagy  $\mathbf{G}$  elemet a telítettség növeléséhez, illetve csökkentéséhez.
- 4. Érintse meg a <sup>o</sup> elemet Miniature (Miniatűr) fényképek rögzítéséhez.

#### Idő visszapörgetése

A **Time Rewind (Idő visszapörgetése)** beállítás kijelölése után a zár néhány sorozatképet készít a zárgomb tényleges megnyomása előtt és után néhány másodperccel. Ennek eredményeképpen a képeket kronológiai sorrendben fogja megkapni, melyek közül kiválaszthatja a legjobbat, amelyet a Galériában menthet.

#### Idővisszapörgetéses képek rögzítése

- 1. A kamera kezdőlapján érintse meg a(z) > **Idő visszapörgetése** elemet.
- 2. Érintse meg a  $\overline{10}$  elemet fényképek rögzítésének indításához.
- 3. Megjelenik a Time Rewind (Idő visszapörgetése) betekintő a képernyőn az elkészült fotó fölött. Forgassa a betekintőn lévő gombot a fotók közötti böngészéshez.

**MEGJEGYZÉS:** Érintse meg a **Best (Legjobb)** elemet, hogy megtekintse a legjobb fotó javaslatot az idővonalról.

4. Érintse meg a(z)  $\bigotimes$  elemet, ha végzett.

#### Intelligens eltávolítás

A Smart Remove (Intelligens eltávolítás) funkció segítségével a kép rögzítését követően azonnal eltüntetheti a nemkívánatos részleteket.

#### Int. eltávolít. fotók rögzítése

- 1. A kamera kezdőlapján érintse meg a(z) > **Int. eltávolít.** elemet.
- 2. Érintse meg a <sup>6</sup> elemet a Smart Remove (Intelligens eltávolítás) segítségével szerkeszthető fotók rögzítésének indításához.
- 3. A rögzített fényképen érintse meg a detektált mozgó tárgy körvonalát a törléséhez.
- 4. Érintse meg a  $\bigcirc$  elemet a fénykép mentéséhez.

#### Minden mosoly

Rögzítse a tökéletes mosolyt vagy a legmulatságosabb arckifejezést egy sor fotó közül az Minden mosoly funkció segítségével. Ez a funkció lehetővé teszi, hogy öt egymást követő képet készítsen a zárkioldó gomb lenyomásával, és összehasonlítás céljából automatikusan észleli az arcokat a képen.

#### Minden mosoly fotók rögzítése

- 1. A kamera kezdőlapján érintse meg a(z) > **Minden mosoly** elemet.
- 2. Érintse meg a  $\overline{10}$  elemet az All Smiles (Minden mosoly) segítségével szerkeszthető fotók rögzítésének indításához.
- 3. Érintse meg a téma arcát, majd válassza ki a legjobb arckifejezését.
- 4. Húzza lefelé a kijelzőt, majd érintse meg a  $\bigcirc$  elemet a fénykép mentéséhez.

#### Lassított felvétel

A lassított felvételek funkció lehetővé teszi, hogy lassított lejátszáshoz készítsen videofelvételeket.

#### Videók rögzítése lassított felvétellel

- 1. A Camera (Kamera) alkalmazás kezdőlapján érintse meg a **Bandas Slow motion (Lassított felvétel)** elemet.
- 2. Érintse meg a ikont lassított videofelvételek készítéséhez.

#### Gyorsított felvétel

Az ASUS Tablet gyorsított felvétel funkciója lehetővé teszi, hogy állóképeket rögzítsen az automatikus lassított felvételhez. Az események gyorsítva jelennek meg, holott csak igen nagy időközökkel rögzítették azokat.

#### Lassított videófelvételek rögzítése

- 1. A kamera kezdőlapján érintse meg a(z) > **Gyorsított felvétel** elemet.
- 2. Érintse meg a  $\Box$  elemet, majd válassza ki a gyorsítás intervallumát.
- 3. Érintse meg a(z) gombot a lassított videófelvétel rögzítésének indításához.
### **A Galéria használata**

A Gallery alkalmazás képek, illetve videók lejátszását teszi lehetővé az ASUS Tablet készüléken. Ez az alkalmazás lehetővé teszi továbbá az ASUS Tablet készüléken tárolt kép- és videofájlok szerkesztését, megosztását és törlését. A Gallery alkalmazásban a képeket diavetítés formában megjelenítheti, illetve a kívánt képeket és videókat egyesével is kiválaszthatja azok megérintésével.

A Galéria indításához érintse meg a > **Galéria** elemet.

### Közösségi hálózati fiókjából és felhőtárhelyéből származó fájlok megtekintése

A Galéria az összes fájlt megjeleníti alapértelmezettként az ASUS Tableten az albummappáknak megfelelően.

Más forrásból származó fájlok megtekintéséhez az ASUS Tableten:

- 1. A Gallery (Galéria) alkalmazás kezdőlapján érintse meg a  $\blacksquare$  ikont.
- 2. Érintse meg az alábbi források bármelyikét, hogy megtekintse a bennük lévő fájlokat.

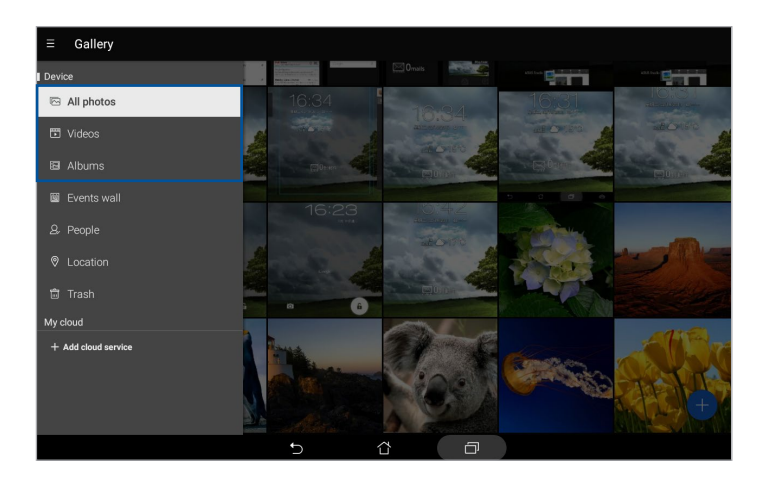

#### **MEGJEGYZÉS:**

- Fotókat tölthet le ASUS Tablet készülékére felhőfiókjából és háttérképként vagy partner profilképeként használhatja fel őket.
- A Partner profiljának testreszabása című részből további részleteket tudhat meg arról, hogyan adhat profilképet a partnereihez.
- A fotók vagy képek háttérképként való használatára vonatkozó részletekért tekintse meg a Háttérképek című részt.

**FONTOS!** A **My cloud (Saját felhő)** részben lévő fotók és videók megtekintéséhez internetkapcsolat szükséges.

### A fotó helyének megtekintése

Engedélyezze a tartózkodási hely elérését ASUS Tablet készülékén, majd töltse le a helyszínadatokat fotóira. A fotók helyszínadatai magukban foglalják a fotók készítésének helyét, illetve a helyszín térképét a Google Map vagy Baidu (csak Kína) jóvoltából.

Egy fotó részleteinek megtekintéséhez:

1. Indítsa el a Galéria alkalmazást, majd válassza ki azt a fotót, amelynek részleteit meg kívánja tekinteni.

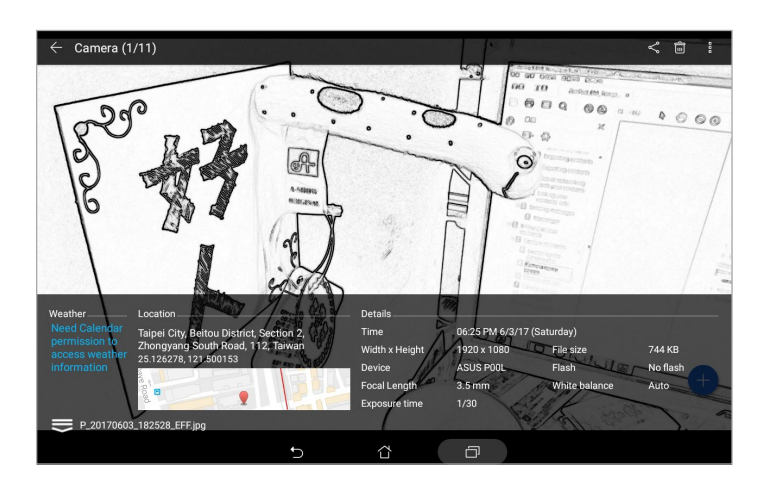

2. Érintse meg a fotót, majd a(z) elemet.

### Fájlok megosztása a galériából

- 1. A Gallery (Galéria) alkalmazás kezdőlapján érintse meg azt a mappát, amely a megosztani kívánt fájlokat tartalmazza.
- 2. A mappa megnyitása után érintse meg a(z) **elemet a fájlválasztás aktiválásához.**
- 3. Érintse meg a megosztani kívánt fájlokat. A kijelölt kép fölött megjelenik egy pipajel.
- 4. Érintse meg a(z)  $\leqslant$  elemet, majd válasszon a képmegosztási célok listájáról.

### Fájlok törlése a galériából

- 1. A Gallery (Galéria) alkalmazás kezdőlapján érintse meg azt a mappát, amely a törölni kívánt fájlokat tartalmazza.
- 2. A mappa megnyitása után érintse meg a(z) **elemet a fájlválasztás aktiválásához.**
- 3. Érintse meg a törölni kívánt fájlokat. A kijelölt kép fölött megjelenik egy pipajel.
- 4. Érintse meg  $a(z)$   $\overline{w}$  elemet.

### Kép szerkesztése

A Gallery (Galéria) alkalmazás saját képszerkesztő eszközöket is tartalmaz, amelyekkel javíthatja az ASUS Tabletre mentett képeket.

- 1. A Gallery (Galéria) alkalmazás kezdőlapján érintse meg azt a mappát, amely a fájlokat tartalmazza.
- 2. A mappa megnyitása után érintse meg a szerkeszteni kívánt képet.
- 3. Miután megnyílik a kép, érintse meg újra a funkciók megjelenítéséhez.
- 4. Érintse meg a(z) elemet a képszerkesztő eszköztár megnyitásához.
- 5. Érintse meg valamelyik ikont a képszerkesztő eszköztárban, hogy alkalmazza a képen végzett módosításokat.
- 6. Húzza lefelé a kijelzőt, majd érintse meg a **Elde**lemet a fénykép mentéséhez.

### Miniatűrök vagy képek nagyítása/kicsinyítése

A Galéria képernyőn vagy a kijelölt képen csúsztassa szét a két ujját az érintőpanelen a nagyításhoz. A kicsinyítéshez csúsztassa össze a két ujját az érintőpanelen.

### A MiniMovie használata

A fotókat kreatív diabemutatóvá alakíthatja a Galéria MiniMovie szolgáltatása segítségével. A MiniMovie diabemutatók témáit tartalmazza, amelyeket azonnal alkalmazhat a kiválasztott fotókon.

MiniMovie fotómappából történő létrehozásához:

- 1. A Gallery (Galéria) alkalmazás kezdőlapján érintse meg a **= > Albums (Albumok)** elemet.
- 2. Jelölje ki a fotómappát, majd érintse meg az **abulato MiniMovie** elemet.
- 3. Válassza ki, hogy mely MiniMovie témát kívánja használni a fotó diabemutatóhoz.

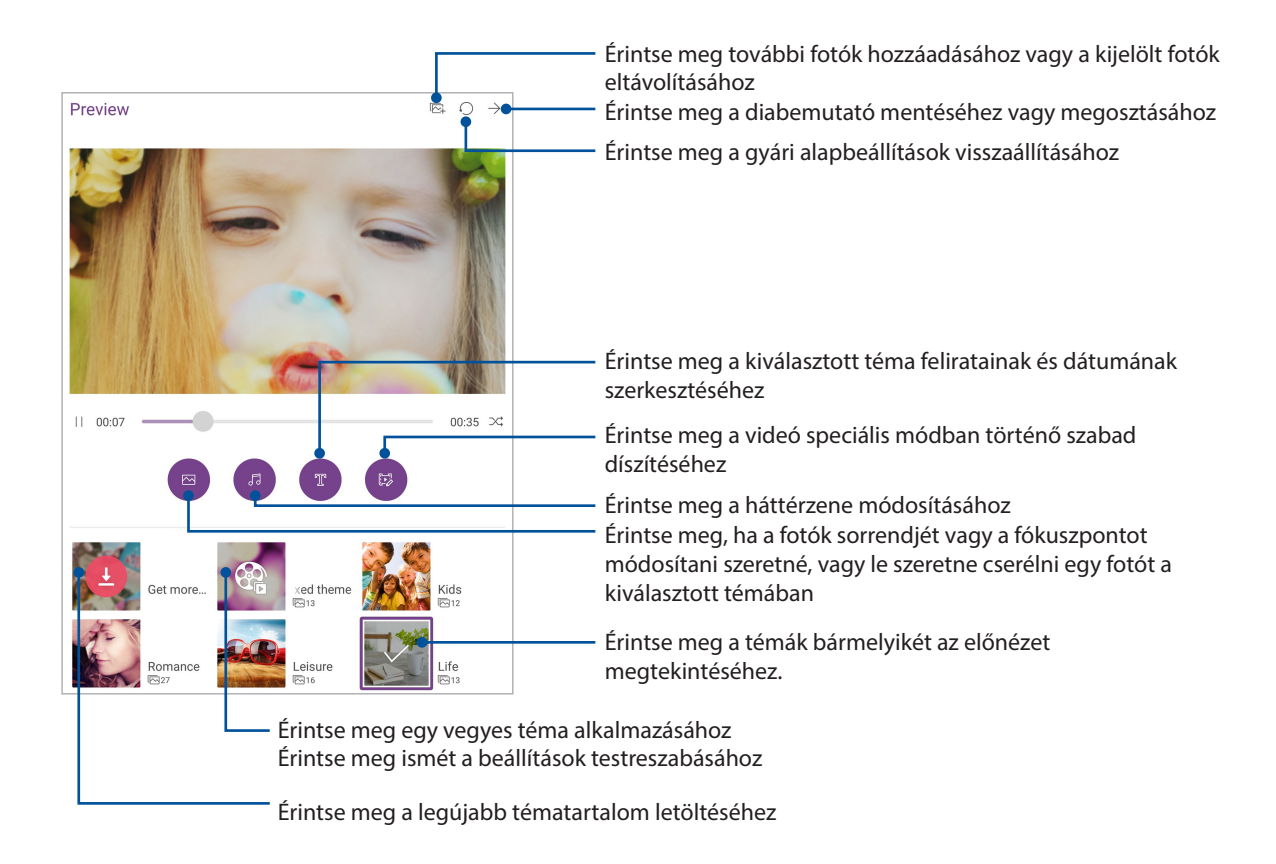

4. A téma kiválasztása után érintse meg a  $\rightarrow$  elemet a diabemutató mentéséhez.

MiniMovie kiválasztott fotókból történő létrehozáshoz:

- 1. A Gallery (Galéria) alkalmazás kezdőlapján érintse meg a  $\frac{1}{\sqrt{1-\epsilon}} >$  **All photos (Minden fotó)** lehetőséget.
- 2. Érintse meg a(z)  $\overrightarrow{xx}$  elemet a fájlválasztás aktiválásához.
- 3. A fotók kiválasztása után érintse meg a **MiniMovie** elemet.
- 4. Válassza ki, hogy mely MiniMovie témát kívánja használni a fotó diabemutatóhoz.
- 5. A téma kiválasztása után érintse meg a  $\rightarrow$  elemet a diabemutató mentéséhez. Az elmentett diabemutatót az **ASUS** > **File Manager (Fájlkezelő)** > **Videos (Videók)** > **MiniMovie (Kisfilm)** elemnél érheti el.

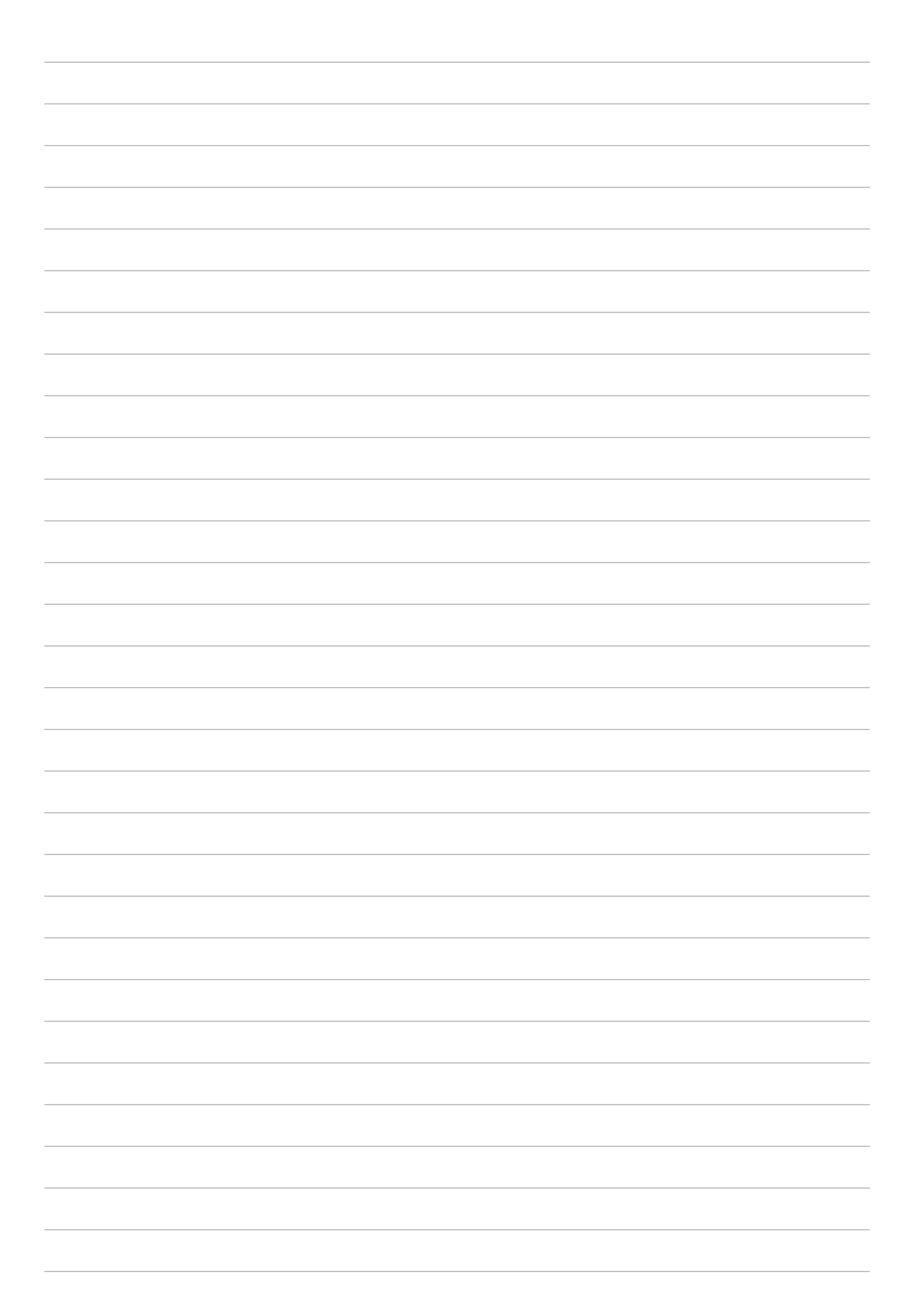

## *Work hard, play harder*

# *5*

### **Headset használata**

Szabadon végezheti teendőit hívás közben vagy kedvenc zenéjét hallgathatja headset használatával.

### Audió aljzat csatlakoztatása

Csatlakoztassa a 3,5 mm-es headset jack-dugót az eszköz audió aljzatához.

#### **FIGYELEM!**

- Ne helyezzen egyéb tárgyakat az audió jack-aljzatba.
- Ne csatlakoztasson elektromos kimenettel rendelkező kábelt az audió jack-aljzatához.
- A nagy hangerőn, hosszú ideig történő zenehallgatás halláskárosodást okozhat.

#### **MEGJEGYZÉS:**

- Javasoljuk, hogy kizárólag kompatibilis headseteket használjon ezzel az eszközzel.
- Az audió jack zenehallgatás közbeni kihúzása automatikusan szünetelteti az éppen lejátszott zenét.
- Az audió jack videó nézése közbeni kihúzása automatikusan szünetelteti a videolejátszást.

### **Email**

### Gmail-fiók beállítása

ASUS Tablet készülékével történő e-mail üzenetek fogadásához, olvasásához és küldéséhez állítsa be meglévő személyes vagy munkahelyi e-mail fiókját.

- 1. A Kezdőlapon érintse meg az **Google** > **Gmail** > **Add an email address (E-mail cím hozzáadása)** elemet.
- 2. Válassza ki a **Google** elemet.
- 3. Írja be a meglévő Gmail-fiókja felhasználónevét és jelszavát, majd érintse meg az **Accept (Elfogadás)** elemet.

**MEGJEGYZÉS:** Bejelentkezéskor várnia kell, amíg eszköze a fiók telepítése során kapcsolatot teremt a Google-kiszolgálókkal.

### **Do It Later**

### Teendők hozzáadása

Hozzon létre fontos teendőket munkája vagy társasági élete szervezéséhez munkahelyén vagy magánéletében.

- 1. A Kezdőlapon érintse meg az **Asus** > **Do It Later** elemet.
- 2. Érintse meg az  $\bigoplus$  ikont, majd válassza ki a  $\textcircled{F}$  vagy  $\textcircled{F}$  lehetőséget.
- 3. Jelöljön ki egy kontaktot a későbbi üzenetküldéshez, vagy írja be a szükséges információkat egy feladat hozzáadásához.
- 4. Ha kitöltötte a szükséges információkat, érintse meg a **Done (Kész)** elemet.

### Teendők fontosságának beállítása

Állítsa be teendői fontossági szintjét, hogy annak megfelelően fontossági sorrendbe tudja állítani őket és intézkedhessen.

- 1. A Kezdőlapon érintse meg az **Asus** > **Do It Later** elemet.
- 2. Érintse meg a legfontosabbnak beállítandó feladatot.
- 3. A feladat képernyő fontosság mezőjében válassza a **High (Fontos)** lehetőséget.
- 4. Ha kitöltötte a szükséges információkat, érintse meg a **Done (Kész)** elemet.

**MEGJEGYZÉSEK:** A fontos teendők | jellel vannak jelölve a Do It Later listán. Ez lehetővé teszi, hogy gyorsan megállapítsa, mely teendőt kell azonnal elvégezni.

### Teendők törlése

Törölheti az elkészült, lejárt vagy fölösleges teendőket a Do It Later alkalmazásban.

- 1. A Kezdőlapon érintse meg az **ASUS** > **Do It Later** elemet.
- 2. Érintse meg a listáról eltávolítani kívánt feladatot, majd érintse meg a  $\frac{1}{100}$  elemet.

### **SuperNote**

A jegyzetelést változtassa mókás, kreatív tevékenységgé a SuperNote használata révén. Ez a könnyen kezelhető alkalmazás lehetővé teszi, hogy közvetlenül az érintőképernyőre történő írással vagy rajzolással jegyzettömbbe szervezett jegyzeteket hozzon létre. Jegyzetek készítése során multimédia fájlokat is hozzáadhat más alkalmazásokból, és megoszthatja őket a közösségi oldalakon vagy Felhőtárhely-fiókján keresztül.

### Új jegyzetfüzet létrehozása

Új fájlok Supernote segítségével történő létrehozásához kövesse az alábbi lépéseket:

- 1. A kezdőképernyőn érintse meg a **ASUS** > **SuperNote** elemet, majd érintse meg a <sup>th</sup>ikont.
- 2. Válasszon sablont és kezdje el írni a jegyzeteit.

Érintse meg a módosítás visszavonásához( 2  $\overline{M}$ Érintse meg a beállítások **B** konfigurálásához a notebook számára ZenPad Érintse meg a módosítás újbóli alkalmazásához  $\odot$ 123 ි رب  $\mathbb{C}$ å  $\overline{2}$  $\overline{3}$  $\overline{4}$  $\overline{5}$  $6\phantom{a}$  $\overline{7}$  $\boldsymbol{8}$  $\overline{9}$  $\mathbf 0$  $\overline{\mathbf{c}}$  $\overline{1}$  $\mathsf{q}$  $\mathsf{w}$  $\ddot{e}$  $\mathbf{r}$  $\mathbf{t}$  $\mathbf{y}$  $\mathsf{u}$  $\mathbf{i}$  $\circ$  $p$  $\overline{\mathbf{k}}$  $\mathsf{d}$  $\mathsf{h}$  $\overline{a}$  $\mathsf{s}$  $\mathsf{f}$  $\mathsf g$  $\mathbf{i}$  $\overline{1}$  $\mathbf{c}$  $\sf b$  $\overline{\mathsf{n}}$  ${\sf m}$ ţ. 。<br>企  $\overline{z}$  $\mathsf{x}$  $\mathsf{v}$  $\overline{\mathbf{?}}$  $:$ )

Érintse meg a beviteli mód kiválasztásához.

### Az ikonok értelmezése

A választott beviteli módtól függően ezek az ikonok jelennek meg jegyzetelés közben a SuperNote alkalmazásban.

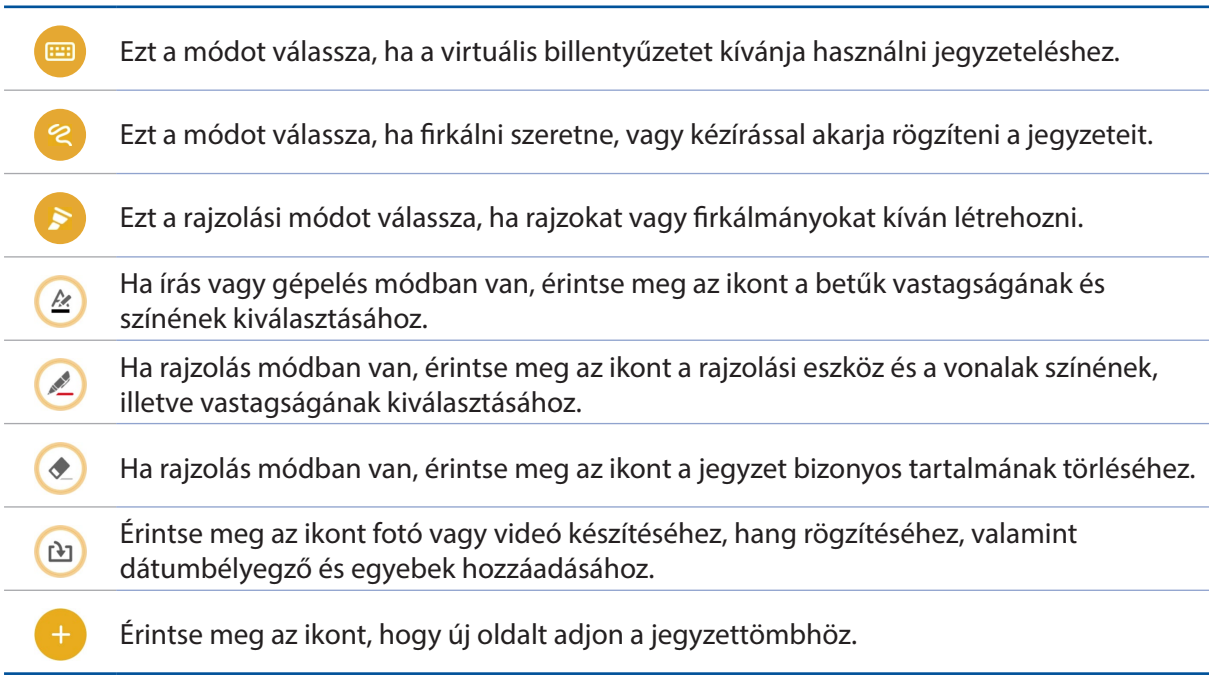

### Jegyzettömb megosztása a Felhőn

Megoszthatja jegyzettömbjét a Felhőn a következő lépések követésével:

- 1. A Supernote kezdőlapján érintse meg és tartsa ujját a megosztani kívánt jegyzettömbön.
- 2. Az előugró ablakban érintse meg az **Cloud sync engedélyezése** elemet.
- 3. Adja meg ASUS WebStorage-fiókjának felhasználónevét és jelszavát, hogy elvégezhesse a jegyzettömb szinkronizálását a Felhővel.
- 4. Amint sikeresen megtörtént a jegyzettömb szinkronizálása a Felhővel, megjelenik a Felhő ikon a megosztott jegyzettömb fölött.

### Jegyzet megosztása

A jegyzettömbön kívül különálló jegyzeteket is megoszthat a SuperNote-ból az alkalmazásaival és a Felhőtárhely-fiókjával. Ehhez a következőket kell tennie:

- 1. Indítsa el a megosztandó jegyzetet tartalmazó jegyzettömböt.
- 2. Érintse meg és tartsa ujját a megosztandó jegyzeten.
- 3. A felugró menüben érintse meg a **Megoszt** elemet, majd jelölje ki, milyen típusú fájlformátumban kívánja azt megosztani.
- 4. A következő képernyőn válassza ki azokat az alkalmazásokat vagy azt a Felhőtárhely-fiókot, amelyekkel meg szeretné osztani jegyzetét.
- 5. Kövesse a képernyőn megjelenő utasításokat a kijelölt jegyzet megosztásának befejezéséhez.
- **82** *5. fejezet: Work hard, play harder*

### **Fájlkezelő**

A Fájlkezelő használatával könnyedén megtalálhatja és rendezheti az ASUS Tablet belső tárolóeszközén, illetve a csatlakoztatott külső tárolóeszközökön található adatait.

### A belső tárolóeszköz elérése

A belső tárolóeszköz eléréséhez:

- 1. Érintse meg a > **Fájlkezelő** lehetőséget.
- 2. Érintse meg a  $\sum$  > **Internal storage (Belső tárhely)** elemet az ASUS Tablet tartalmának megtekintéséhez.

### A külső adathordozó elérése

A külső tárolóeszköz eléréséhez:

- 1. Helyezze be a microSD-kártyát az ASUS Tabletbe.
- 2. Érintse meg a > **Fájlkezelő** lehetőséget.
- 3. Érintse meg a  $\sum$  > MicroSD elemet, hogy megjelenítse a microSD memóriakártya tartalmát.

### Felhő-tárhely elérése

**FONTOS!** Győződjön meg arról, hogy a Wi-Fi vagy mobilhálózat (egyes típusokon) engedélyezett ASUS Tablet készülékén. További részletekért tekintse meg a Kapcsolatban maradni című részt.

A felhőtárhely-fiókokban mentett fájlok eléréséhez:

- 1. Érintse meg a > **Fájlkezelő** lehetőséget.
- 2. Érintse meg a(z) **= elemet, majd egy felhőtárhelyet a Felhő tárhely** menü alatt.

### **A Felhő**

Készítsen biztonsági másolatot adatairól, szinkronizáljon fájlokat különféle eszközök között, és ossza meg fájljait biztonságosan és titkosan egy Felhőtárhely-fiókon keresztül, pl. ASUS WebStorage, Drive, OneDrive, vagy Dropbox.

### **WebStorage**

Regisztráljon vagy jelentkezzen be WebStorage-fiókjába és ingyenes felhő-tárhelyet kaphat. Automatikusan feltöltheti az újonnan rögzített fotókat az azonnali megosztáshoz, szinkronizálhat fájlokat különféle eszközök között, illetve fájlokat oszthat meg WebStorage-fiókján keresztül.

**FONTOS!** Győződjön meg arról, hogy a Wi-Fi vagy mobilhálózat (egyes típusokon) engedélyezett ASUS Tablet készülékén. További részletekért tekintse meg a Kapcsolatban maradni című részt.

### **ZenUI GYIK**

A GYIK (Gyakran ismétlődő kérdések) szakaszban választ találhat, illetve közvetlenül léphet kapcsolatba más Zen UI felhasználókkal, és megoszthatja velük a ZenUI alkalmazásokkal kapcsolatos tapasztalatait.

Hozzáférés a ZenUI GYIK-hoz:

- 1. Érintse meg az > **ZenUI GYIK** elemet.
- 2. Érintse meg a **ZenUI FAQs (ZenUI GYIK)** elemet, majd válassza ki azt az alkalmazást, amelyhez válaszokat szeretne keresni.

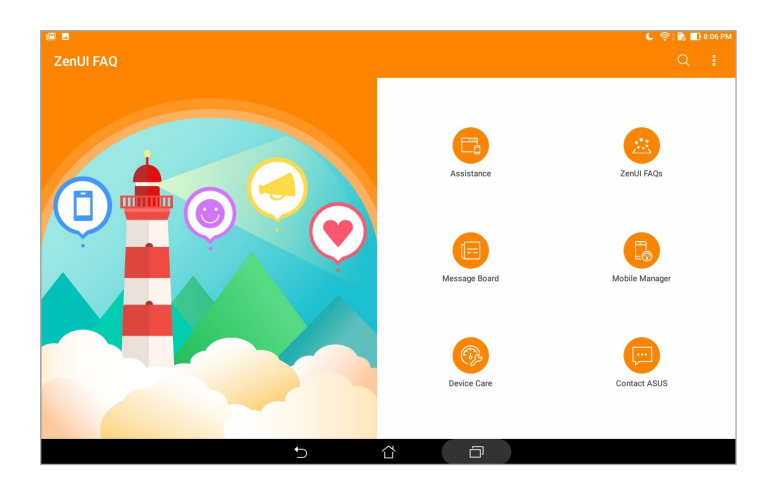

### *Kapcsolatban maradni*

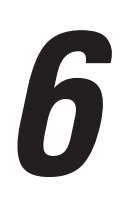

### **Wi-Fi**

Az ASUS Tablet Wi-Fi technológiája lehetővé teszi a kapcsolódást a vezeték nélküli világhoz. Frissítheti közösségi média-fiókjait, böngészhet az interneten, vagy adatokat és üzeneteket cserélhet ki vezeték nélkül az ASUS Tablet készülékén.

### Wi-Fi engedélyezése

- 1. Indítsa el a Beállítások képernyőt az alábbiak bármelyikének végrehajtásával:
	- · Indítsa el a Gyorsbeállítások menüt, majd érintse meg a(z)  $\circled{e}$  elemet.
	- Érintse meg a > **Settings (Beállítások)** elemet.
- 2. Csúsztassa a Wi-Fi kapcsolót jobbra a Wi-Fi bekapcsolásához.

**MEGJEGYZÉS:** A Wi-Fi funkciót a Gyorsbeállítások képernyőn is engedélyezheti. Lásd a Gyorsbeállítások részt a Gyorsbeállítások indítását illetően.

### Kapcsolódás Wi-Fi hálózathoz

- 1. A Beállítások képernyőn érintse meg a **Wi-Fi** elemet az összes észlelt Wi-Fi hálózat megjelenítéséhez.
- 2. Érintsen meg egy hálózatnevet, hogy hozzá kapcsolódjon. Védett hálózat esetén jelszó vagy egyéb azonosító adatok megadására lehet szükség.

#### **MEGJEGYZÉS:**

- Az ASUS Tablet automatikusan újracsatlakozik a korábban csatlakozott hálózathoz.
- Kapcsolja ki a Wi-Fi funkciót, hogy takarékoskodjon az akkumulátorral.

### A Wi-Fi letiltása

- 1. Indítsa el a Beállítások képernyőt az alábbiak bármelyikének végrehajtásával:
	- Indítsa el a Gyorsbeállítások menüt, majd érintse meg a(z) <sup>(3)</sup> elemet.
	- Érintse meg a > **Settings (Beállítások)** elemet.
- 2. Csúsztassa a Wi-Fi kapcsolót balra a Wi-Fi kikapcsolásához.

**MEGJEGYZÉS:** A Wi-Fi funkciót a Gyorsbeállítások képernyőn is letilthatja. Lásd a Gyorsbeállítások részt a Gyorsbeállítások indítását illetően.

### **Bluetooth**

Használja az ASUS Tablet Bluetooth funkcióját fájlok küldéséhez és fogadásához, illetve multimédia fájlok adatfolyamainak továbbításához egyéb okos eszközök viszonylatában rövid távolságban. A Bluetooth funkció segítségével megoszthatja a médiafájlokat ismerősei okos eszközein, adatokat küldhet nyomtatásra Bluetooth-nyomtatóra, illetve zenei fájlokat játszhat le Bluetooth-hangszórón.

### A Bluetooth engedélyezése

- 1. Indítsa el a Beállítások képernyőt az alábbiak bármelyikének végrehajtásával:
	- Indítsa el a Gyorsbeállítások menüt, majd érintse meg a(z) <sup>(33</sup> elemet.
	- Érintse meg a > **Settings (Beállítások)** elemet.
- 2. Csúsztassa a Bluetooth kapcsolót jobbra a Bluetooth-funkció bekapcsolásához.

**MEGJEGYZÉS:** A Bluetooth funkciót a Gyorsbeállítások képernyőn is engedélyezheti. Lásd a Gyorsbeállítások részt a Gyorsbeállítások indítását illetően.

### Az ASUS Tablet párosítása Bluetooth-eszközzel

Hogy az ASUS Tablet Bluetooth funkcióját teljesen kihasználhassa, párosítania kell egy másik Bluetooth-eszközzel. Az ASUS Tablet automatikusan menti a Bluetooth-eszköz párosítási adatait.

Az ASUS Tablet Bluetooth-eszközzel történő párosításához:

- 1. Kapcsolja be az ASUS Tablet Bluetooth funkcióját, hogy az eszköz látható legyen a többi Bluetooth-eszköz számára.
- 2. A Beállítások képernyőn érintse meg a **Bluetooth** elemet az összes elérhető eszköz megjelenítéséhez.

**FONTOS!** Ha a párosítani kívánt eszköz nem szerepel a listán, győződjön meg arról, hogy a Bluetooth funkció be van rajta kapcsolva.

- 3. Az elérhető eszközök listáján érintse meg azon Bluetooth-eszközt, amelyet párosítani kíván.
- 4. Győződjön meg arról, hogy ugyanaz a párosítási kód látható mindkét eszközön, majd érintse meg a **Pair (Párosítás)** elemet.

**MEGJEGYZÉS:** Kapcsolja ki a Bluetooth-funkciót, hogy takarékoskodjon az akkumulátorral.

### Az ASUS Tablet párosításának megszüntetése a Bluetooth®-eszközzel

- 1. A Beállítások képernyőn érintse meg a Bluetooth elemet az összes párosított eszköz megjelenítéséhez.
- 2. A párosított eszközök listáján érintse meg a **idem**ikont annál a Bluetooth-eszköznél, amelyet párosítani szeretne, majd érintse meg a **Forget (Elfelejtés)** elemet.

### **Repülőgép üzemmód**

A Repülőgép mód kikapcsolja a vezeték nélküli kommunikációt, így lehetővé teszi, hogy az ASUS Tabletet biztonságosan használja repülés közben.

### A Repülőgép mód engedélyezése

- 1. Indítsa el a Beállítások képernyőt az alábbiak bármelyikének végrehajtásával:
	- Indítsa el a Gyorsbeállítások menüt, majd érintse meg a(z) <sup>(3)</sup> elemet.
	- Érintse meg a > **Settings (Beállítások)** elemet.
- 2. Érintse meg a **More (Továbbiak)** elemet, és csúsztassa el a Repülőgép mód kapcsolóját jobbra a Repülőgép mód bekapcsolásához.

**MEGJEGYZÉS:** A Repülőgép módot a Gyorsbeállítások képernyőn keresztül is bekapcsolhatja. Lásd a Gyorsbeállítások részt a Gyorsbeállítások indítását illetően.

### A Repülőgép mód letiltása

- 1. Indítsa el a Beállítások képernyőt az alábbiak bármelyikének végrehajtásával:
	- Indítsa el a Gyorsbeállítások menüt, majd érintse meg a(z) <sup>(35</sup> elemet.
	- Érintse meg a > **Settings (Beállítások)** elemet.
- 2. Érintse meg a **More (Továbbiak)** elemet, és csúsztassa el a Repülőgép mód kapcsolóját balra a Repülőgép mód kikapcsolásához.

**MEGJEGYZÉS:** A Repülőgép módot a Gyorsbeállítások képernyőn keresztül is kikapcsolhatja. Lásd a Gyorsbeállítások részt a Gyorsbeállítások indítását illetően.

### **Kapcsolat-megosztás**

Ha a Wi-Fi szolgáltatás nem érhető el, ASUS Tablet készülékét modemként használhatja, vagy Wi-Fi hotspottá alakíthatja, hogy laptop, tablet vagy egyéb mobileszközén internetkapcsolatot létesíthessen.

**FONTOS!** A mobilszolgáltatók többsége adatelőfizetéshez kötheti az internet-megosztás funkció használatát. Az adatszolgáltatás elérhetőségével kapcsolatban forduljon mobilszolgáltatójához.

#### **MEGJEGYZÉS:**

- A kapcsolat-megosztással megvalósuló internetelérés sebessége lassabb lehet a normál Wi-Fi vagy mobilkapcsolatnál.
- Csak korlátozott számú mobileszköz használhatja ASUS Tablet készüléke megosztott-kapcsolatát.
- **•** Kapcsolja ki a kapcsolat-megosztást, ha nem használja, mert így takarékoskodhat az akkumulátorral.

### USB-kapcsolatmegosztás

Engedélyezze az USB-kapcsolatmegosztást az ASUS Tableten, és megoszthatja internetkapcsolatát más eszközökkel.

- 1. Csatlakoztassa az ASUS Tabletet egy másik eszközhöz egy USB-kábellel.
- 2. Amikor megjelenik a **Use USB for file transfer (USB használata fájlátvitelhez)** felirat, érintse meg a **Yes (Igen)** elemet.
- 3. Indítsa el a Beállítások képernyőt az alábbiak bármelyikének végrehajtásával:
	- Indítsa el a Gyorsbeállítások menüt, majd érintse meg a(z) (c) elemet.
	- Érintse meg a > **Settings (Beállítások)** elemet.
- 4. A Settings (Beállítások) képernyőn érintse meg a **More (Továbbiak)** > **Tethering & portable hotspot (Internetmegosztás és hordozható hotspot)** lehetőséget, majd csúsztassa az **USB tethering (USB-kapcsolatmegosztás)** beállítást bekapcsolt helyzetbe.

### Wi-Fi Hotspot

ASUS Tablet készülékét Wi-Fi Hotspottá alakíthatja, így más eszközökhöz kapcsolódhat.

- 1. Indítsa el a Beállítások képernyőt az alábbiak bármelyikének végrehajtásával:
	- Indítsa el a Gyorsbeállítások menüt, majd érintse meg a(z) <sup>(3)</sup> elemet.
	- Érintse meg a > **Settings (Beállítások)** elemet.
- 2. Érintse meg a **More (Továbbiak)** > **Tethering & portable hotspot (Internetmegosztás és hordozható hotspot)** > **Set up Wi-Fi hotspot (Wi-Fi-hotspot beállítása)** lehetőséget.
- 3. Egyedi SSID-t vagy hálózatnevet és erős, 8 karakteres jelszót adjon a Wi-Fi hotspotnak. Ha végzett, érintse meg a **Save (Mentés)** gombot.
- 4. A Tethering & portable hotspot (Internetmegosztás és hordozható hotspot) képernyőn érintse meg a **Portable Wi-Fi hotspot (Hordozható Wi-Fi-hotspot)** lehetőséget, amivel bekapcsolhatja a Wi-Fi-hotspotot az ASUS Tableten.

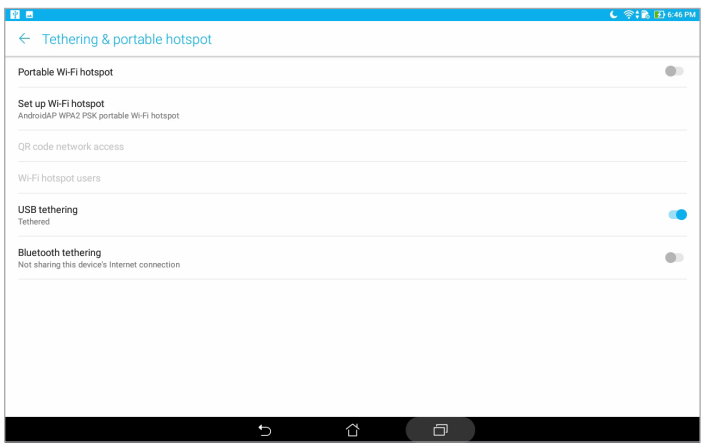

5. Ugyanúgy kapcsolódjon más eszközökkel az ASUS Tablet hotspot kapcsolatához, mint ahogy Wi-Fi hálózathoz kapcsolódna.

### Bluetooth kapcsolat-megosztás

Engedélyezze az Bluetooth-kapcsolatmegosztást az ASUS Tableten, és megoszthatja internetkapcsolatát más eszközökkel.

- 1. Engedélyezze a Bluetooth funkciót ASUS Tablet készülékén és a másik eszközön.
- 2. Párosítsa mindkét eszközt.

**MEGJEGYZÉS:** A részletes tudnivalókért tekintse meg a következő részt: Az ASUS Tablet párosítása Bluetooth-eszközzel.

3. A Settings (Beállítások) képernyőn érintse meg a **More (Továbbiak)** > **Tethering & portable hotspot (Internetmegosztás és hordozható hotspot)** lehetőséget, majd csúsztassa a **Bluetooth tethering (Bluetooth-kapcsolatmegosztás)** beállítást bekapcsolt helyzetbe.

### **PlayTo**

A PlayTo alkalmazás lehetővé teszi az ASUS Tablet screencast adatfolyamának továbbítását egy kompatibilis megjelenítőre. Ezáltal a külső megjelenítő kettős monitorrá vagy az ASUS Tablet második monitorává válik.

**FONTOS!** A külső kijelzőnek Miracast™ vagy DLNA® technológiával kell rendelkznie a PlayTo alkalmazás támogatásához.

### A PlayTo elindítása a Gyorsbeállításokból

- 1. Állítsa be az adatfolyamot támogató megjelenítőt, amelyet az ASUS Tablettel kíván használni.
- 2. Indítsa el a Gyorsbeállítások menüt az ASUS Tableten, majd érintse meg a **PlayTo** elemet.
- 3. A párosítás indításához tekintse meg az SSID-t az adatfolyamot támogató megjelenítőn, és ugyanazt az SSID-t válassza az ASUS Tablet készüléken.

Amint sikeresen létrejött a kapcsolat, az adatfolyamot támogató megjelenítőn ugyanaz a kép lesz látható, mint az ASUS Tablet készüléken.

### A PlayTo elindítása a Beállításokból

- 1. Érintse meg a > **Beállítások** elemet.
- 2. Érintse meg a **Tövábbiak**, majd a **PlayTo** elemet.
- 3. A párosítás indításához tekintse meg az SSID-t az adatfolyamot támogató megjelenítőn, és ugyanazt az SSID-t válassza az ASUS Tablet készüléken.

Amint sikeresen létrejött a kapcsolat, az adatfolyamot támogató megjelenítőn ugyanaz a kép lesz látható, mint az ASUS Tablet készüléken.

# *Zen mindenhol 7*

### **Különleges Zen eszközök**

### Számológép

A Számológép indításához mindössze egy elhúzás és érintés szükséges. Amikor megnyitja a Gyorsbeállítások panelt, a Számológép ikon a lista felett jelenik meg. Érintse meg, ha számolni szeretne.

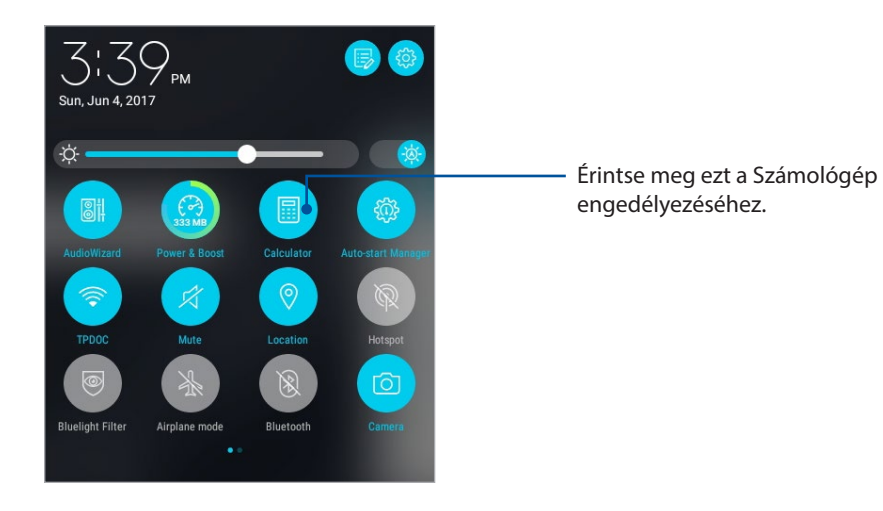

### Számológép képernyő

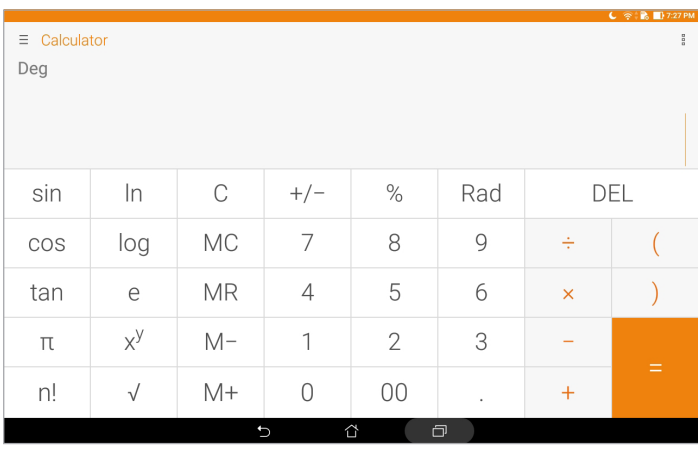

### Quick Memo

A Quick Memo egy jegyzetelő eszköz, amely praktikus módon lehetővé teszi a fontos jegyzetek kézírással és gépeléssel történő bevitelét. A jegyzetek létrehozása után megoszthatja őket a Share Link alkalmazáson és a közösségi oldalakon keresztül, vagy teendővé alakíthatja őket a Do It Later alkalmazásban.

A Quick Memo elindításához érintse meg a > **Quick Memo (Gyorsjegyzet)** elemet.

### Öntapadó jegyzet létrehozása

A Quick Memo jegyzeteket öntapadó jegyzetté alakíthatja, így az ASUS Tablet készüléken bárhol megtekintheti őket. Öntapadó jegyzet létrehozásához egyszerűen érinte meg a Quick Memo jobb felső sarkában lévő rajzszög ikont, miután létrehozta a jegyzetet.

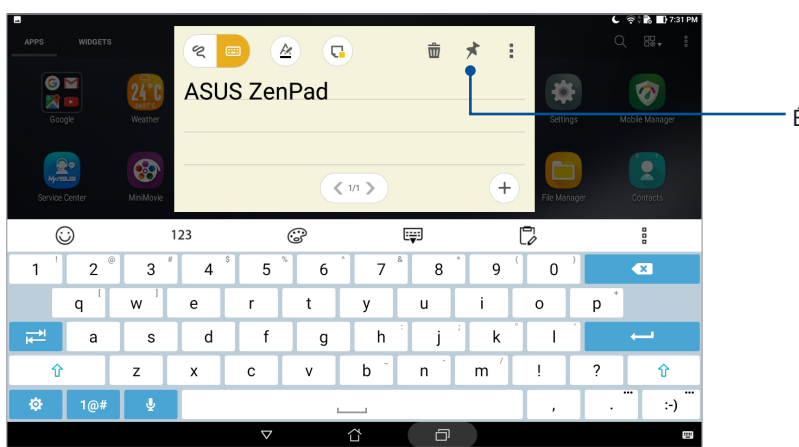

Érintse meg egy öntapadó jegyzet készítéséhez

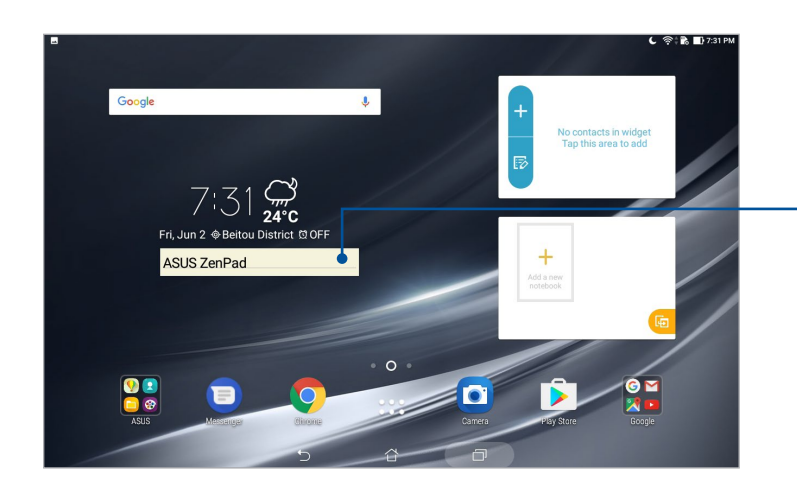

Húzza el az öntapadó jegyzet áthelyezéséhez

### Hangrögzítő

Hangfájlokat rögzíthet az ASUS Tablet segítségével, ha engedélyezi a Hangrögzítő alkalmazást. A Hangrögzítő indításához érintse meg a > **Hangrögzítő** elemet.

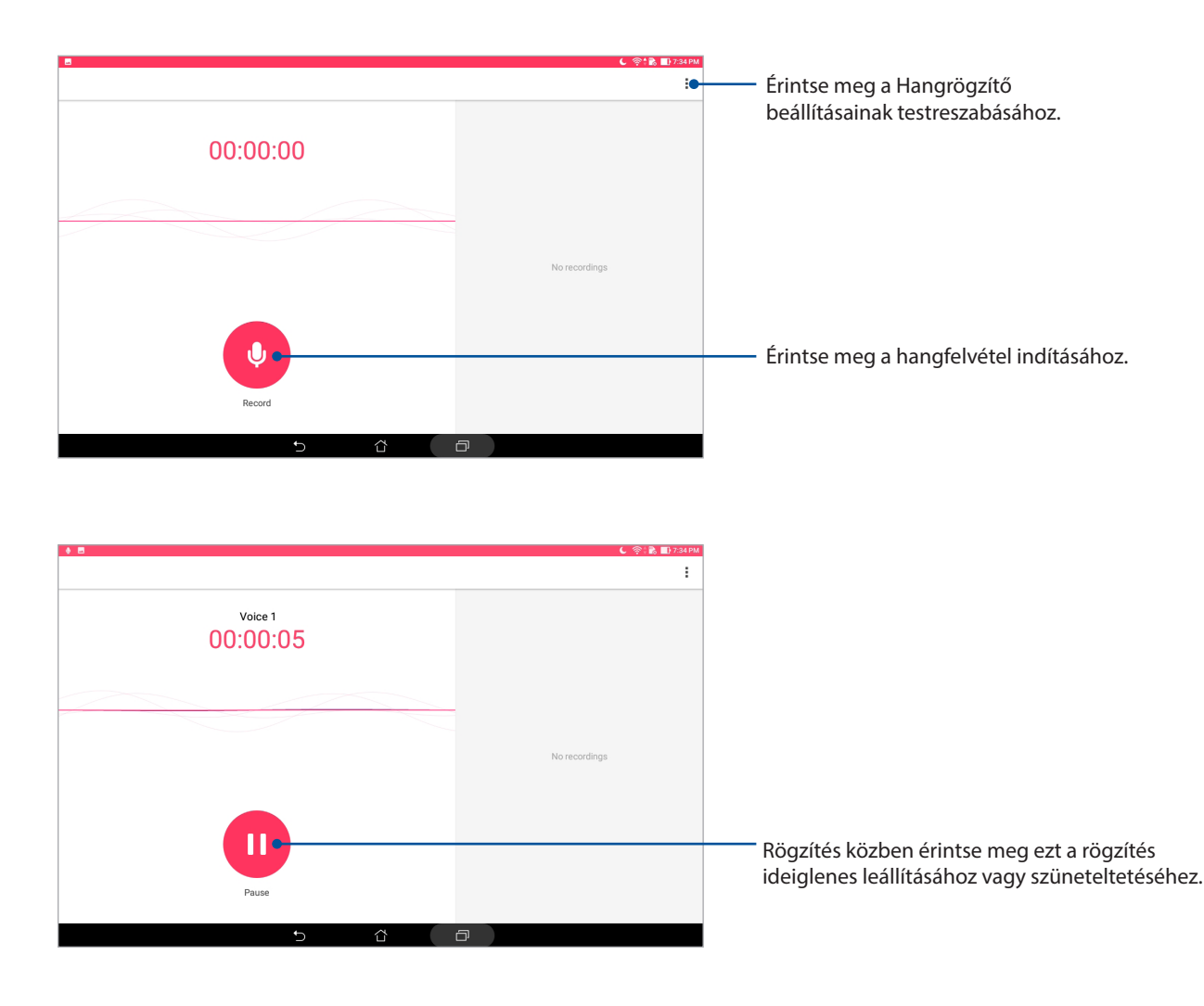

### Rögzítés szüneteltetése

Szüneteltetett rögzítés közben választhat a felvétel folytatása, törlése vagy mentése közül.

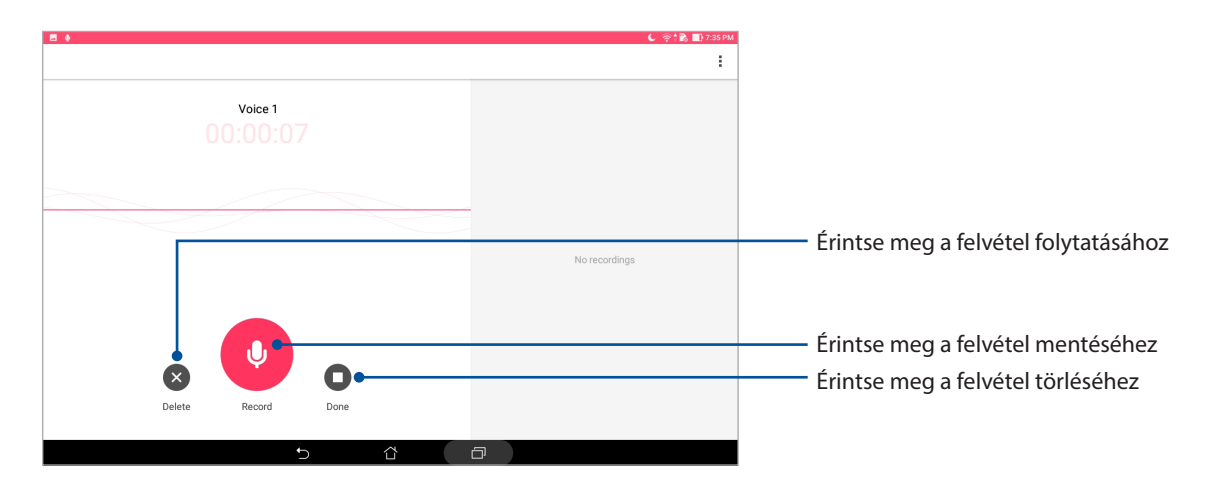

### Rögzítési lista

A Rögzítési listán lehetősége van a mentett hangfájl lejátszására, átnevezésére, megosztására vagy törlésére. Tekintse meg a felvétellistát a Sound Recorder (Hangrögzítő) főképernyőjének jobb oldalán.

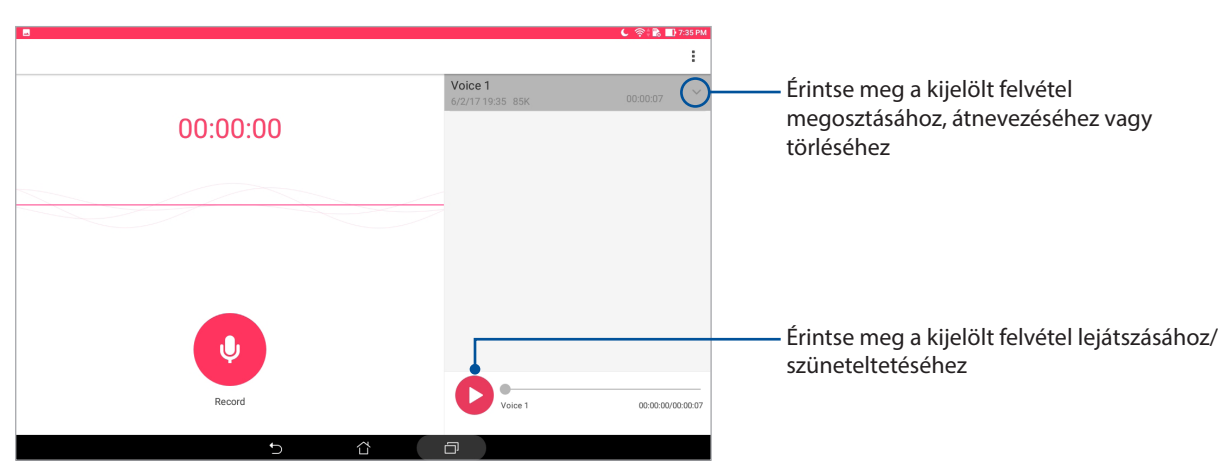

### AudioWizard

Az AudioWizard lehetővé teszi az ASUS Tablet hangmódjainak személyre szabását, hogy a tényleges használati körülményeknek megfelelő, tisztább hangkimenetet biztosítson.

### Az AudioWizard használata

Az AudioWizard használatához:

- 1. Indítsa el a Gyorsbeállításokat, majd érintse meg az **AudioWizard** elemet.
- 2. Az AudioWizard ablakban érintse meg az aktiválni kívánt hangmódot.

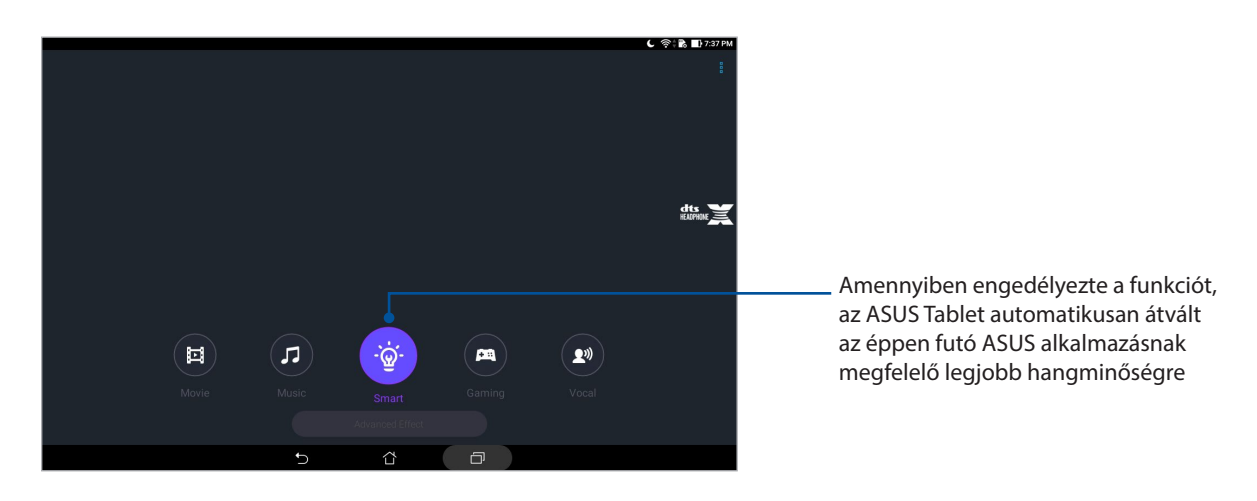

### Splendid

Az ASUS Splendid lehetővé teszi a kijelző egyszerű beállítását. Dússá teszi a képernyőn a színeket az előre beállított színmódok segítségével.

### A Splendid használata

A Splendid használatához:

- 1. Indítsa el a Beállítások képernyőt az alábbiak bármelyikének végrehajtásával:
	- Indítsa el a Gyorsbeállítások menüt, majd érintse meg a(z) <sup>(3)</sup> elemet.
	- Érintse meg a > **Settings (Beállítások)** elemet.
- 2. Érintse meg a **Display (Megjelenítés)** > **Screen color mode (Képernyőszín mód)** lehetőséget, és válasszon az alábbi képernyőszín módok közül: **Balance (Egyensúly)**, **Bluelight Filter (Kékfény-szűrő)**, **Vivid (Élénk)** és **Customized (Testreszabott)**.

### Balance (Kiegyensúlyozott) mód

Ez a mód az ASUS Tablet kiegyensúlyozott színmegjelenítését biztosítja.

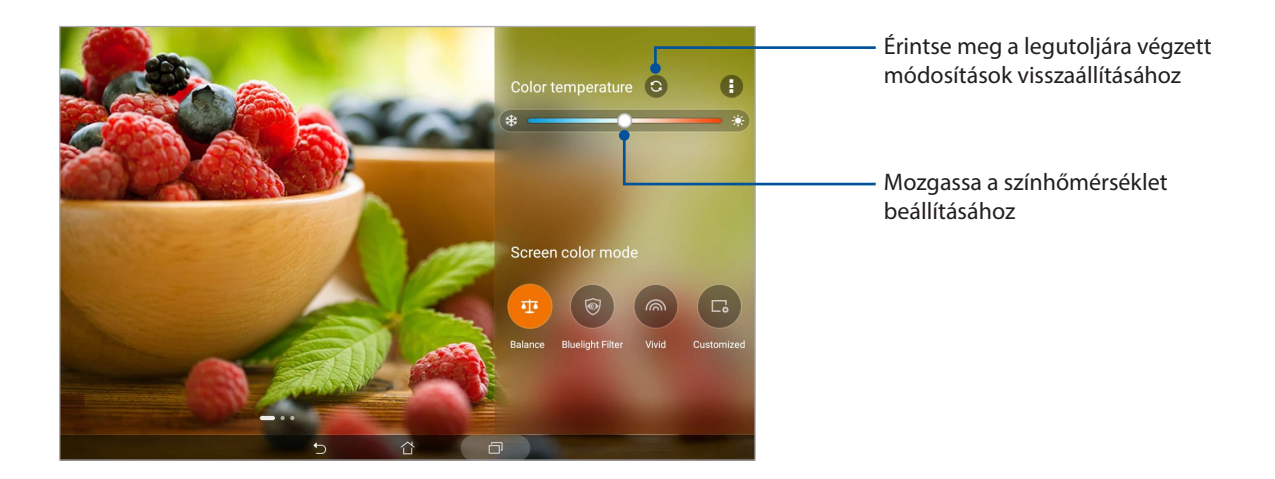

### Kékfény-szűrő mód

Ez a mód csökkenti a szem terhelését, hogy az olvasás kényelmes legyen az ASUS Tableten.

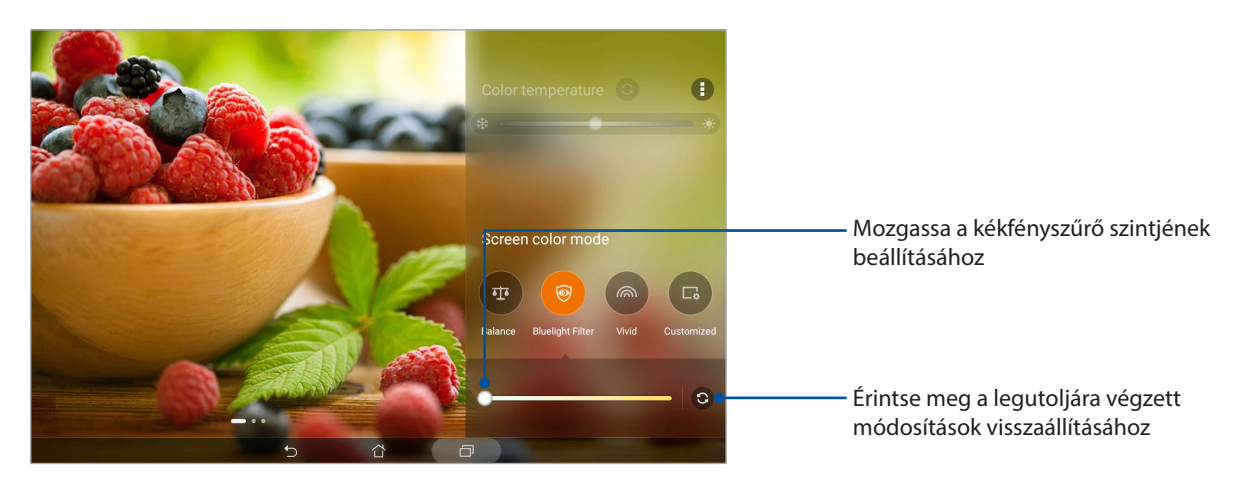

### Vivid (Élénk) mód

Ez a mód az ASUS Tablet finomhangolt színbeállítást biztosít, ami gazdaggá teszi az ASUS Tablet színmegjelenítését.

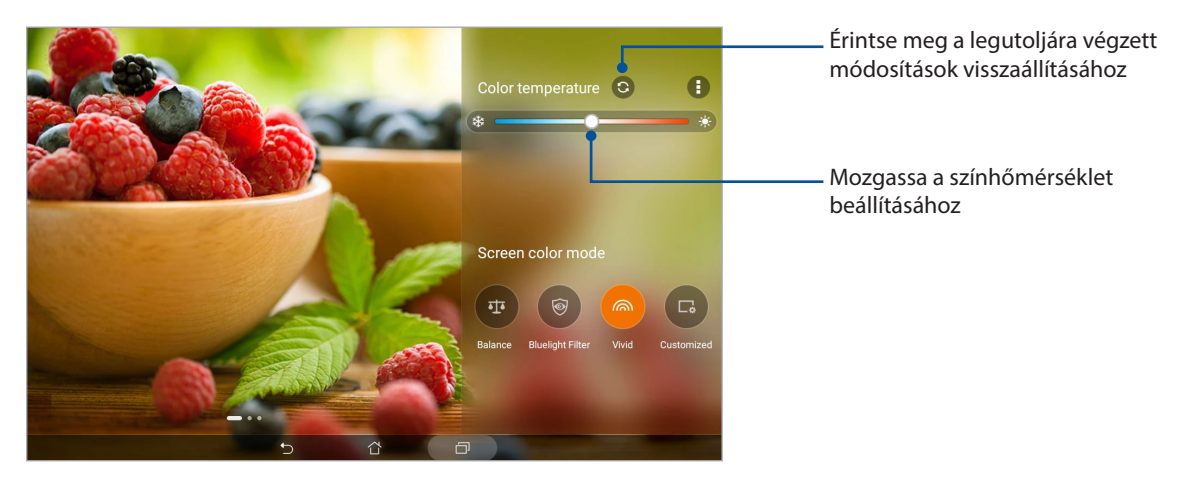

### Customized (Testreszabott) mód

Ez az üzemmód lehetővé teszi a megjelenítés beállítását a kívant színhőmérséklet, színezet és telítettség alkalmazásával.

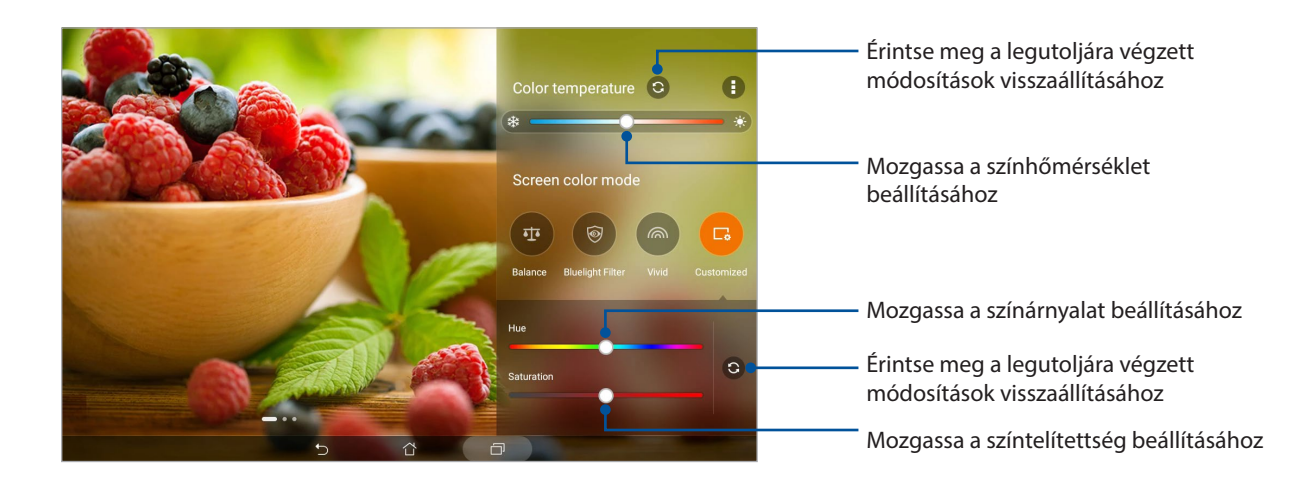

### Energiatakarékos funkció

Teljes mértékben maximalizálhatja vagy kibővítheti ASUS Tablet készülékének működési idejét akkor is, ha üresjáratban működik, vagy a hálózathoz csatlakoztatva marad. Intelligens módon testreszabhatja az energiafogyasztási beállításokat a gyakori tevékenységek esetén, mint pl. e-mailek olvasása vagy videók nézegetése.

### Az Energiatakarékos funckió beállítása

Egyéni igényei szerint optimalizálhatja az ASUS Tablet által felhasznált energiát néhány intelligens energiatakarékossági funkcióval.

- 1. Érintse meg a > **Mobile Manager** > **Power Saver (Energiatakarékos)** elemet.
- 2. Válasszon a következő akkumulátormódok közül:
	- **Performance (Teljesítmény)**
	- **Normal (Normál)**
	- **Power saving (Energiatakarékos)**
	- **Super saving (Szupertakarékos)**
	- **Customized (Testreszabott)**

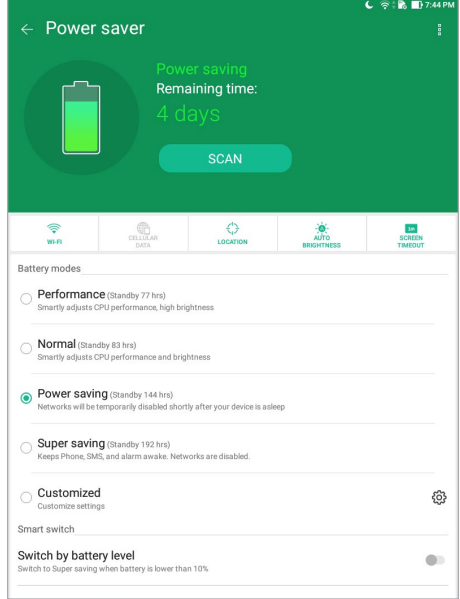

3. A speciális beállításokhoz érintse meg a **Smart switch (Intelligens kapcsoló)** elemet a további lehetőségekért.

### A Power Saver (Energiatakarékos funkció) testreszabása

Állítsa be a fényerőszintet a gyakori tevékenységekhez, mint pl. e-mailek vagy e-könyvek olvasása, videók nézegetése, weboldalak böngészése és zenehallgatás. Az energiatakarékossági funkciót engedélyezheti egyes alkalmazásokhoz, vagy engedélyezheti a hálózat automata leválasztását, amikor az ASUS Tablet alvó módban van.

Az Energiatakarékos funkció testreszabásához:

- 1. A **Power Saver (Energiatakarékos mód)** menüben jelölje be a **Customized (Testreszabott)** négyzetet, majd érintse meg a  $\{Q\}$  elemet.
- 2. Jelöljön ki egy tevékenységet, majd végezze el a módosításokat.
- **98** *7. fejezet: Zen mindenhol*

## *A Zen karbantartása 8*

### **Az eszköz naprakészen tartása**

Az ASUS Tabletet tartsa naprakészen az Android rendszerfrissítések, továbbfejlesztett alkalmazások és szolgáltatások követésével.

### A rendszer frissítése

- 1. Érintse meg a > **Beállítások** elemet.
- 2. A Settings (Beállítások) képernyőn csúsztassa lefelé az ujját, majd érintse meg az **About (Névjegy)** elemet.
- 3. Érintse meg a **Rendszerfrissítés**, majd a **Frissítés ellenőrzése**elemet.

**MEGJEGYZÉS:** A **Last check for update (Frissítés utolsó ellenőrzése)** részben megtekintheti az ASUS Tableten lévő rendszer utolsó frissítésének előnézetét.

### Tárhely

Adatokat, alkalmazásokat és fájlokat tátolhat az ASUS Tablet készüléken (belső tárhely), külső tárhelyen, vagy online tárhelyen. Internetkapcsolat szükséges a fájlok átviteléhez az online tárhelyre, illetve az onnan történő letöltésükhöz. Használja a mellékelt USB-kábelt a fájlok áttöltéséhez az ASUS Tablet és a számítógép között.

### Biztonsági mentés és alaphelyzet

Elvégezheti az adatok, Wi-Fi jelszavak és egyéb beállítások biztonsági mentését a Googleszerverekre az ASUS Tablet segítségével. Ehhez a következőket kell tennie:

- 1. Érintse meg a > **Beállítások > Biztonsági mentés és visszaállítás** elemet.
- 2. A Backup & reset (Biztonsági mentés és alaphelyzet) ablakban a következőket teheti:
	- **Adatok biztonsági mentése:** Ez a szolgáltatás elvégzi az adatok, Wi-Fi jelszavak és egyéb beállítások biztonsági mentését a Google-szerverekre, ha engedélyezték.
	- **Biztonsági mentés helye:** Lehetővé teszi a biztonsági mentéshez társítandó fiók beállítását.
	- **Automatikus helyreállítás:** Ez a szolgáltatás lehetővé teszi a mentett beállítások és adatok visszaállítását alkalmazás újratelepítése esetén.
		- **Network settings reset (Hálózati beállítások visszaállítása):** Az összes hálózati beállítást visszaállítja alaphelyzetbe.
	- **Gyári adatok visszaállítása:** A táblagépen lévő összes adatot törli.

### Az ASUS Tablet biztonságba helyezése

Használja ki az ASUS Tablet biztonségi szolgáltatásait az illetéktelen adatelérés megelőzésére.

### A kijelző kioldása

Ha a kijelző lezárt állapotban van, kioldhatja az ASUS Tablet által kínált biztonsági kioldás funkciók segítségével.

- 1. Érintse meg a > **Beállítások** > **Zárolt képernyő** elemet.
- 2. Érintse meg a **Képernyő zárolása** elemet, majd válasszon egy lehetőséget az ASUS Tablet kioldásához.

#### **MEGJEGYZÉS:**

- További információkért tekintse meg a **Kijelző kioldása opciók** című részt.
- A beálíltott kijelző kioldása opció kikapcsolásához érintse meg a **Nincs** elemet a **Choose screen lock (Kijezőzár választása)** képernyőn.

#### Kijelző kioldása opciók

Válasszon ezen opciók közül az ASUS Tablet lezárásához.

#### Húzás

Húzza felfelé az ASUS Tablet kioldásához.

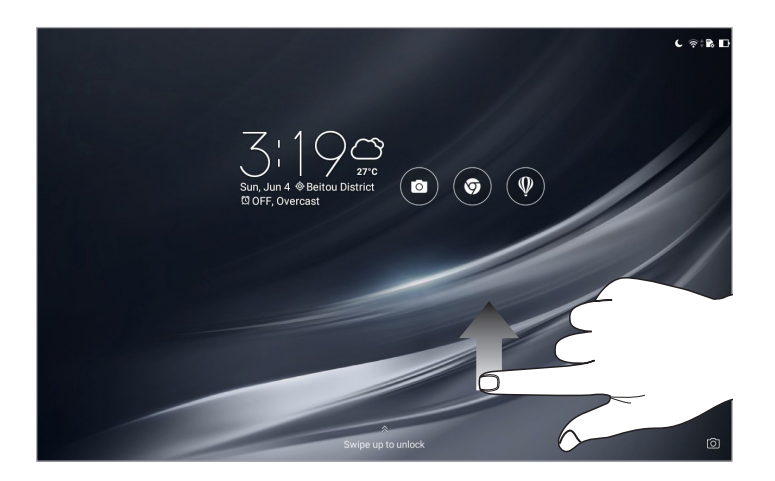

#### **Minta**

Csúsztassa az ujját a pontok mentén és hozzon létre egy mintát.

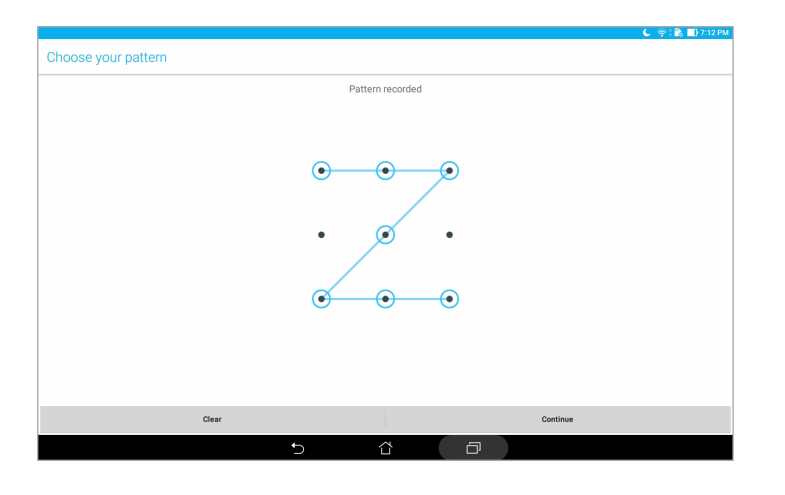

**FONTOS!** Legalább négy pont szükséges a minta létrehozásához. Ne felejtse el a mintát, amelyet az eszköz kioldásához hozott létre.

#### **PIN**

Legalább négy számot billentyűzzön be a PIN beállításához.

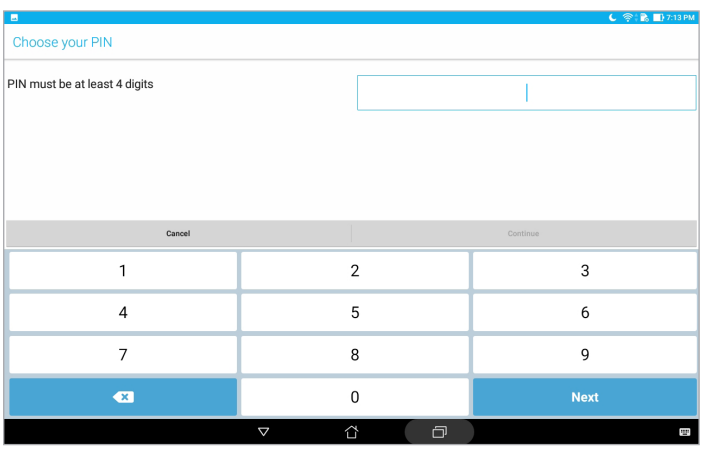

**FONTOS!** Ne felejtse el a PIN-kódot, amelyet az eszköz kioldásához hozott létre.

#### **Password (Jelszó)**

Legalább négy karaktert adjon meg a jelszó beállításához.

| E                                      |                                |     |                          |                 |   |                |          |   |             |                          | $C \otimes R$ D7:14 PM      |  |
|----------------------------------------|--------------------------------|-----|--------------------------|-----------------|---|----------------|----------|---|-------------|--------------------------|-----------------------------|--|
| Choose your password                   |                                |     |                          |                 |   |                |          |   |             |                          |                             |  |
| Password must be at least 4 characters |                                |     |                          |                 |   |                |          |   |             |                          |                             |  |
|                                        |                                |     |                          |                 |   |                |          |   |             |                          |                             |  |
|                                        |                                |     |                          |                 |   |                |          |   |             |                          |                             |  |
| Cancel                                 |                                |     |                          |                 |   |                | Continue |   |             |                          |                             |  |
| ⊙                                      |                                | 123 |                          |                 | ಾ |                | 寧        |   | C           |                          | 믑                           |  |
| $\mathbf{1}$                           | $^\circledR$<br>$\overline{2}$ | 3   | \$<br>4                  | x<br>5          | 6 | $\overline{7}$ | 8<br>8   | 9 | $\mathbf 0$ |                          | $\bullet$                   |  |
|                                        | $\mathsf{q}$                   | w   | e                        | r               | t | y              | u        | ı | $\circ$     | ÷<br>p                   |                             |  |
| 己                                      | a                              | s   | d                        | f               | g | h              |          | k |             |                          | <b>Next</b>                 |  |
| 企                                      |                                | Z   | X                        | c               | v | b              | n        | m | Ţ           | $\overline{\phantom{0}}$ | 企                           |  |
| Ø.                                     | 1@#                            |     | $\overline{\phantom{a}}$ |                 |   |                |          |   | $\cdot$     | ٠                        | $\cdots$<br>$\cdots$<br>:−) |  |
|                                        |                                |     |                          | $\triangledown$ |   | ൂ              | $\Box$   |   |             |                          | Ė                           |  |

**FONTOS!** Ne felejtse el a jelszót, amelyet az eszköz kioldásához hozott létre.

#### További kijelző-biztonsági funkciók konfigurálása

A képernyőzár mód aktiválásán kívül a következőket teheti még a Lock screen (Képernyő zárolása) ablakon keresztül:

- **Quick Access (Gyors elérés):** Érintse meg ezt az elemet, ha szerkeszteni szeretné a Gyorshozzáférést a lezárt képernyőn.
- **Instant kamera:** Húzza az Instant kamera kapcsolót **ON (BE)** helyzetbe, hogy a Kamera alkalmazást elindítsa a lezárt képernyőn a hangerő gomb kétszeri lenyomásával.
- **Lock screen message (Zárolt képernyő üzenete):** Érintse meg azon információk szerkeztéséhez és megadásához, amelyet még a zárolt kijelzőn is meg kíván jeleníteni.

### Az ASUS Tablet azonosítása

Ismerje meg az ASUS Tablet azonosító adatait, például a sorozatszámát és típusszámát.

Ez fontos, mert ha elveszítené ASUS Tablet készülékét, kapcsolatba léphet a mobilszolgáltatóval és átadhatja ezeket az információkat az ASUS Tablet feketelistára tételéhez.

Az ASUS Tablet azonosító adatainak megjelenítéséhez:

- 1. Érintse meg a > **Beállítások** elemet.
- 2. A Settings (Beállítások) képernyőn csúsztassa lefelé az ujját, majd érintse meg az **About (Névjegy)** elemet. Az Névjegy képernyő megjeleníti az ASUS Tablet állapotát, jogi információit, típusszámát, operációs rendszer verzióját, illetve hardver- és szoftverinformációit.
- 3. Az ASUS Tablet sorozatszámának megtekintéséhez érintse meg a **Status (Állapot)** elemet.

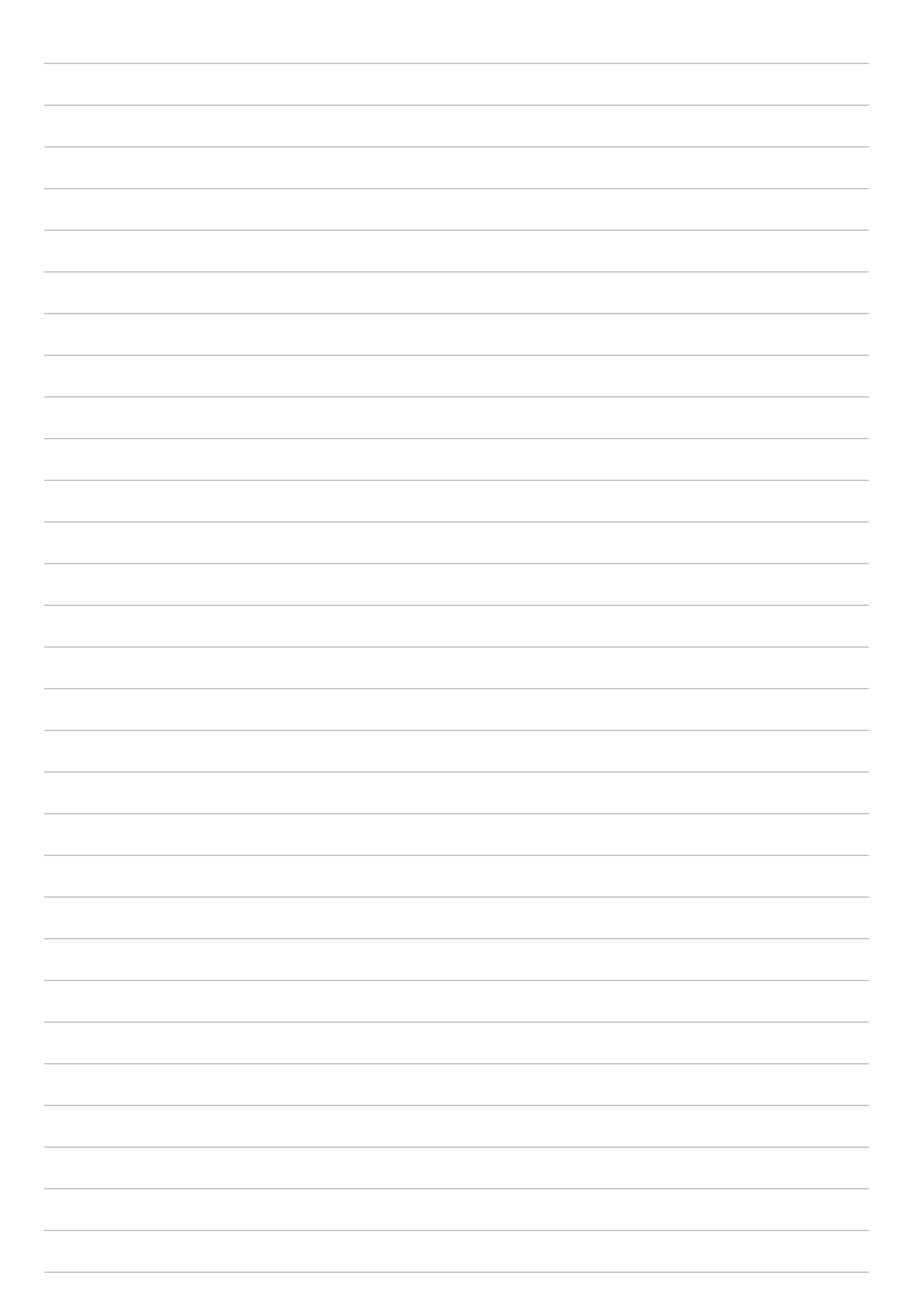

## *Függelékek*

### **Megjegyzések**

### Zöld ASUS felhívás

Az ASUS elkötelezett a környezetbarát termékek/csomagolások létrehozása iránt annak érdekében, hogy a környezetterhelés minimálisra csökkentése mellett a fogyasztók egészségét is védje. A kézikönyv oldalszámának csökkentése a széndioxid-kibocsátás csökkentését hivatott elérni.

A részletes használati utasítást és a kapcsolódó információkat megtekintheti a ASUS Tablet felhasználói útmutatójában, vagy látogassa meg az ASUS Támogató oldalát itt: https://www.asus.com/support/.

### ASUS újrahasznosítási/viszavételi szolgáltatások

Az ASUS újrahasznosítási és visszavételi politikája a környezetvédelem iránti elkötelezettségünk eredménye. Olyan megoldásokban hiszünk, amelyek révén ügyfeleink felelősségteljesen újrahasznosíthatják termékeinket, akkumulátorainkat, egyéb részegységeinket és csomagoló anyagokat. A különböző térségekben érvényes, részletes újrahasznosítási információkért látogasson el a http://csr.asus.com/english/Takeback.htm weboldalra.

### Követelmény a tápellátás biztonságával kapcsolatban

PA legfeljebb 6 A névleges áramfelvétellel rendelkező és több mint 3 kg tömegű termékek minimálisan a következő értékű tápkábelt kell használniuk: H05VV-F, 3G, 0,75 mm<sup>2</sup> vagy H05VV-F, 2G, 0,75mm2.

#### **A P00L-es típuson**

### Megfelelés a rádióberendezésekre vonatkozó EU-irányelv rendelkezéseinek

### Egyszerűsített EU-megfelelőségi nyilatkozat

Az ASUSTek Computer Inc. vállalat ezennel kijelenti, hogy a P00L típusú rádióberendezés megfelel a 2014/53/EU irányelv előírásainak. Az EU-megfelelőségi nyilatkozat teljes szövegét a következő weboldalon tekintheti meg: https://www.asus.com/support/. (Keresse a Z301ML, Z301MFL, M1001ML, M1001MFL, R1001ML, R1001MFL jelölést)

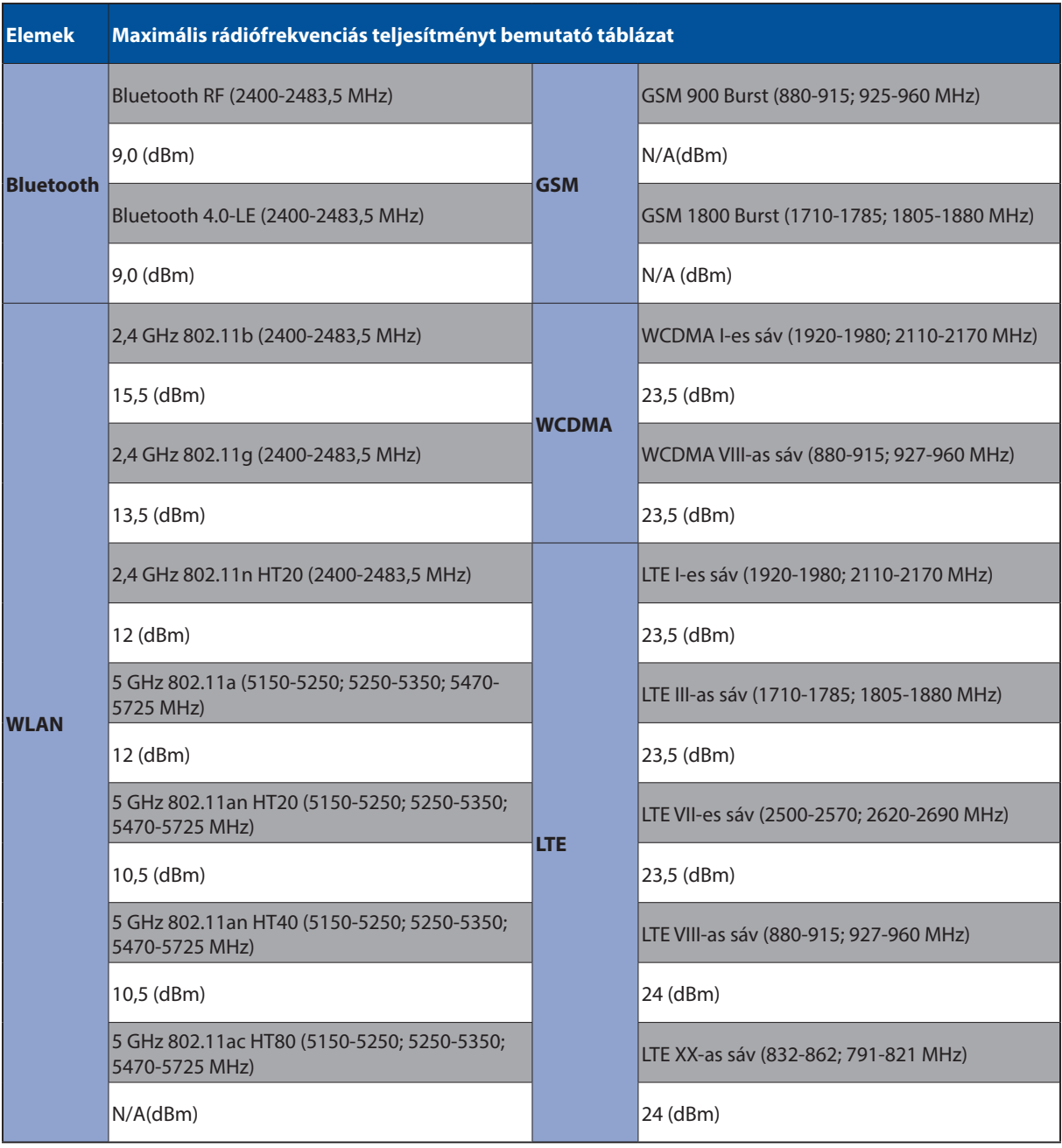

### Rádiófrekvenciás teljesítményt bemutató táblázat

Az 5150-5350 MHz-es sávban működő Wi-Fi-t beltéri használatra kell korlátozni az alábbi táblázatban felsorolt országokban:

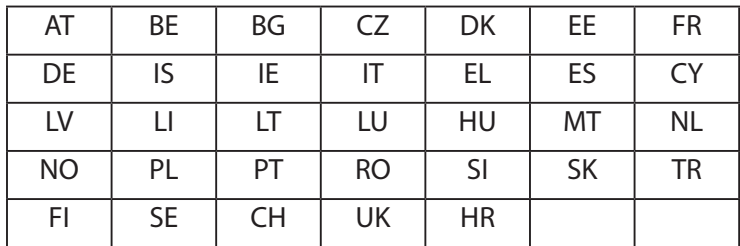

### Rádiófrekvenciás hatással kapcsolatos tudnivalók

Ezt az ASUS terméket megvizsgálták, amelynek során megállapították, hogy megfelel a vonatkozó európai SAR-határértékeknek. A SAR-határérték 2 W/kg azokban az országokban, ahol a határérték 10 gramm testszövetben elnyelődő átlagra vonatkozik. Ennél az eszköznél a maximális SAR-értékek a következők:

Test: 1,59 W/kg

Ha az eszközt hordozza vagy használat közben a testén viseli, használjon jóváhagyással ellátott tartozékot, például egy tokot, vagy tartson valamilyen más módon 0,5 cm távolságot az eszköz és a teste között, hogy megfeleljen a rádiófrekvenciás hatással kapcsolatos követelmények előírásainak.

CE-jelölés

 $c \in$ 

### Halláskárosodás megelőzése

A halláskárosodás megelőzése érdekében ne hallgasson felvételeket hosszú ideig nagy hangerő mellett.

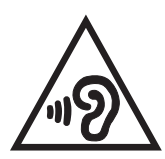

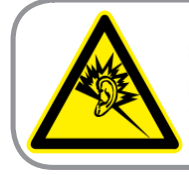

A pleine puissance, l'écoute prolongée du baladeur peut endommager l'oreille de l'utilisateur.

Franciaországban az eszközhöz tartozó fejhallgató/fülhallgatók megfelelnek az alkalmazandó EN 50332-1: 2013 és/vagy EN50332-2: 2013 szabványban szereplő hangnyomás-előírással, a Francia L.5232-1 törvénycikk értelmében.

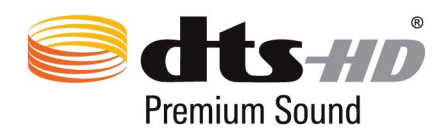

"For DTS patents, see http://patents.dts.com. Manufactured under license from DTS Licensing Limited. DTS, DTS-HD, the Symbol, & DTS or DTS-HD and the Symbol together are registered trademarks, and DTS-HD Premium Sound is a trademark of DTS, Inc. c DTS, Inc. All Rights Reserved."

### Bevonattal kapcsolatos figyelmeztetés

**FONTOS!** Az elektromos biztonság és a szigetelés fenntartása érdekében bevonatot vittek fel, hogy szigeteljék az ASUS Tablet vázát, az oldalak kivételével, ahol az IO portok találhatók.
# Biztonsági tudnivalók az akkumulátorral kapcsolatban

- 1. Ne szerelje szét, nyissa ki, törje össze, hajlítsa meg, deformálja, lyukassza ki vagy aprítsa fel.
- 2. Az akkumulátort ne alakítsa át, ne gyártsa újra, ne kíséreljen meg idegen tárgyakat dugni bele, ne merítse víz alá vagy tegye ki víz vagy egyéb folyadékoknak, tűznek, robbanásnak vagy egyéb veszélyforrásnak.
- 3. Az akkumulátort kizárólag olyan töltőrendszerrel használja, amelyet a rendszerrel együtt minősítettek a CTIA Akkumulátorrendszer IEEE 1725 szabványnak megfelelő tanúsítási követelményei szerint. Minősítés nélküli akkumulátor vagy töltő használata tűz-, robbanás-, szivárgás- vagy egyéb veszélyt kelthet.
- 4. Az elhasznált akkumulátorokat a helyi rendelkezéseknek megfelelően, azonnal le kell selejtezni.
- 5. Ne ejtse le a telefont és az akkumulátort. Ha a telefont vagy akkumulátort elejtették, különösen kemény felületre, és a felhasználó feltételezi, hogy megrongálódott, vigye el egy szervizbe, ahol megvizsgálhatják.
- 6. Az akkumulátor nem rendeltetésszerű használata tűzet, robbanást vagy egyéb veszélyt eredményezhet.
- 7. Az olyan gazdagépek esetében, amelyek USB-portot alkalmaznak töltőforrásként, a gép használati utasításának nyilatkozatot kell tartalmaznia arra vonatkozóan, hogy a telefont kizárólag a CTIA által hitelesített adapterekhez, az USB-IF emblémát tartalmazó termékhez, illetve az USB-IF megfelőségi programon megfelelt termékekhez szabad csatlakoztatni.

#### **A P028-es típuson**

## A Federal Communications Commission nyilatkozata

Ez az eszköz megfelel az FCC Szabályzata 15. fejezetének. A készülék az alábbi feltételek esetén használható:

- A készülék nem okozhat káros interferenciát.
- Ennek az eszköznek minden zavart fogadnia kell, beleértve a nem kívánatos működést okozó zavarokat is.

A készüléket a Federal Communications Commission (FCC) szabályozása 15. pontjának megfelelően, a B osztályú digitális készülékekre vonatkozó követelmények és határértékek szerint tesztelték, és azok függvényében megfelelőnek találták. Ezeket a határértékeket úgy állapították meg, hogy megfelelő védelmet nyújtsanak lakóépületekben a káros zavarokkal szemben. Ez a készülék rádiófrekvenciás energiát használ és sugároz ki, ezért amennyiben nem az utasításoknak megfelelően történik a telepítése és használata, úgy a rádiófrekvenciás kommunikációt zavarhatja. Arra azonban nincsen garancia, hogy egy meghatározott felhasználásnál nem fordul elő zavar. Amennyiben a készülék a rádiós és televíziós vételben káros zavart okoz, amelyről a készülék ki-, illetve bekapcsolásával lehet meggyőződni, a felhasználónak meg kell próbálnia elhárítani az alábbi lépések segítségével:

- A vevőantennát állítsa más irányba, vagy helyezze át.
- Növelje a távolságot a berendezés és a vevőkészülék között.
- A berendezést más áramkörhöz kapcsolódó fali hálózati aljzatba csatlakoztassa, mint amelyhez a vevőkészülék csatlakozik.
- Kérjen segítséget kereskedőjétől vagy gyakorlott rádió/televízió szakembertől.

A megfelelőségért felelős fél által kifejezetten jóvá nem hagyott változtatások, illetve módosítások érvényteleníthetik a felhasználó jogkörét, hogy a berendezést működtesse.

Az adóeszköz és antennája (antennái) nem lehetnek, illetve működhetnek egy helyen más antennával vagy adókészülékkel.

Az országhívó szám kiválasztása csak az Egyesült Államokon kívül értékesített típus esetében érvényes és nem minden egyesült államok-beli típus esetében érhető el. Az FCC-szabályozásnak megfelelően az Egyesült Államokban forgalmazott összes Wi-Fi-terméket az Egyesült Államokban használatos csatornákra kell rögzíteni.

# RF besugárzási információ (SAR)

Ez az eszsköz megfelel a rádióhullámoknak való kitettségre vonatkozó kormányzati előírásoknak. Az eszközt úgy tervezték és állították elő, hogy ne lépje túl az Egyesült Államok Szövetségi Hírközlési Bizottsága által előírt rádiófrekvenciás (RF) besugárzási határértékeket.

A besugárzási szabvány a fajlagos elnyelési arányt, azaz az SAR-t (Specific Absorption Rate) használja mértékegységként. Az SAR FCC által előírt határértéke 1,6 W/kg. Az SAR vizsgálatát az FCC által elfogadott, normál üzemeltetési pozíciókban végezték úgy, hogy az EUT a megadott teljesítményen sugárzott különféle csatornákon.

A legmagasabb, FCC-nek jelentett SAR érték a vizsgált eszköz esetében 0,9 W/kg volt, test melletti használat esetében.

Az FCC az eszközre vonatkozóan Készülékengedélyt adott úgy, hogy valamennyi bejelentett SAR szint kiértékelése az FCC RF besugárzási irányelveinek betartása mellett történt. A készülék SAR-adatai az FCC nyilvántartásában vannak, amelyet a www.fcc.gov/general/fcc-id-search-page weboldalon tekinthet meg, ha rákeres a következő FCC-azonosítóra: MSQP028.

# IC figyelmeztető nyilatkozat

Az eszköz automatikusan megszakíthatja a sugárzást sugárzandó információ hiányában, illetve meghibásodás esetén. Figyelembe kell venni, hogy ezt nem a vezérlő- vagy jeladási információ, illetve a technológia által igényelt ismételt kódok sugárzásának megakadályozására szánják.

Az országkód választó funkció le van tiltva az USA/Kanada területén forgalomba hozandó termékek esetében. Az USA-ban/Kanadában forgalomba hozott termék esetében csak az 1-11. csatorna működik Más csatorna választása nem lehetséges.

Az EUT megfelel az SAR általános lakossági/szabályozatlan besugárzási határértékeknek az IC RSS-102 szabványban és tesztelése az IEEE 1528-ban megadott mérési módszereknek és eljárásoknak megfelelően történt.

# Megfelelés a rádióberendezésekre vonatkozó EU-irányelv rendelkezéseinek

## Egyszerűsített EU-megfelelőségi nyilatkozat

Az ASUSTek Computer Inc. vállalat ezennel kijelenti, hogy a P028 típusú rádióberendezés megfelel a 2014/53/EU irányelv előírásainak. Az EU-megfelelőségi nyilatkozat teljes szövegét a következő weboldalon tekintheti meg: https://www.asus.com/support/. (Keresse a Z301M, Z301MF, R1001M, R1001MF, M1001M, M1001MF jelölést)

### Rádiófrekvenciás teljesítményt bemutató táblázat

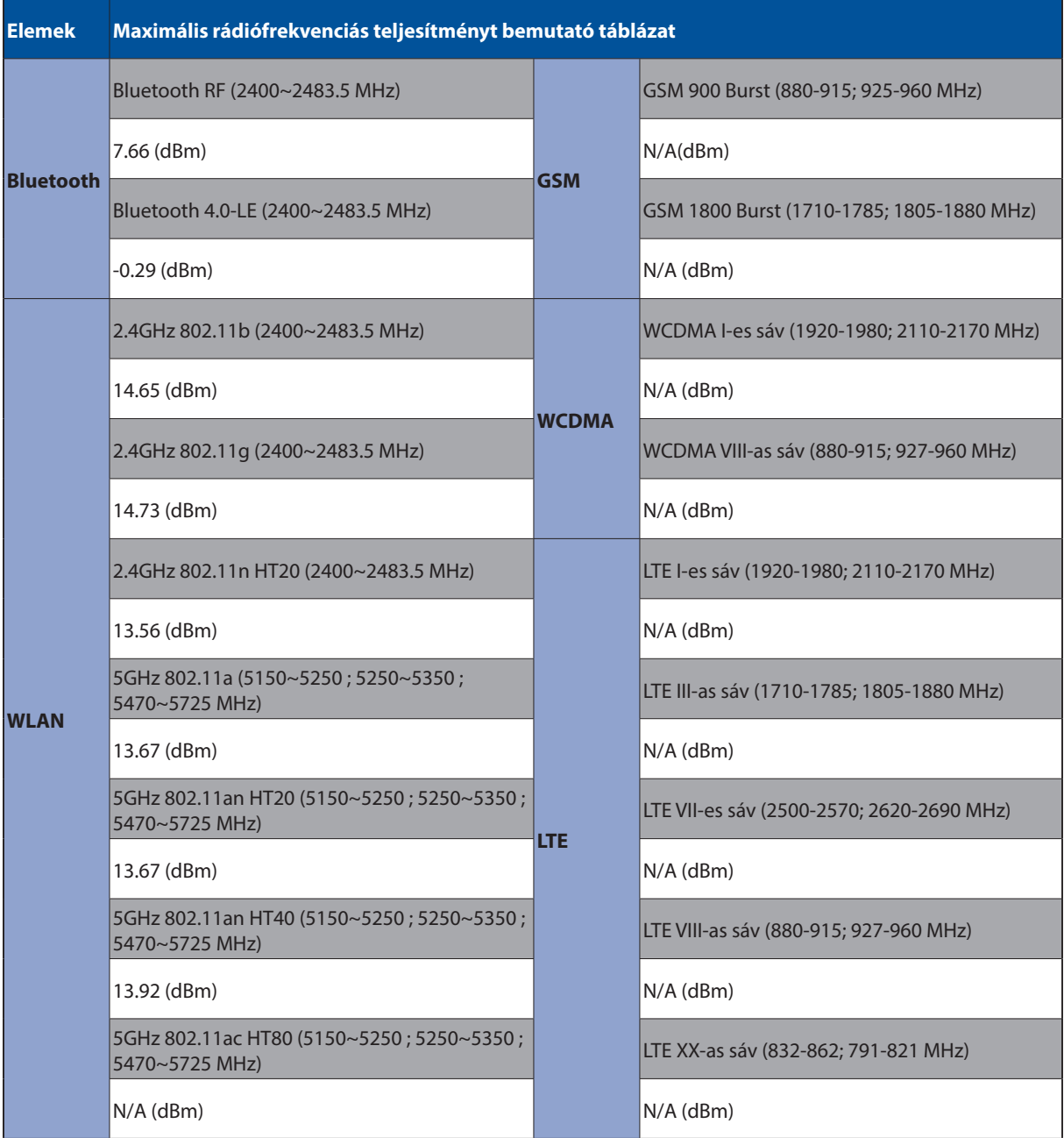

Az 5150-5350 MHz-es sávban működő Wi-Fi-t beltéri használatra kell korlátozni az alábbi táblázatban felsorolt országokban:

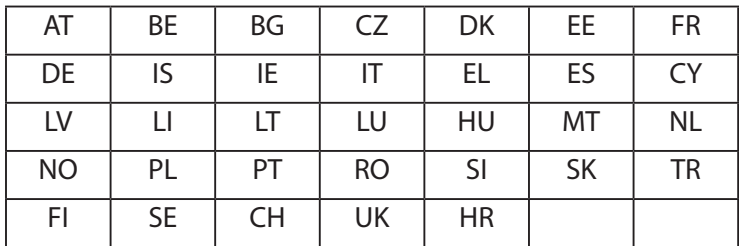

#### Rádiófrekvenciás hatással kapcsolatos tudnivalók

Ezt az ASUS terméket megvizsgálták, amelynek során megállapították, hogy megfelel a vonatkozó európai SAR-határértékeknek. A SAR-határérték 2 W/kg azokban az országokban, ahol a határérték 10 gramm testszövetben elnyelődő átlagra vonatkozik. Ennél az eszköznél a maximális SAR-értékek a következők:

#### Test: 0,37 W/Kg

Ha az eszközt hordozza vagy használat közben a testén viseli, használjon jóváhagyással ellátott tartozékot, például egy tokot, vagy tartson valamilyen más módon 0 cm távolságot az eszköz és a teste között, hogy megfeleljen a rádiófrekvenciás hatással kapcsolatos követelmények előírásainak.

### CE-jelölés

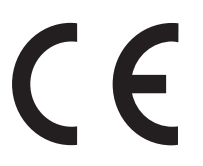

## ENERGY STAR complied product

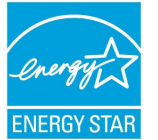

ENERGY STAR is a joint program of the U.S. Environmental Protection Agency and the U.S. Department of Energy helping us all save money and protect the environment through energy efficient products and practices.

All ASUS slate computers with the ENERGY STAR logo comply with the ENERGY STAR standard, and the power management feature is enabled by default. The display will be automatically set to sleep within 10 minutes user inactivity. Users could wake your computer through click the display, or press the power button.

Please visit http://www.energystar.gov/powermanagement for detail information on power management and its benefits to the environment. In addition, please visit http://www.energystar.gov for detail information on the ENERGY STAR joint program.

# Halláskárosodás megelőzése

A halláskárosodás megelőzése érdekében ne hallgasson felvételeket hosszú ideig nagy hangerő mellett.

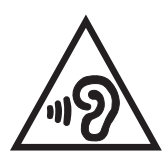

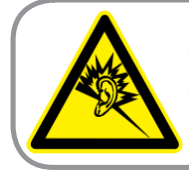

A pleine puissance, l'écoute prolongée du baladeur peut endommager l'oreille de l'utilisateur.

Franciaországban az eszközhöz tartozó fejhallgató/fülhallgatók megfelelnek az alkalmazandó EN 50332-1: 2013 és/vagy EN50332-2: 2013 szabványban szereplő hangnyomás-előírással, a Francia L.5232-1 törvénycikk értelmében.

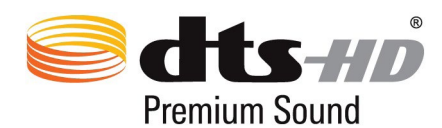

"For DTS patents, see http://patents.dts.com. Manufactured under license from DTS Licensing Limited. DTS, DTS-HD, the Symbol, & DTS or DTS-HD and the Symbol together are registered trademarks, and DTS-HD Premium Sound is a trademark of DTS, Inc. c DTS, Inc. All Rights Reserved."

## Bevonattal kapcsolatos figyelmeztetés

**FONTOS!** Az elektromos biztonság és a szigetelés fenntartása érdekében bevonatot vittek fel, hogy szigeteljék az ASUS Tablet vázát, az oldalak kivételével, ahol az IO portok találhatók.

# Biztonsági tudnivalók az akkumulátorral kapcsolatban

- 1. Ne szerelje szét, nyissa ki, törje össze, hajlítsa meg, deformálja, lyukassza ki vagy aprítsa fel.
- 2. Az akkumulátort ne alakítsa át, ne gyártsa újra, ne kíséreljen meg idegen tárgyakat dugni bele, ne merítse víz alá vagy tegye ki víz vagy egyéb folyadékoknak, tűznek, robbanásnak vagy egyéb veszélyforrásnak.
- 3. Az akkumulátort kizárólag olyan töltőrendszerrel használja, amelyet a rendszerrel együtt minősítettek a CTIA Akkumulátorrendszer IEEE 1725 szabványnak megfelelő tanúsítási követelményei szerint. Minősítés nélküli akkumulátor vagy töltő használata tűz-, robbanás-, szivárgás- vagy egyéb veszélyt kelthet.
- 4. Az elhasznált akkumulátorokat a helyi rendelkezéseknek megfelelően, azonnal le kell selejtezni.
- 5. Ne ejtse le a telefont és az akkumulátort. Ha a telefont vagy akkumulátort elejtették, különösen kemény felületre, és a felhasználó feltételezi, hogy megrongálódott, vigye el egy szervizbe, ahol megvizsgálhatják.
- 6. Az akkumulátor nem rendeltetésszerű használata tűzet, robbanást vagy egyéb veszélyt eredményezhet.
- 7. Az olyan gazdagépek esetében, amelyek USB-portot alkalmaznak töltőforrásként, a gép használati utasításának nyilatkozatot kell tartalmaznia arra vonatkozóan, hogy a telefont kizárólag a CTIA által hitelesített adapterekhez, az USB-IF emblémát tartalmazó termékhez, illetve az USB-IF megfelőségi programon megfelelt termékekhez szabad csatlakoztatni.

#### **A DK02-es típuson**

## Megfelelés a rádióberendezésekre vonatkozó EU-irányelv rendelkezéseinek

## Egyszerűsített EU-megfelelőségi nyilatkozat

Az ASUSTek Computer Inc. vállalat ezennel kijelenti, hogy a ASUS\_P00M típusú rádióberendezés megfelel a 2014/53/EU irányelv előírásainak. Az EU-megfelelőségi nyilatkozat teljes szövegét a következő weboldalon tekintheti meg: https://www.asus.com/support/. (Keresse a DK02 jelölést)

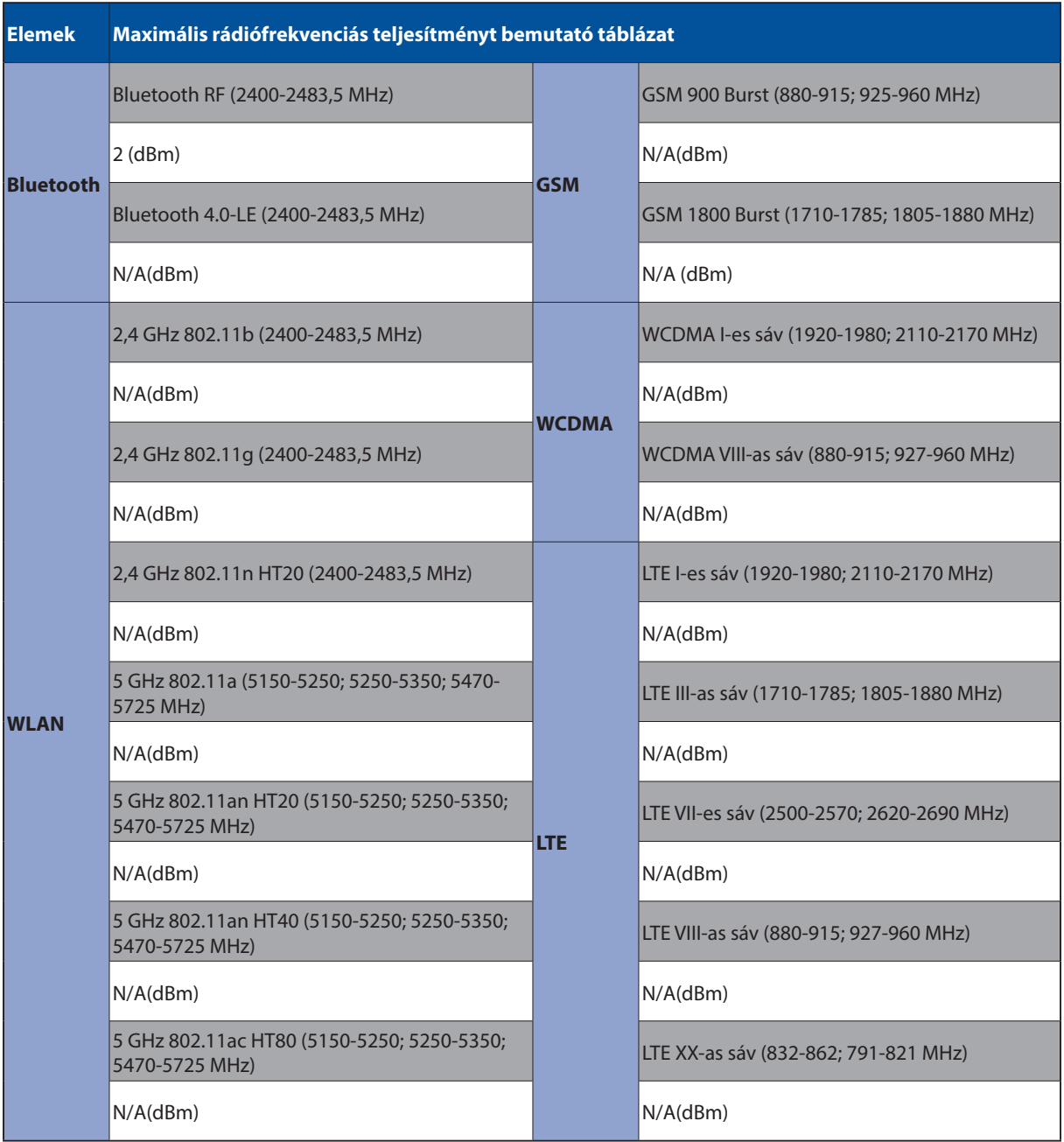

### Rádiófrekvenciás teljesítményt bemutató táblázat

# CE-jelölés

 $c\epsilon$ 

# Követelmény a tápellátás biztonságával kapcsolatban

PA legfeljebb 6 A névleges áramfelvétellel rendelkező és több mint 3 kg tömegű termékek minimálisan a következő értékű tápkábelt kell használniuk: H05VV-F, 3G, 0,75 mm2 vagy H05VV-F, 2G, 0,75mm<sup>2</sup>.

Kizárólag UL I.T.E.-minősítéssel rendelkező ASUS Tablet sorozattal használható.

## Bevonattal kapcsolatos figyelmeztetés

**FONTOS!** Az elektromos biztonság és a szigetelés fenntartása érdekében bevonatot vittek fel, hogy szigeteljék az ASUS Tablet vázát, az oldalak kivételével, ahol az IO portok találhatók.

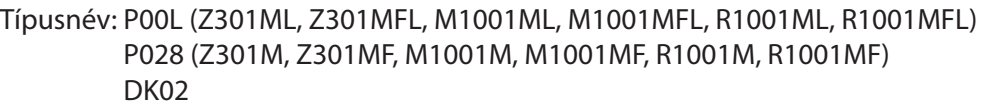

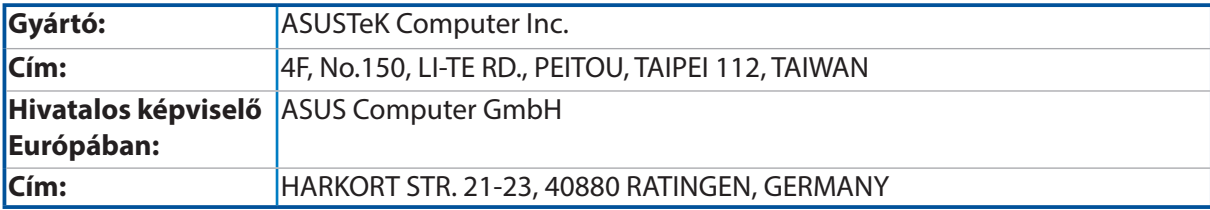